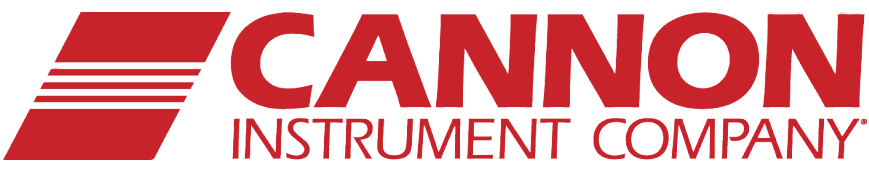

# **Mini-Rotary Viscometer CMRV-4500**

# Instruction & Operation Manual

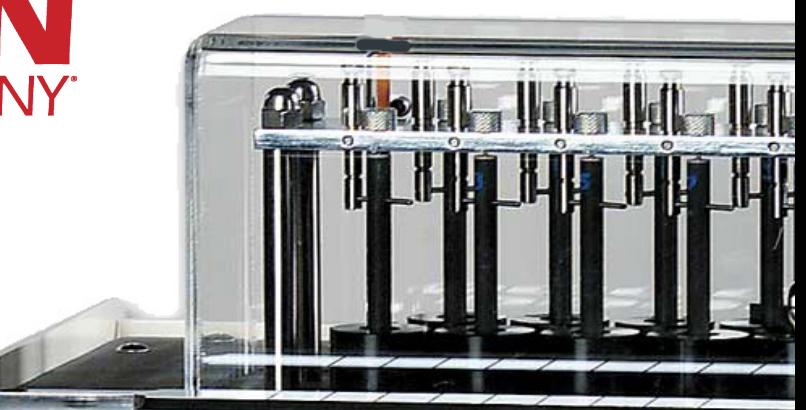

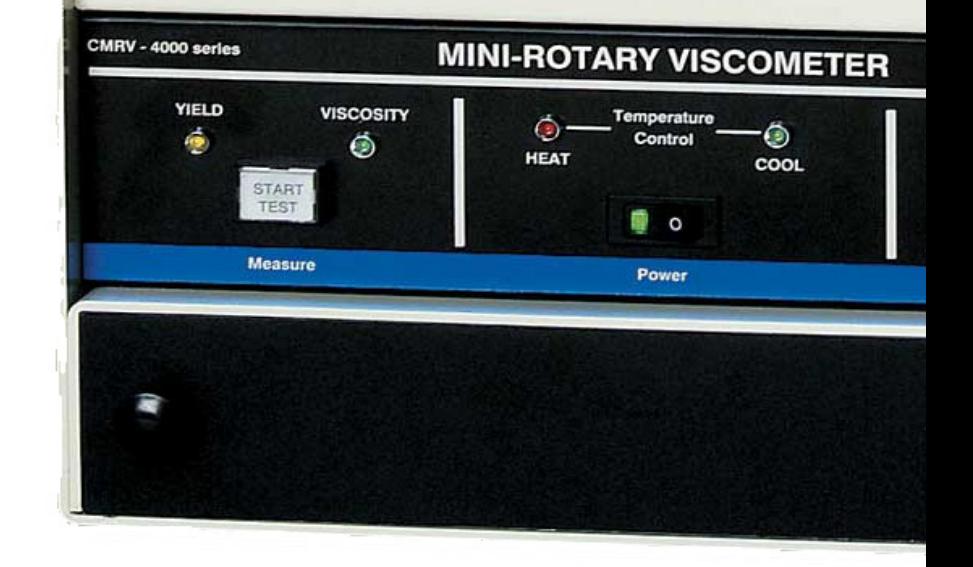

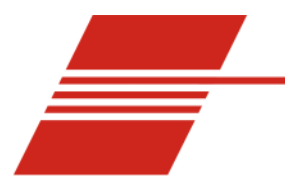

# **CONTENTS**

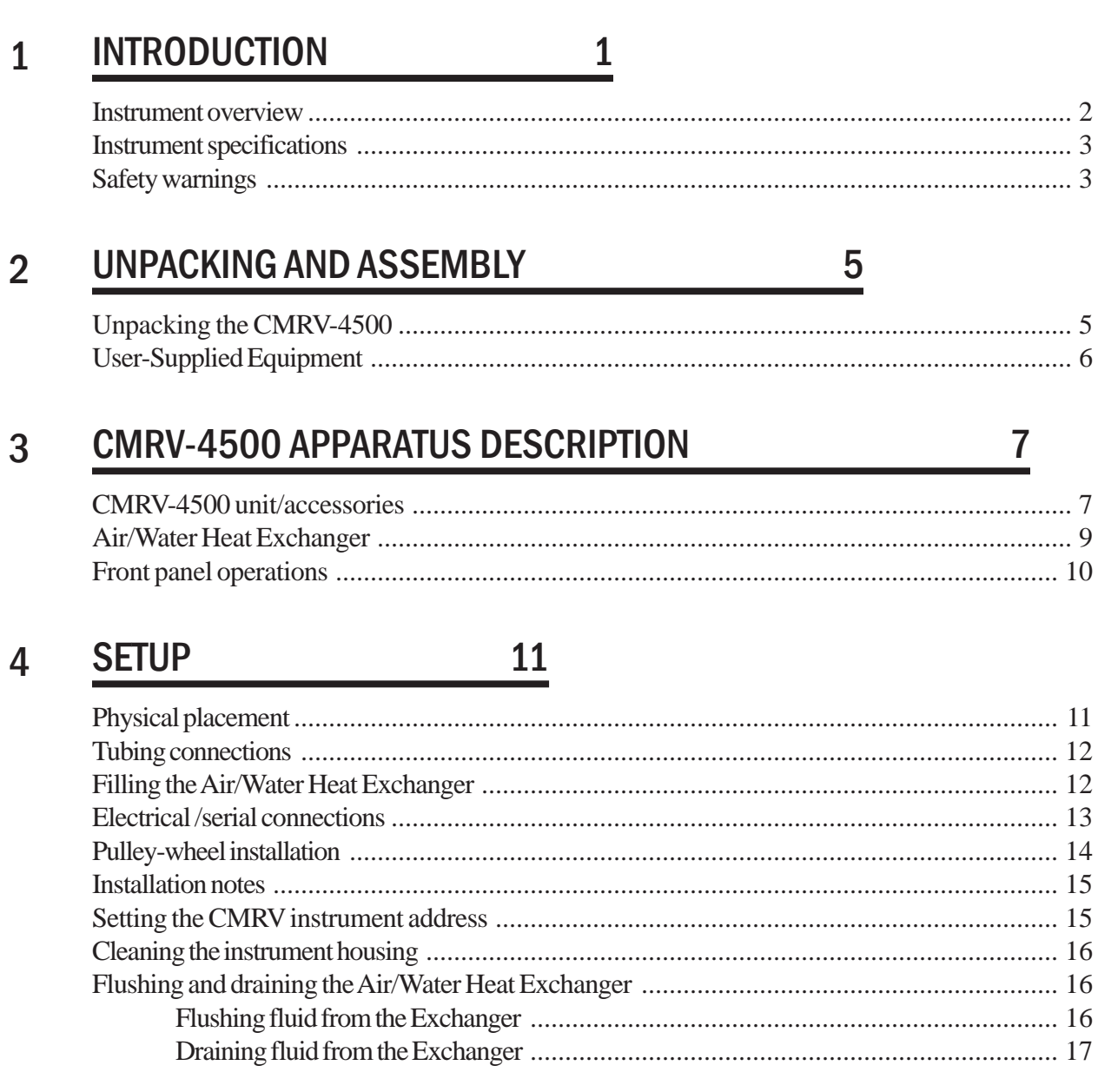

#### **VISCPRO® INSTALLATION** 5

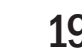

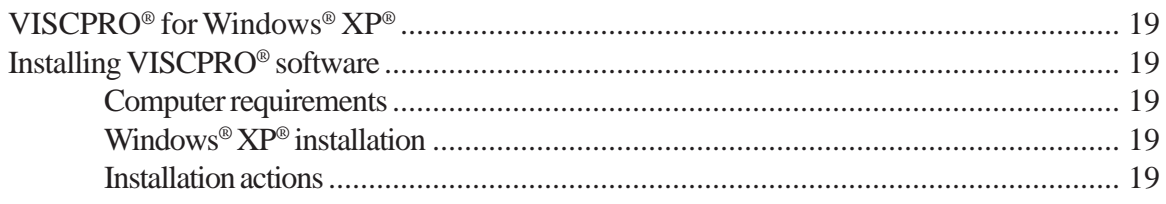

#### **VISCPRO<sup>®</sup> INSTALLATION (continued)** 5

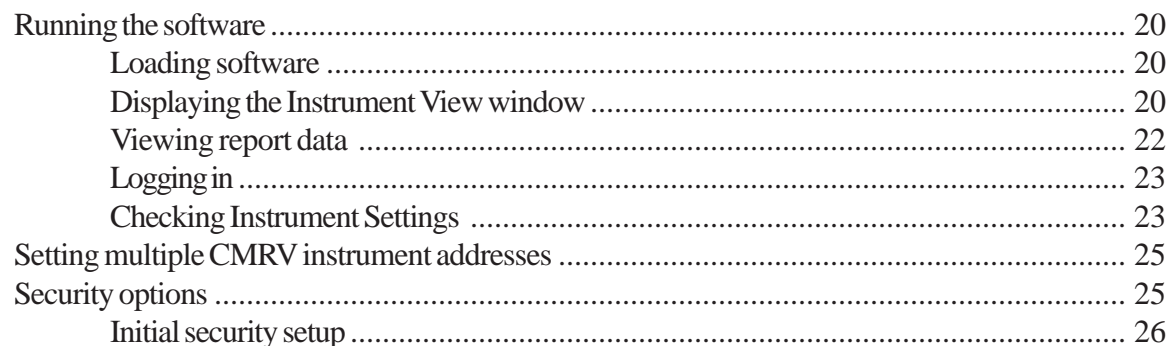

#### PREPARING FOR CMRV TESTING/CALIBRATION 29 6

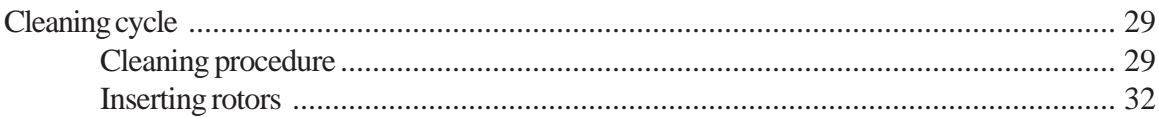

#### $\overline{7}$ **CALIBRATING THE CMRV TEMPERATURE PROBE 33**

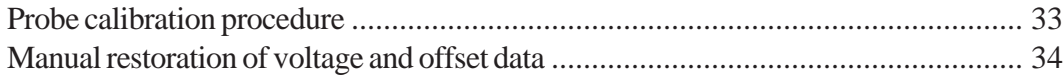

#### **CALIBRATING THE CMRV CELLS 35** 8

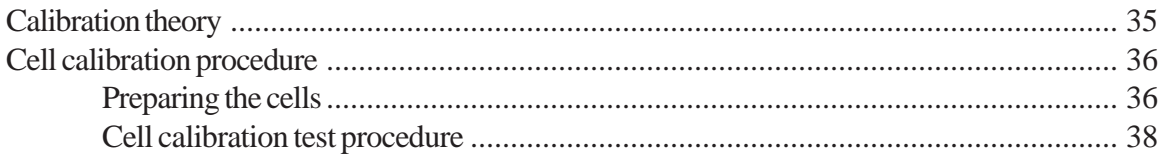

#### USING THE CMRV SOFTWARE 41 9

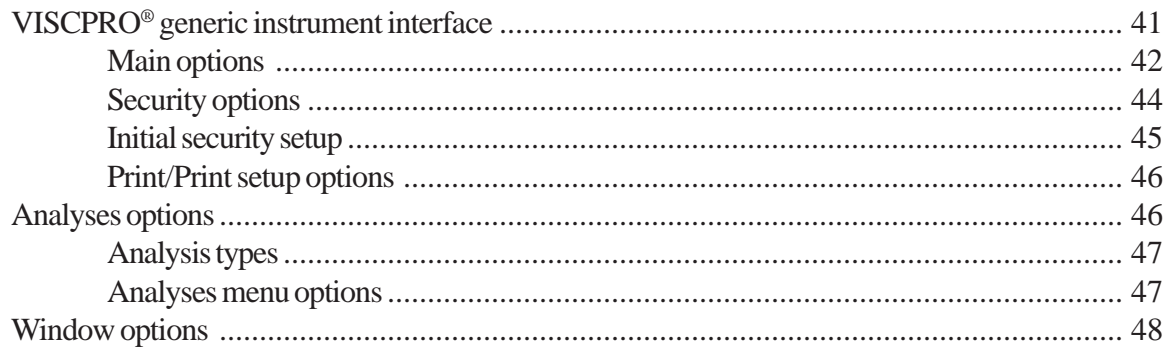

#### **USING THE CMRV SOFTWARE (continued)** 9

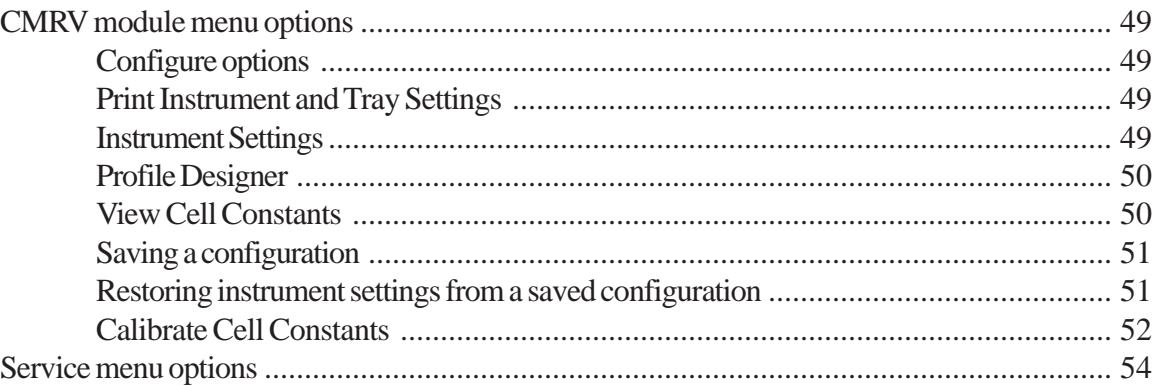

### 10 SUMMARY OF TEST PROCEDURE

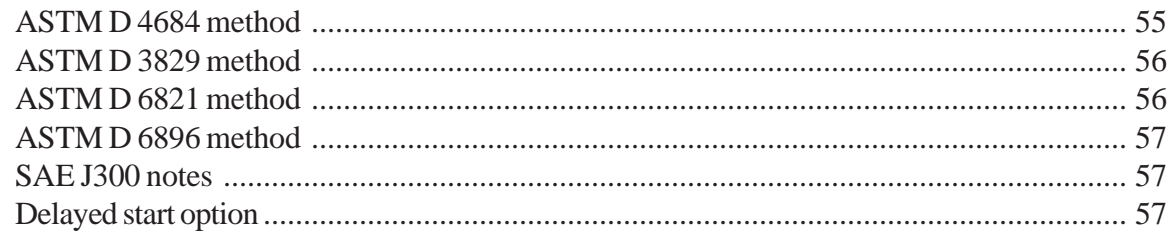

#### 11 RUNNING PROFILES

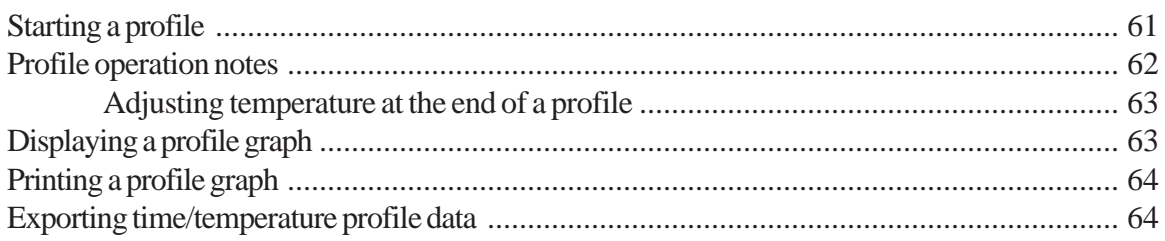

#### **MEASURING YIELD STRESS AND VISCOSITY**  $12$

65

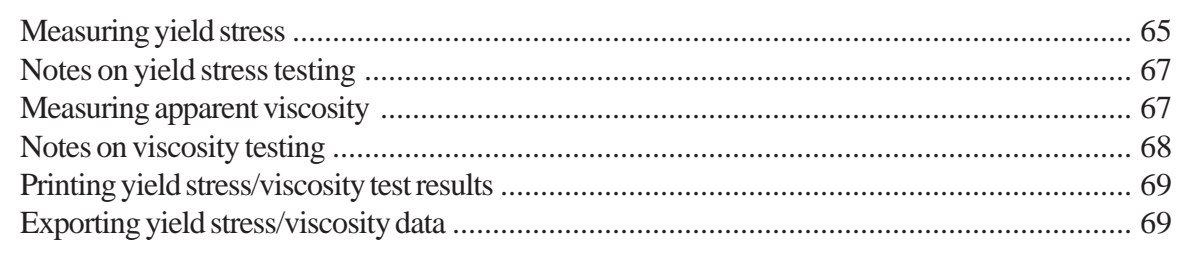

### 59

55

#### ANALYSIS CONFIGURATION OPTIONS 13

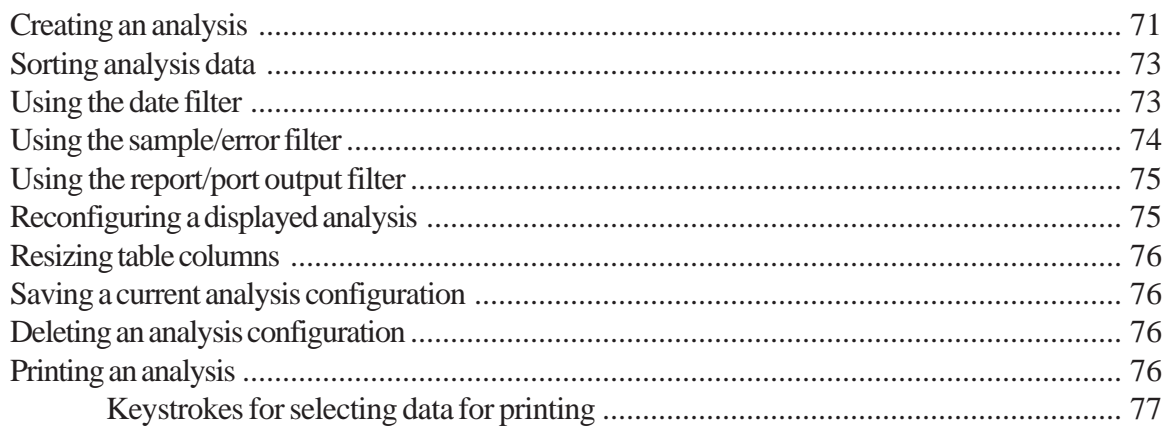

#### **DESIGNING CUSTOMIZED PROFILES** 14

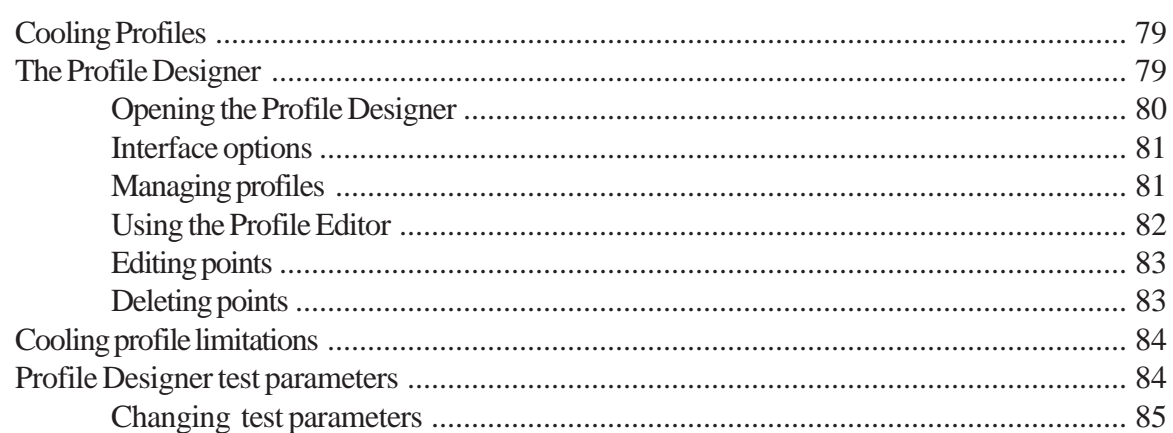

#### **MRV DATA TABLE ANALYSIS** 15

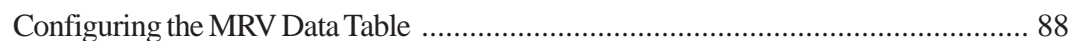

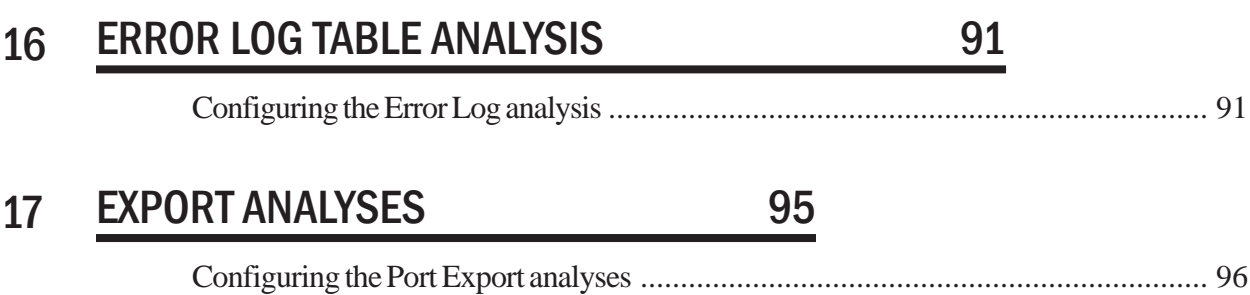

### 79

71

### 87

### 18 USING THE DATABASE MANAGER 101

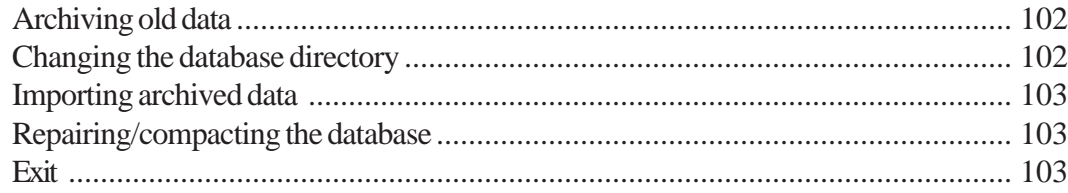

### 19 WARRANTY/RETURN INFORMATION 105

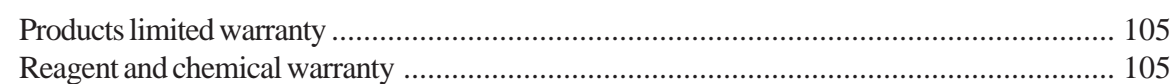

### A APPENDIX A – TROUBLESHOOTING 107

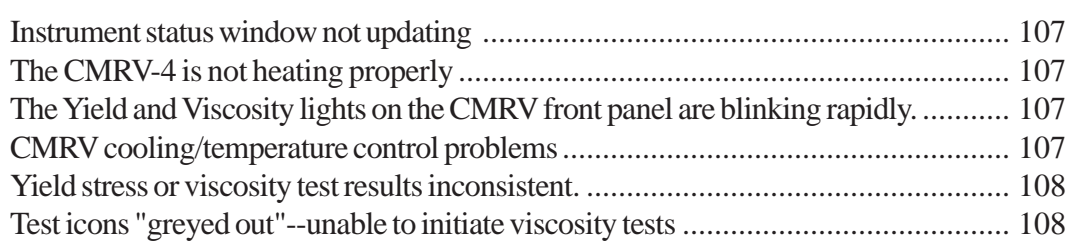

### B APPENDIX B – REPLACEMENT PARTS LIST 109

## C APPENDIX C - THERMOMETRY 111

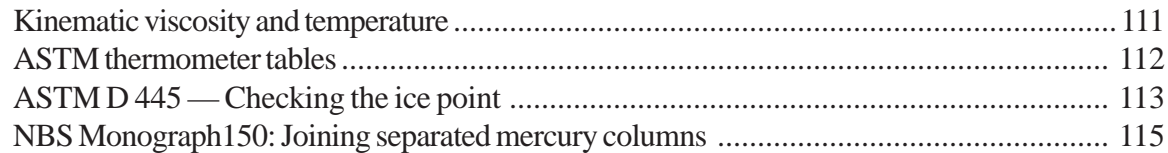

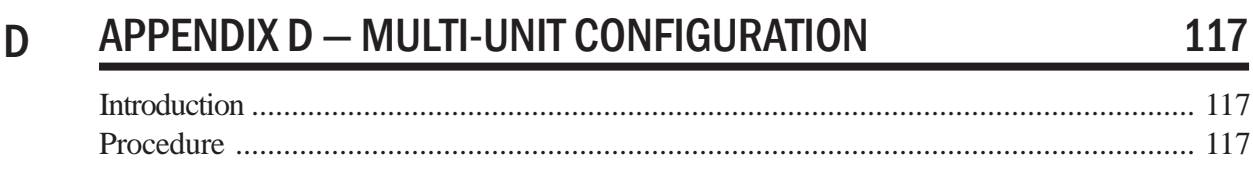

I INDEX 119

This page intentionally left blank.

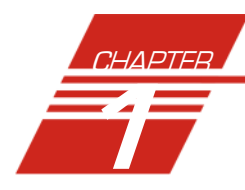

# **INTRODUCTION**

1

Purpose of the manual This manual has been written to provide the information necessary for proper installation, operation, and maintenance of the *CANNON***®**Mini-Rotary Viscometer (CMRV-4500).

Instrument utility The *CANNON***®**Mini-Rotary Viscometer is used to measure the apparent viscosity and yield stress of engine oils and drive line lubricants within the temperature range of -10° C to -40° C using ASTM test methods D 4684, D 3829, D6821 and D 6896. ASTM test method D 4684 is required by the Society of Automotive Engineers (SAE) Engine Oil Viscosity Classification SAE J300.

-

*NOTE The CMRV-4500 capabilities have been tailored to the requirements of the current ASTM methods cited above. For this reason, the instrument may not be suitable for some general-purpose viscometry applications. Consult with CANNON® Customer Service before testing with materials and/or methodology at significant variance with ASTM D 4684, ASTM D 3829 or ASTM D 6821.*

Improvements The CMRV-4500 is a state-of-the-art system offering many superior features including:

#### *New Method compatibility*

The CMRV-4500 is fully compatible with ASTM D 6821, the new Drive Line Lubricants test method. The CMRV-4500 is fully compatible with ASTM D 6896, a new method for testing used diesel oils.

#### -*Improved insulation for temperature control*

The CMRV-4500 instrument features a redesigned housing and accessory rotor caps to enhance insulating characteristics and precision.

#### - *Software library of temperature profiles (cooling profiles)*

Predefined cooling profiles that comply with methods ASTM D 3829, ASTM D 4684, ASTM D 6821 and ASTM D 6896 are supplied with the CMRV software. The user may also create custom cooling profiles with the Profile Designer.

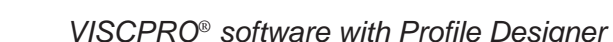

The VISCPRO® software for Windows® XP® features a CMRV-4500 with pulley-wheel assembly Profile Designer for creating unique cooling profiles.

-

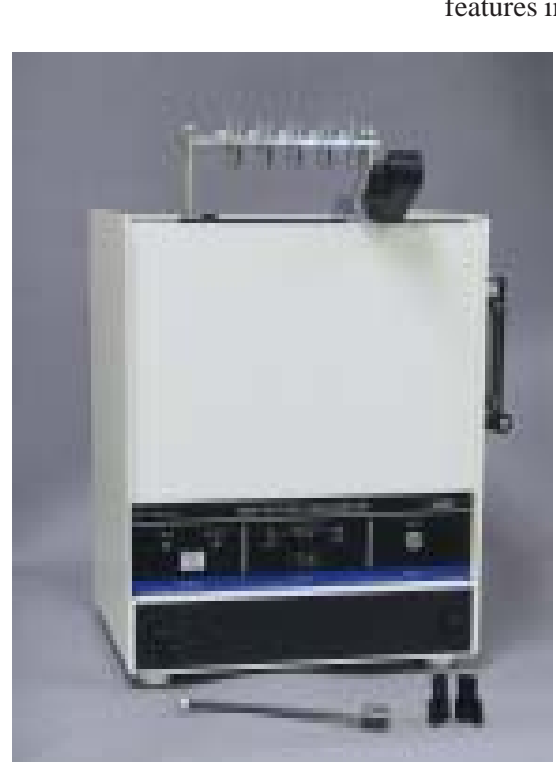

#### ■ Networking capability for multiple instruments

The VISCPRO® software can control/monitor up to four CMRV instruments with one computer via RS-485 serial connections. See APPENDIX D for more information.

#### Instrument overview

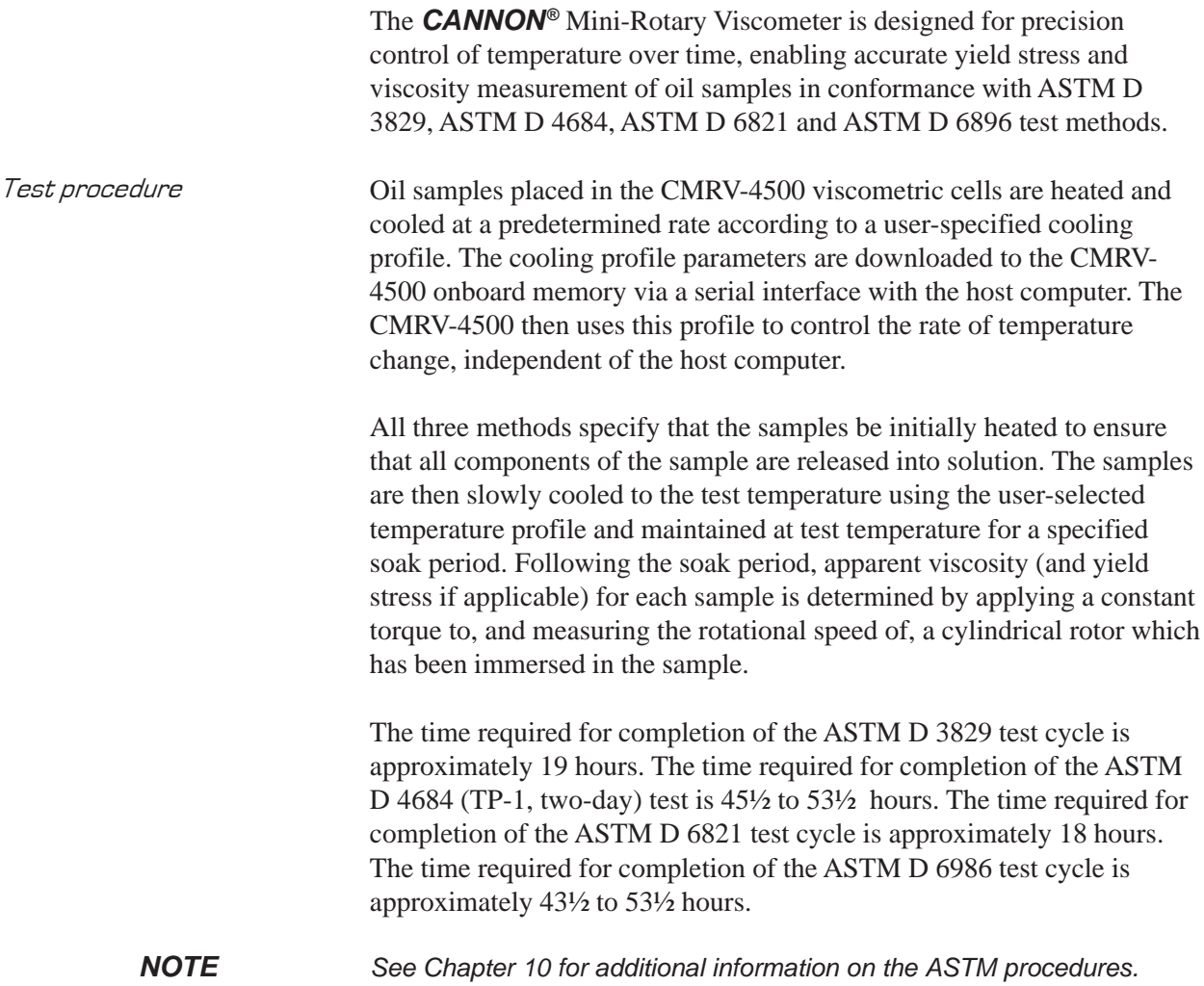

#### Instrument specifications

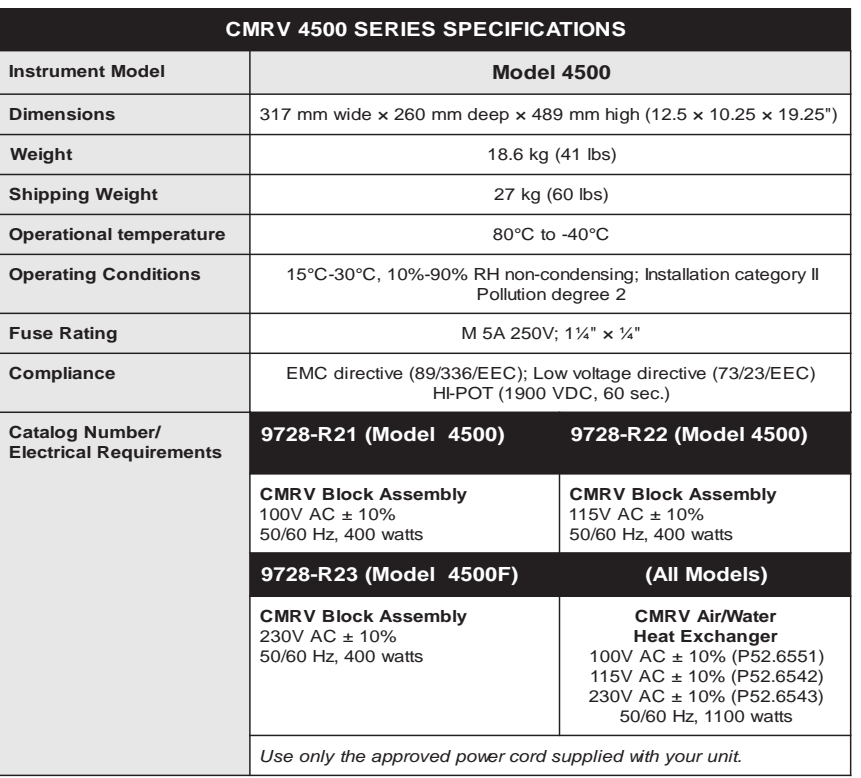

#### Safety warnings

Please observe the following safety procedures and notices for proper operation of your CMRV-4500 unit:

- Make sure that your unit is operated only by qualified personnel
- Make sure that you read and understand all operating instructions and safety precautions listed in this manual before installing or operating your unit. If you have questions regarding instrument operation or documentation, contact *CANNON*® Instrument Company.
- Deviation from the installation, operation or maintenance procedures described in this manual may result in a hazardous situation and may void the manufacturer's warranty.
- Transport the unit with care. Sudden jolts or drops may cause damage to components.
- Observe all warning labels.
- Never remove warning labels.
- Never operate damaged or leaking equipment.
- Always turn off the unit and disconnect the mains cable from the power source before performing service or maintenance procedures, or before moving the unit.
- Always remove sample from the cells before moving the unit.
- Never operate the equipment with damaged mains power cables.

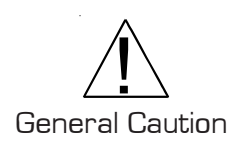

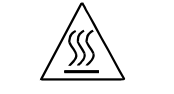

Hot Surface Caution

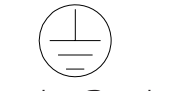

Protective Conductor

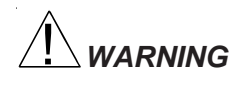

*WARNING* When supplying power to this instrument, connect the protective ground (earth) terminals of the instrument to the protective conductor of the (supplied) line (MAINS) power cord. The main plug for the power cord should only be inserted in a socket outlet (receptacle) provided with a protective ground (earth) contact. Do not use an extension cord (power cable) without a protective conductor (grounding).

 $\sim$  Mains

AC Power Input Symbol

Supply OFF Symbol ( **O** )

 The ~MAINS symbol indicates instructions or connections for the AC power supply. The AC Power input must match the electrical specifications listed on the label on the rear panel of the instrument. The supplied AC Mains power cord must be attached to the connector labelled ~MAINS. This connection serves as a means of disconnect and should be readily accessible.

The (**O**) symbol indicates the OFF position for the electrical switches for your unit (AC Mains or accessories).

In addition to the warnings previously listed, additional cautions are posted throughout the manual. These warnings may be designated by an appropriate symbol inside an equilateral triangle. General cautions are indicated with an exclamation point (see diagram, left). Read and follow these important instructions. Failure to observe these instructions can result in permanent damage to the unit, significant property damage, and personal injury.

Hot surface cautions (see diagram, left) may be attached on or near hot surfaces of the CMRV-4500. Avoid touching these surfaces when running profiles at temperatures above 50°C.

The Protective Conductor Terminal symbol is used to indicate required ground connections for your instrument electrical supply.

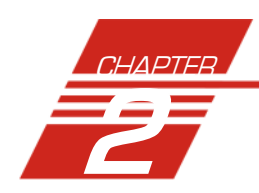

# 2 UNPACKING AND ASSEMBLY

### Unpacking the CMRV-4500

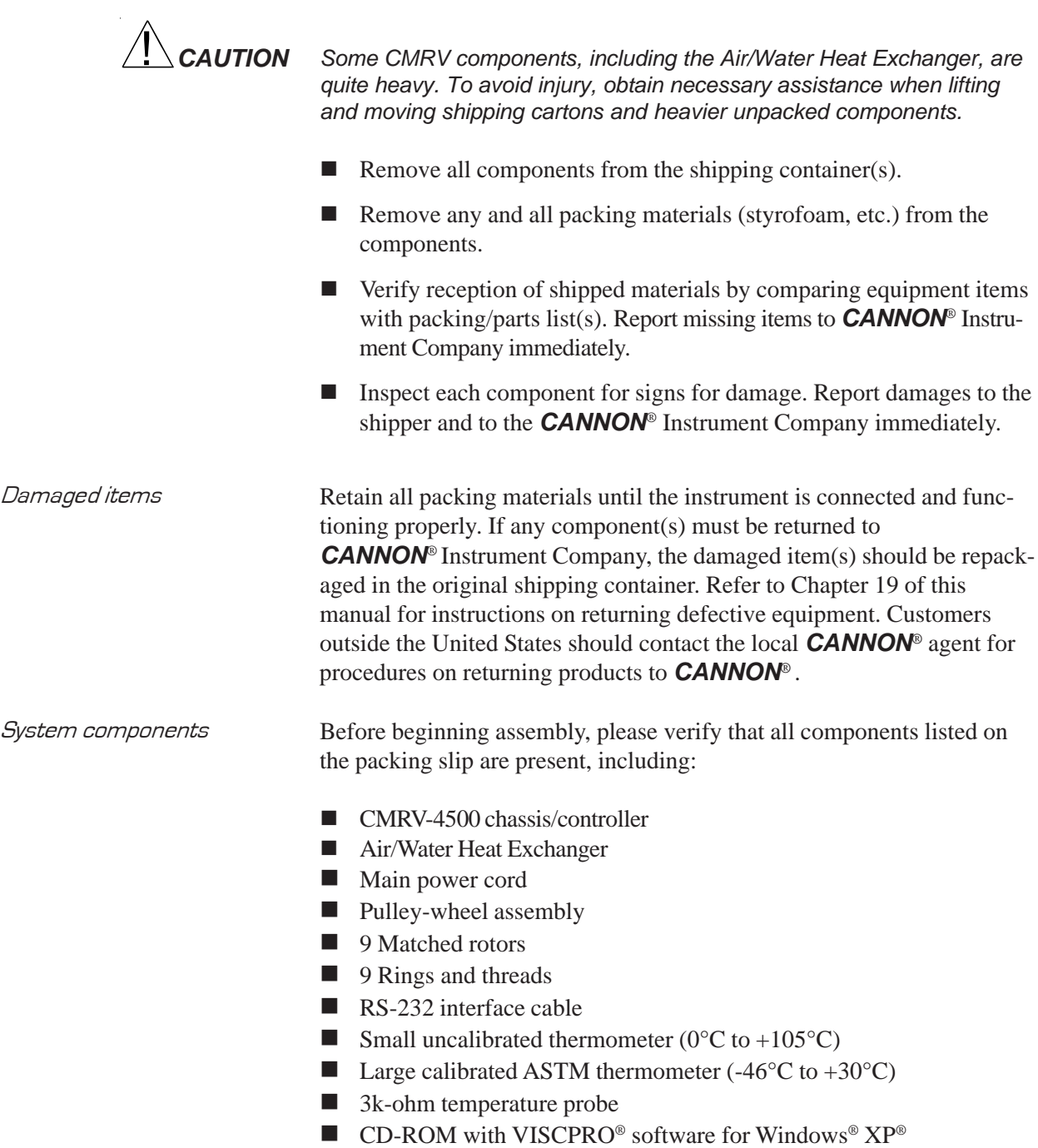

- Set of weights:
	- One 150-gram weight One hook-cage Nine additional weights
- 1 Bottle of N105B with test sample and data sheet
- Tubing and tube clamps
- Plexiglas<sup>®</sup> Top Cover
- **E** Instruction & Operation Manual
- 9 Rotor bearing pins
- 10 Rotor locking pins

### User-Supplied Equipment

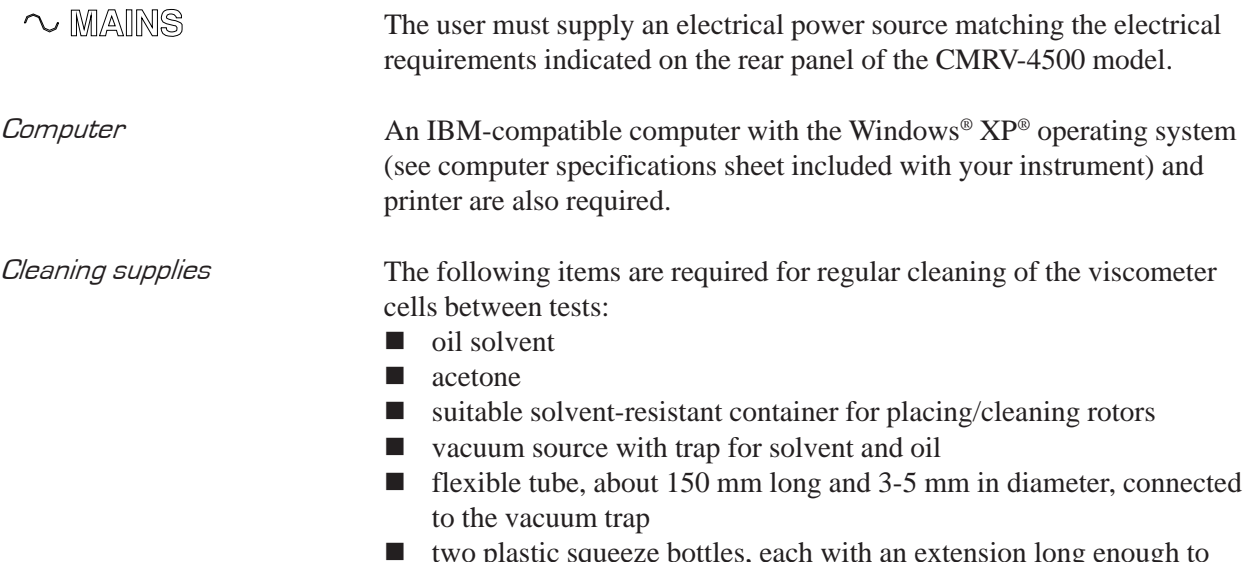

 two plastic squeeze bottles, each with an extension long enough to direct oil solvent and acetone directly into the viscometer cells

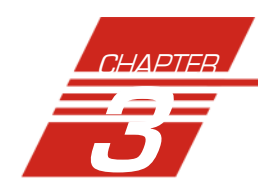

## 3 CMRV-4500 APPARATUS **DESCRIPTION**

### CMRV-4500 unit/accessories

The CMRV-4500 unit contains an aluminum block with a heater for warming the block. Nine viscometric cells are closely fitted into nine holes in the block (see photo). There are also two thermometer wells in the block.

Lower rotor bearing Each viscometric cell

consists of an aluminum block aperture with a rotor resting in a stainless steel cup at the base. The rotor is attached to a rotor shaft with a pivot point at the bottom. The pivot point fits a mating conical depression at the bottom of the stainless steel cup; this mechanism serves as the lower bearing. The standard rotor composition is hardened stainless steel. The drive line rotor composition is Delrin® (NOTE: The drive line rotors/pins/ weights must be purchased separately from CANNON®.)

Upper rotor bearing The upper bearing consists of a brass insert at the top of the rotor shaft with a 1.2 mm hole on the shaft axis. A cylindrical rotor pin is inserted through the upper bearing plate about one or two millimeters into the hole on the shaft axis.

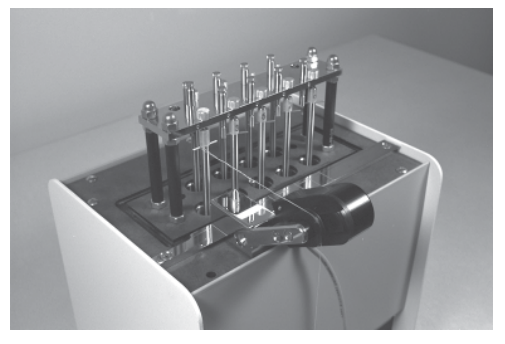

CMRV-4 unit with rotors inserted and thread wound on pulley-wheel

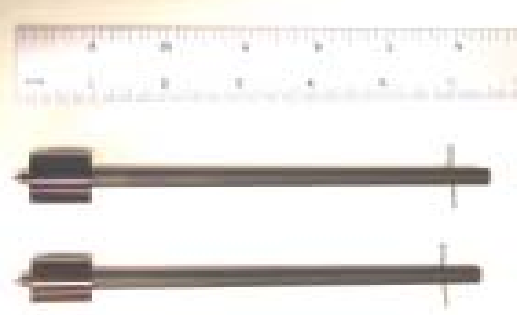

Rotor for oil testing (top) and drive line lubricant testing

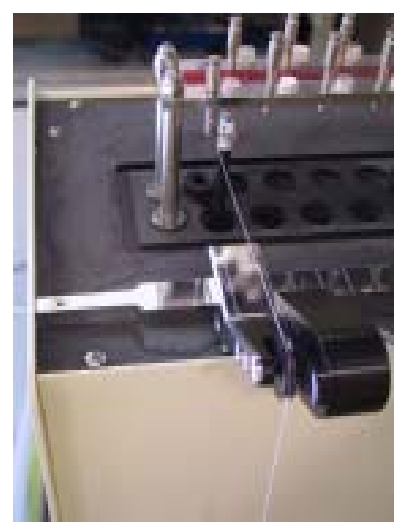

Upper bearing assembly with rotor and rotor locking pin in place

8

Rotor crossbar The rotor crossbar is used to hold the loop at the end of the thread. It also serves as an indicator for (optional) manual timing of rotor rotation.

are used to prevent

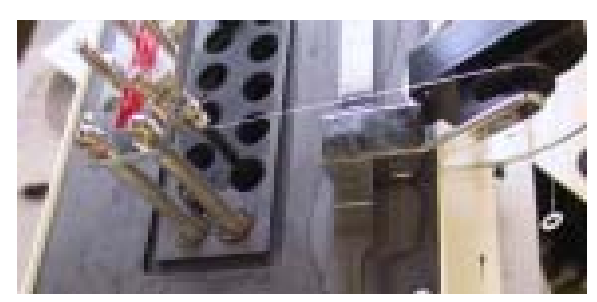

String on rotor and pulley-wheel assembly

unwanted rotor rotation. When the locking pin is lowered over the rotor crossbar (see photo), rotation is prevented. When the pins are in the raised (detent) position, the rotors are free to rotate.

Pulley-wheel assembly The pulley-wheel assembly consists of a V-channel timing wheel with a digital-optical sensor permitting precise measurement of the wheel rotation. The pulley-wheel base is designed to be fitted to the CMRV-4500 slide track adjacent to the viscometric cells. The probe cable is con-

Rotor locking pins The rotor locking pins

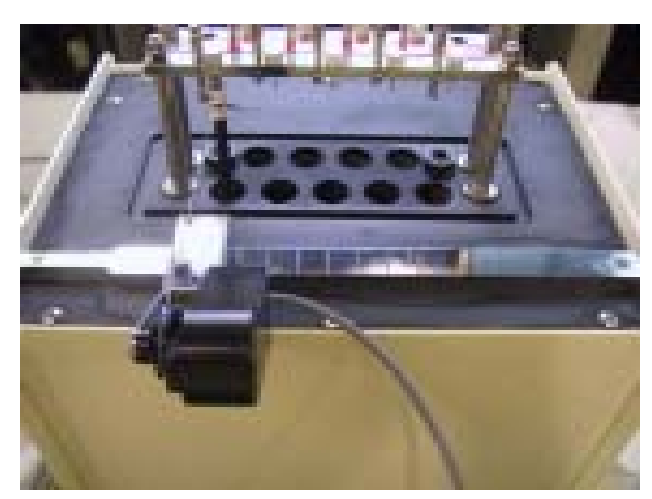

Slide track with pulley-wheel assembly

nected to the jack on the front of the CMRV-4500 housing.

Winding thread The thread used for CMRV-4500 testing is a single, nonelastic strand of 70 cm (28") winding thread of silk, cotton, or similar material (Coats North America or comparable brand, 0.1 mm radius) with a loop on one end. One end is wound around the CMRV-4500 rotor. The other end of the thread is tied to a small rigid plastic ring from which the test weight may be suspended.

Slide track The pulley-wheel assembly is designed to interlock with the pulleywheel slide track and move laterally so it can be aligned with the scored marks on the track opposite each of the nine rotor shafts.

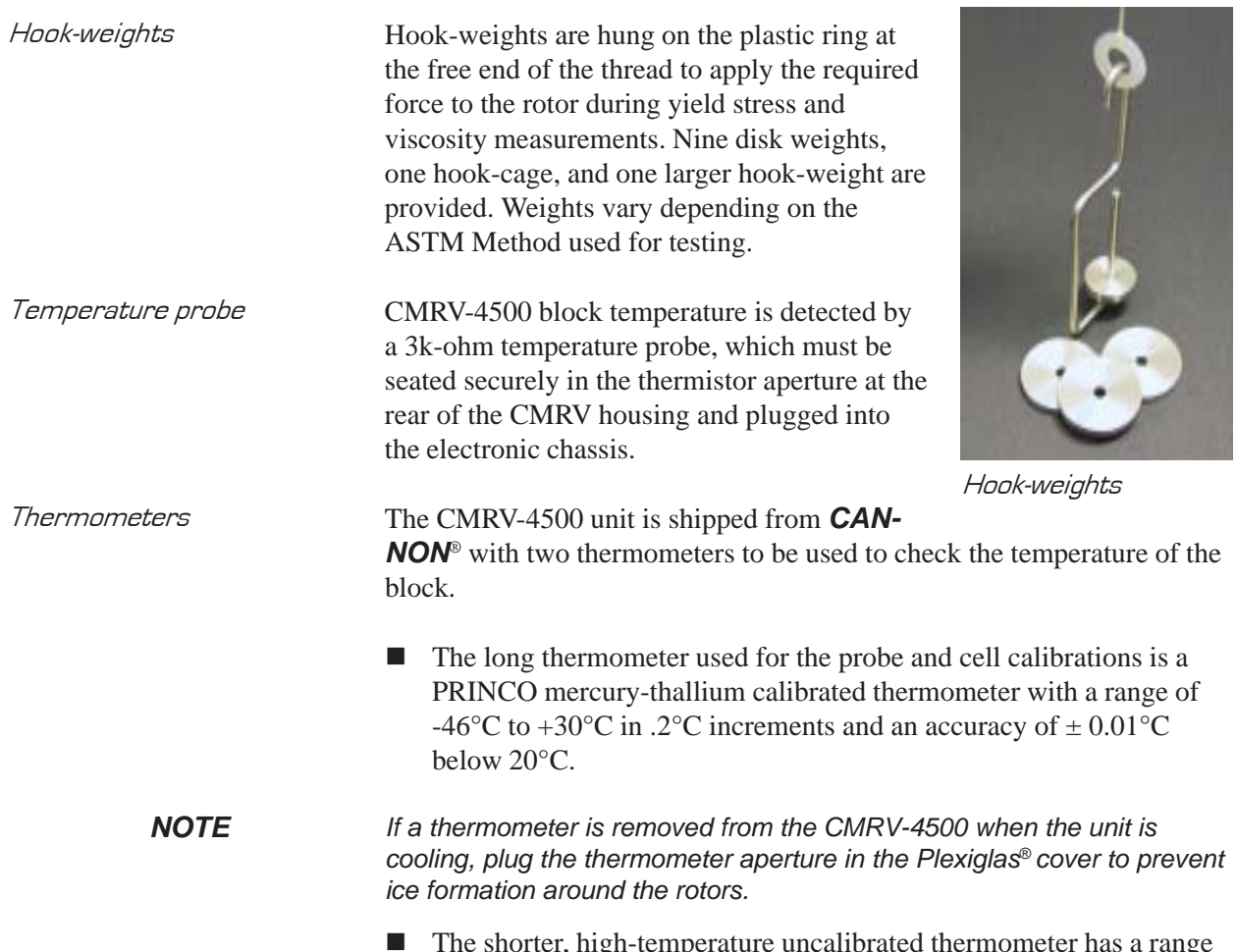

 The shorter, high-temperature uncalibrated thermometer has a range of 0 $\degree$ C to 105 $\degree$ C in 1 $\degree$ C increments with an accuracy of  $\pm$  1 $\degree$ C.

### Air/Water Heat Exchanger

CMRV-4500 cooling is accomplished with internal thermoelectric cells and an external Air/Water Heat Exchanger circulating a mixture of water and antifreeze to remove heat from the thermoelectric modules.

The Air/Water Heat Exchanger contains the electronics necessary to monitor

Air/Water Heat Exchanger (see chapter 4 for Setup diagram)

the coolant flow rate and regulate the action of the circulating pump during the running of ASTM-specified temperature profiles. The Heat Exchanger also supplies DC power for the operation of the CMRV thermoelectric modules.

### Front panel operations

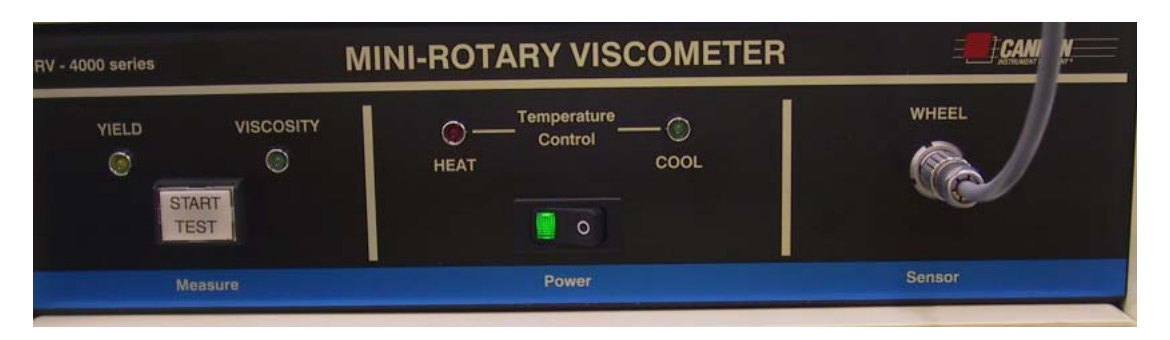

CMRV front panel

Control features CMRV front panel control features are simple and functional. The central switch on the front panel is the power switch for the unit. The lightemitting diodes (LEDs) above the switch indicate function of the heating and cooling systems. The Sensor connection on the right side of the panel mates with the cable from the pulleywheel optical sensor. The Start Test button on the left side of the panel is used to initiate CMRVcontrolled testing and calibration routines. The Yield and Viscosity LEDs light during yield stress or viscosity testing.

> For additional details on front panel operation, refer to the calibration and testing chapters of this manual.

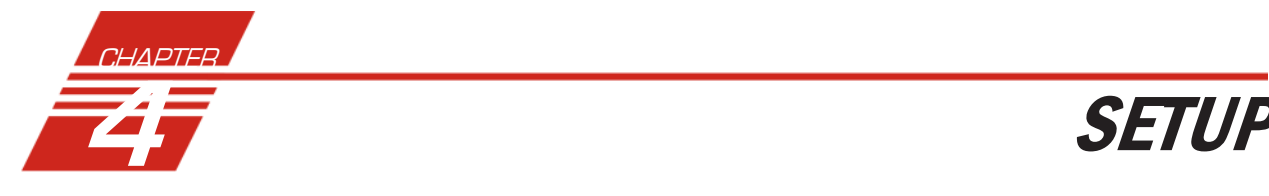

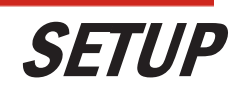

11

The instructions in this chapter are for setting up a single CMRV-4500 with the Air/Water Heat Exchanger. For additional information on multiunit configurations, see APPENDIX D.

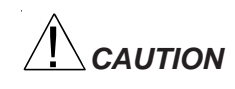

*CAUTION Do not apply power to the CMRV-4500 or Heat Exchanger until all connections are secure.*

### Physical placement

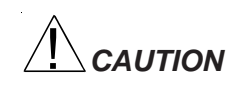

Some CMRV components, including the Air/Water Heat Exchanger, are *quite heavy. To avoid injury, obtain necessary assistance when lifting and moving these components.*

Control unit placement Place the CMRV-4500 on a stable laboratory bench or table top within 10 mm of the front edge. This will allow the weight suspended from the pulley-wheel assembly to clear the edge of the table during viscosity and yield stress tests. Allow 30.5 cm (12") of clearance to the back and sides of the unit.

A/W Heat Exchanger Place the Air/Water Heat Exchanger below the table top on which the CMRV-4500 is placed. The unit may be located within the parameters permitted by the length of the hoses and cables shipped with the unit.

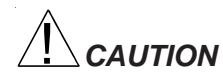

Do not obstruct the front or rear cooling vents on the Air/Water Heat *Exchanger.*

*Thermometer placement* When in use, the large thermometer  $(-46^{\circ}\text{C to } +30^{\circ}\text{C})$  is placed in the thermometer well on the left side of the CMRV-4500 unit (seen from the front).

> When in use, the small thermometer ( $0^{\circ}$ C to  $105^{\circ}$ C) is placed in the thermometer well on the right side of the CMRV-4500 unit (as seen from the front).

*NOTE If the mercury column in a thermometer has separated during shipment, read the instructions included in APPENDIX C. These instructions offer several methods for joining separated mercury columns.*

#### Tubing connections

There are two tubing connections on the rear of the CMRV-4500 housing (see diagram, next page). The fitting on the left is the coolant INLET (for introducing coolant to the CMRV-4500) and the fitting on the right of the rear panel is the coolant OUTLET (for returning coolant to the Ex

changer). Clamp the open ends of both hoses to these fittings, then secure the hoses to the appropriate bulkhead fittings on the Air/Water Heat Exchanger using the bulkhead inserts provided with the tubing (see Figure). The fittings will snap into place. To release and remove the tubing from the Air/Water Heat Exchanger, push down on the button on the bulkhead fittings to release the connector locking clips.

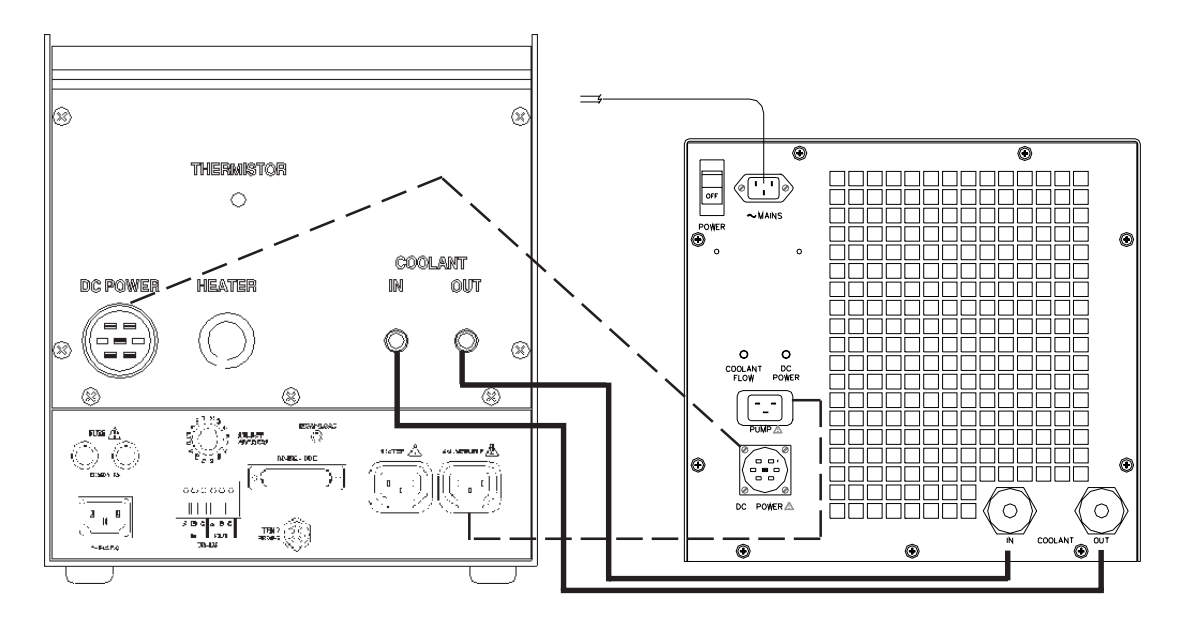

CMRV-4500 tubing (solid lines) and electrical (dotted lines) controller/AWHE connections

### Filling the Air/Water Heat Exchanger

Obtain a supply of quality automotive antifreeze (ethylene glycol) and mix it with water in a ratio of 30 percent antifreeze to 70 percent water. Do not mix antifreeze types in the Air-Water Heat Exchanger.

After you have secured the Exchanger tubing connections (see previous section) pour this antifreeze/water mixture into the reservoir opening on the top of the Air/Water Heat Exchanger until it is full (approximately 4 liters).

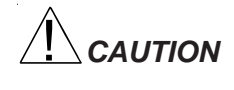

*CAUTION Ethylene glycol is a toxic substance. Use proper safety precautions when handling. Follow appropriate MSDS instructions.*

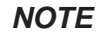

*NOTE Depending on the amount of fluid displacement in the coolant lines, it may be necessary to add additional antifreeze/water mixture to the*

*Exchanger when the unit commences operation. You will be able to observe the liquid circulating inside the reservoir from the opening at the top of the Exchanger during normal operation. If air bubbles are consistently visible in the coolant lines, add additional mixture until the Exchanger is full.*

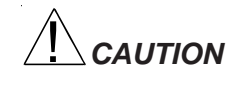

*CAUTION The water-antifreeze mix should be replaced annually for reliable performance and to prevent corrosion of internal components (see* Flushing and draining the Air/Water Heat Exchanger*, this chapter).*

### Electrical /serial connections

A/W Heat Exchanger Plug the male end of the DC power cable into the DC POWER OUT fitting on the rear panel of the Air/Water Heat Exchanger and turn the locking clip clockwise to secure the connection. Attach the other end of the cable to the receptacle labelled DC POWER at the back of the CMRV-4500 unit (see figure, previous page). This connection provides power to the thermoelectric cooling modules.

> Insert the power cable for the Air/Water Heat Exchanger into the receptacle on the Exchanger rear panel. Secure the power cable in place by tightening the Phillips screw on the cable clamp.

Make sure the Air/Water Heat Exchanger power switch is in the *OFF* position; then insert the power line cord from the Exchanger into an appropriate power source for your unit.

*Before providing mains power to the unit, check the label on the rear panel of the Exchanger to verify that the electrical specifications for the unit match those of the power supply.*

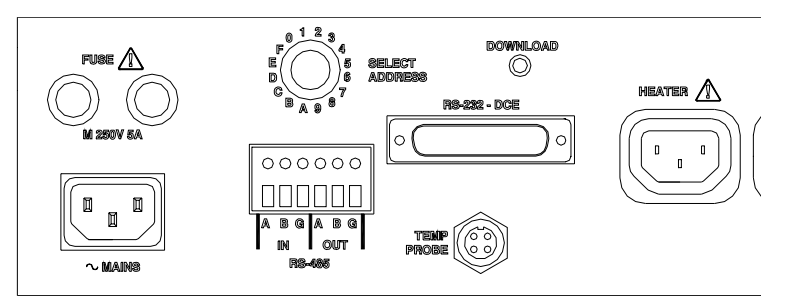

Figure 11: CMRV rear panel

Attach the M-F three-prong connector cable from the Exchanger PUMP outlet to the PUMP receptacle on the CMRV-4500 controller (see figures on pages 12-13). This power connection permits CMRV-4500 control of pump operation.

Thermistor Insert the Lemo<sup>®</sup> plug from the temperature probe into the jack marked TEMP PROBE on rear of the CMRV controller (see *Figure 11*). Insert the probe tip as far as it will go into the hole marked THERMISTOR on the rear of the CMRV-4500 chassis.

14

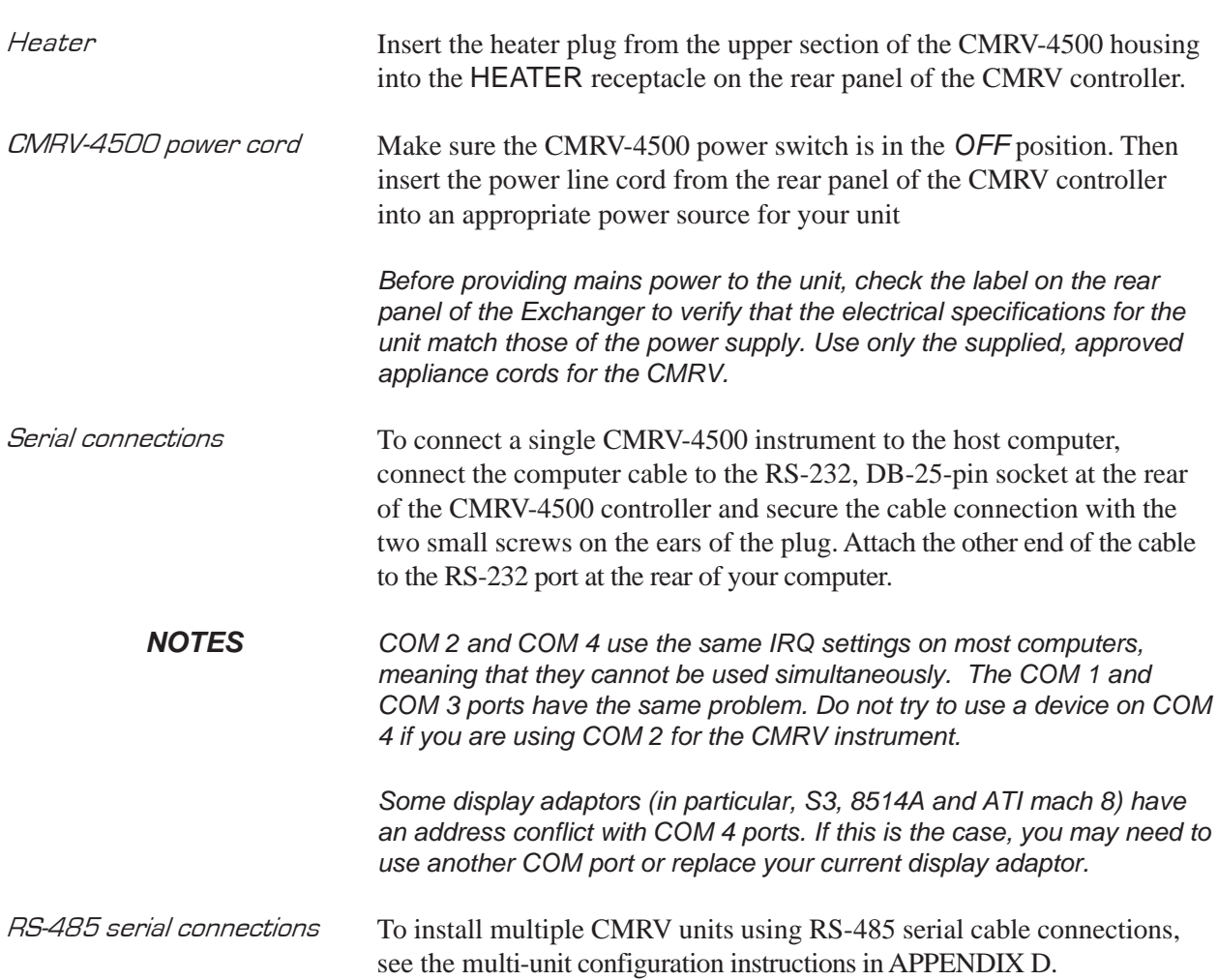

### Pulley-wheel installation

To install the pulley-wheel assembly atop the CMRV:

1. Remove the left screw from the front of the upper panel (see photo). This will provide clearance to install the assembly on the slide track.

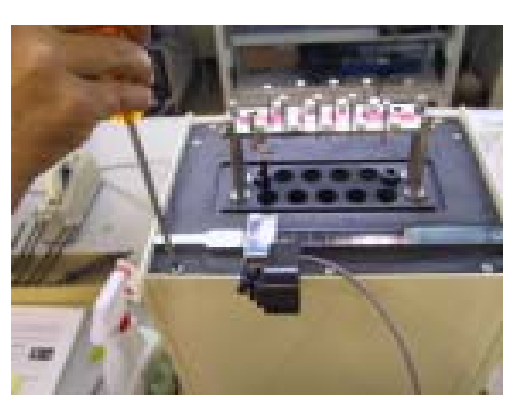

Removing screw to install pulley wheel

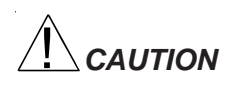

*CAUTION Use care in handling the pulley-wheel assembly to avoid damage to the wheel or the movement sensor.*

> 2. Install the pulley-wheel assembly by sliding it onto the left end of the slide track with the pulley-wheel facing out (see photo).

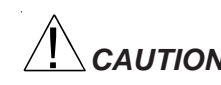

*CAUTION Make sure that the assembly is seated securely on the track.*

> 3. Replace the left front screw. This will prevent

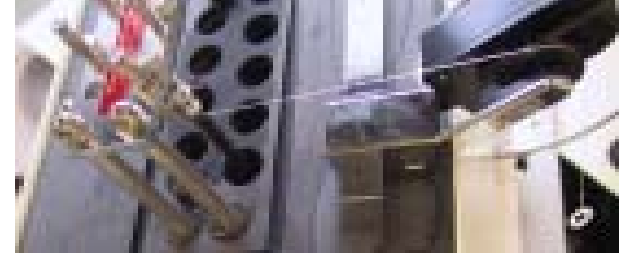

Pulley-wheel assembly mounted on slide track

the assembly from sliding off the track.

4. Plug the free end of the pulley-wheel sensor wire into the jack labelled WHEEL on the front of the CMRV-4500 controller.

*NOTE To disconnect the sensor, pull it out by the knurled portion of the plug.*

#### Installation notes

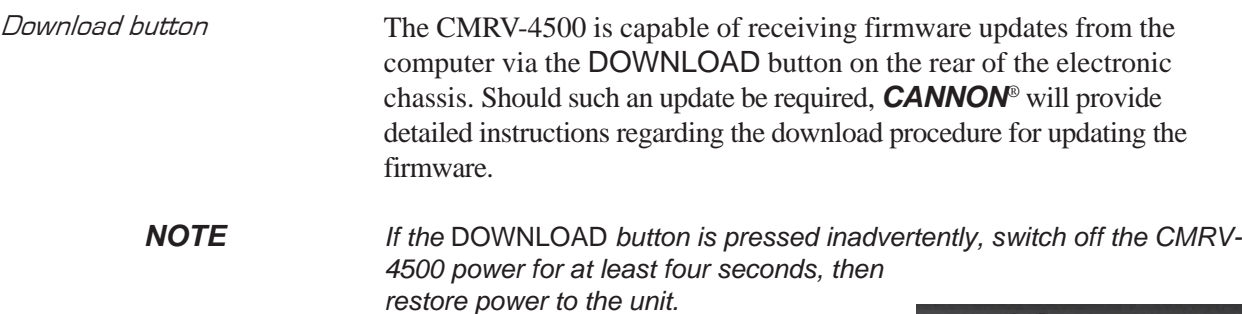

#### Setting the CMRV instrument address

When installing/connecting a new CMRV instrument, you must set the instrument address using the SELECT ADDRESS

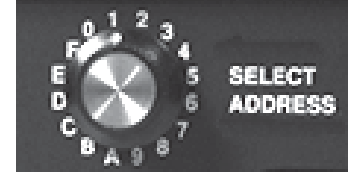

Address selection knob

dial on the rear of the CMRV controller. This dial offers 16 settings (0-9,  $A-F$ ).

Procedure To set the address, rotate the dial (see photo) to a setting not currently in use by other CMRV instruments.

*CAUTION The MRVW software will not function correctly unless each networked CMRV instrument is set to a different address (see APPENDIX D for multi-unit configuration).*

### Cleaning the instrument housing

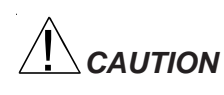

*CAUTION Before cleaning the CMRV housing, turn off the instrument and unplug the power cord. Do not clean the instrument unless the cell temperature is within 10°C of ambient.*

> Periodically clean the outside of the unit with a damp cloth moistened with water and/or a mild detergent solution.

### Flushing and draining the Air/Water Heat Exchanger

The water-antifreeze mixture should be replaced annually for reliable performance and to prevent corrosion of internal components. Do not mix antifreeze types in the Air-Water Heat Exchanger.

To flush fluid from the Exchanger and CMRV-4500, obtain replacement antifreeze, a funnel, a drain bucket and a supply of warm water. Then complete the following procedures:

#### Flushing fluid from the Exchanger

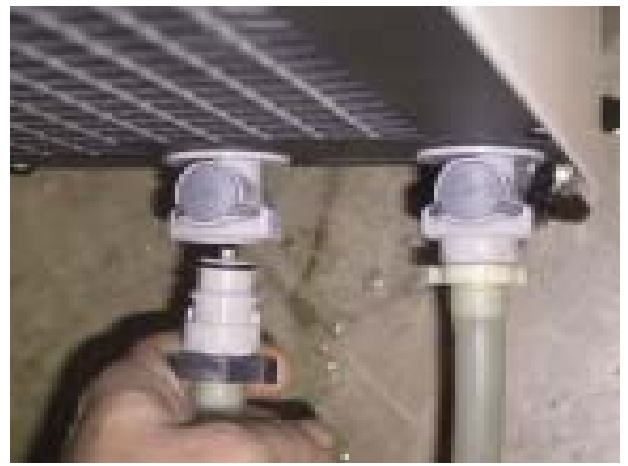

Removing the Exchanger tubing connection

- 1. Turn off the Heat Exchanger power switch to remove power from the Exchanger.
- 2. Detach the quick-connect fitting securing the tubing from the CMRV-4500 to the IN connection on the Exchanger (see photo) by pushing down on the release button while pulling the hose connection out. Place the tube end in the drain bucket and pull the hose off of the ribbed section of the fitting. Fluid will begin draining from the CMRV-4500 and Exchanger.
- 3. Open the lid of the Exchanger reservoir and place the funnel in the opening.
- 4. Turn on the Exchanger power switch to engage the Exchanger circulating pump. Fluid from the Exchanger and CMRV-4500 will flow into the drain bucket.
- 5. Immediately begin adding warm water to the Exchanger reservoir through the funnel and continue as it is pumped out into the drain bucket until the water exiting the drain hose into the drain bucket flows clear.
- 6. Stop adding water to the reservoir and immediately turn off the Heat Exchanger power switch.

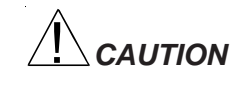

*CAUTION Do NOT permit the Exchanger pump to operate without fluid in the system. Doing so will damage the pump.*

7. Replace the connector on the Exchanger hose, and reattach the connector to the fitting on the Exchanger (see photo).

#### Draining fluid from the Exchanger

After the antifreeze mixture has been flushed from the Air/Water Heat Exchanger per the preceding procedure, drain the system as follows:

- 1. Make certain that the Heat Exchanger power is OFF, then remove the external housing from the Air/Water Heat Exchanger by removing the six screws securing the housing to the sides of the frame (three screws on each side of the unit) and the six screws on the top and sides of the rear panel.
- 2. Locate the twin stopcocks at the top and bottom of the radiator (see photo, next page). Attach a drain hose to the bottom stopcock and place the opposite end of the hose in a drain bucket.
- 3. Open the top and bottom stopcocks by turning them parallel to the nozzle and permit water to drain from the radiator. Then close the stopcocks and remove the drain hose from the bottom stopcock.

*NOTE A small amount of water/antifreeze mixture may remain in the tubing leading from the external connector to the reservoir. If desired, this fluid may be drained by pulling the hose off of the ribbed section of the quickconnect fitting previously installed. Reattach the tubing before completing the remainder of this procedure.*

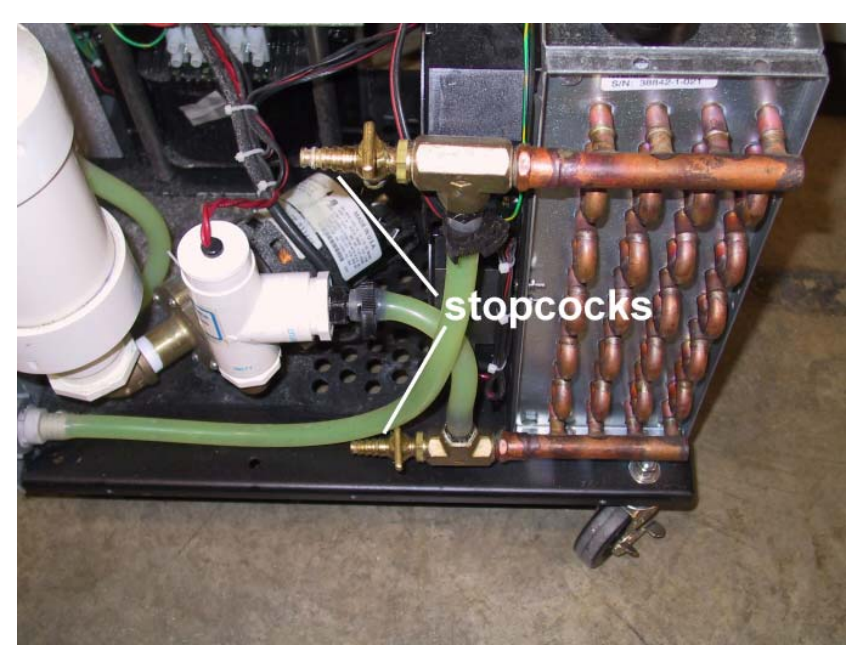

Heat Exchanger with housing removed and stopcocks highlighted

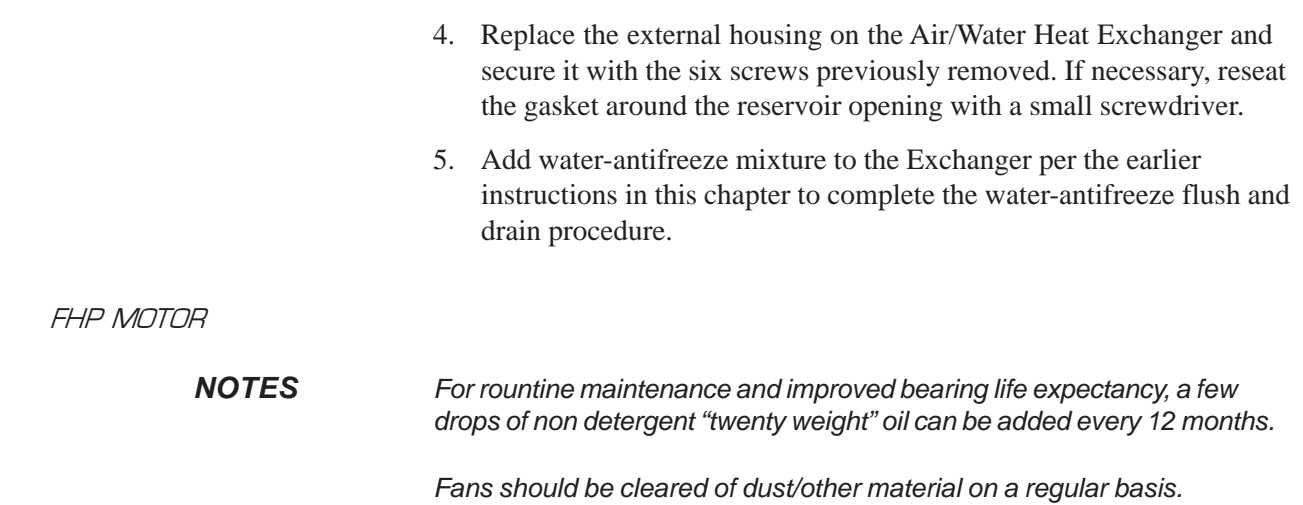

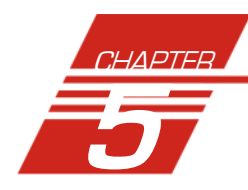

# 5 VISCPRO® INSTALLATION

### $VISCPRO^{\circledcirc}$  for Windows $^{\circledcirc}$  XP $^{\circledcirc}$

VISCPRO® is a powerful new software product providing a generic instrument interface for controlling and operating your *CANNON*® instrument(s) via computer. VISCPRO® also includes reporting/analysis modules for processing and displaying sample data.

### Installing VISCPRO® software

To install the VISCPRO® software, follow the instructions below in the sequence presented. Make certain that you complete the sections on checking instrument settings and calibration data. If you encounter difficulties at any stage in the installation process, call *CANNON*® service at 814-353-8000.

#### Computer requirements

IBM-compatible computer with pentium processor and Windows® XP*®* installed and operating normally • SVGA compatible display • 32 MB RAM • 200 MB hard disk space • CD-ROM drive • serial port

#### Windows® XP® installation

- 1. Turn on your computer. Wait for the Windows® software to load.
- 2. From the Windows® Start Bar click Settings/Control Panel. Insert the first VISCPRO® installation CD-ROM into the disk drive.
- 3. Double-click the Add/Remove Programs icon and follow the Windows prompts to complete the installation procedure. The executable file for VISCPRO® software installation is SETUP.EXE.

#### Installation actions

The installation program will:

- create a directory for your data files. The default directory is C:\Program Files\Cannon Instrument\VISCPRO).
- write SETUP information to the Windows<sup>®</sup> registry.
- $\Box$  copy the software executable file and other necessary files to the directory you specify.
- update other files in your Windows<sup>®</sup> directories to versions fully compatible with the current VISCPRO® software.
- place a shortcut icon for the VISCPRO® executable file on your Windows® desktop.

#### Running the software

#### Loading software

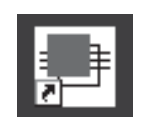

Make certain that your CMRV instrument is properly connected to your computer and the CMRV power switch is ON. Then start the VISCPRO® software by double-clicking the VISCPRO® icon on your Windows® desktop. Or click Start/Programs/VISCPRO/VISCPRO.EXE).

Right now, your computer monitor should look like this:

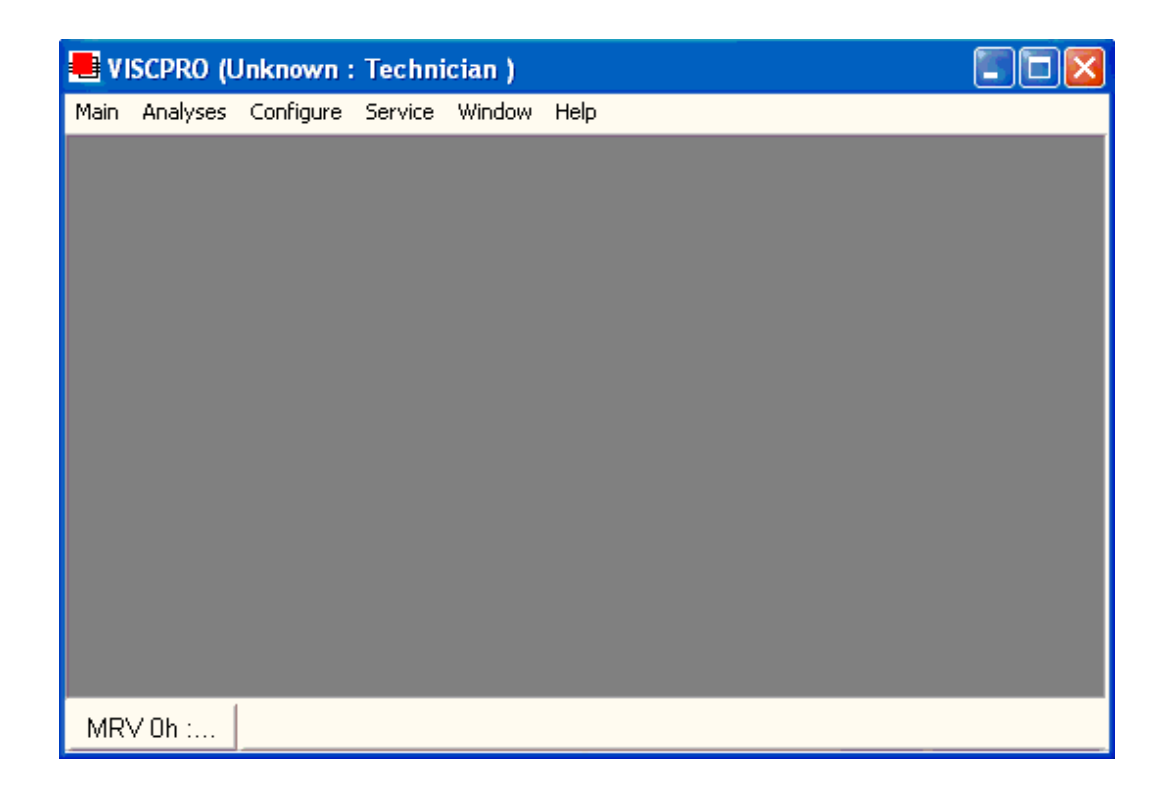

The VISCPRO® primary display

The VISCPRO® primary display window is framed on the top by the VISCPRO® title bar and menu bar, and on the bottom by the VISCPRO® status bar.

#### Displaying the Instrument View window

The application window can be configured to display child windows, such as the Instrument View window, which describes your *CANNON*® instrument and provides controls for running tests:

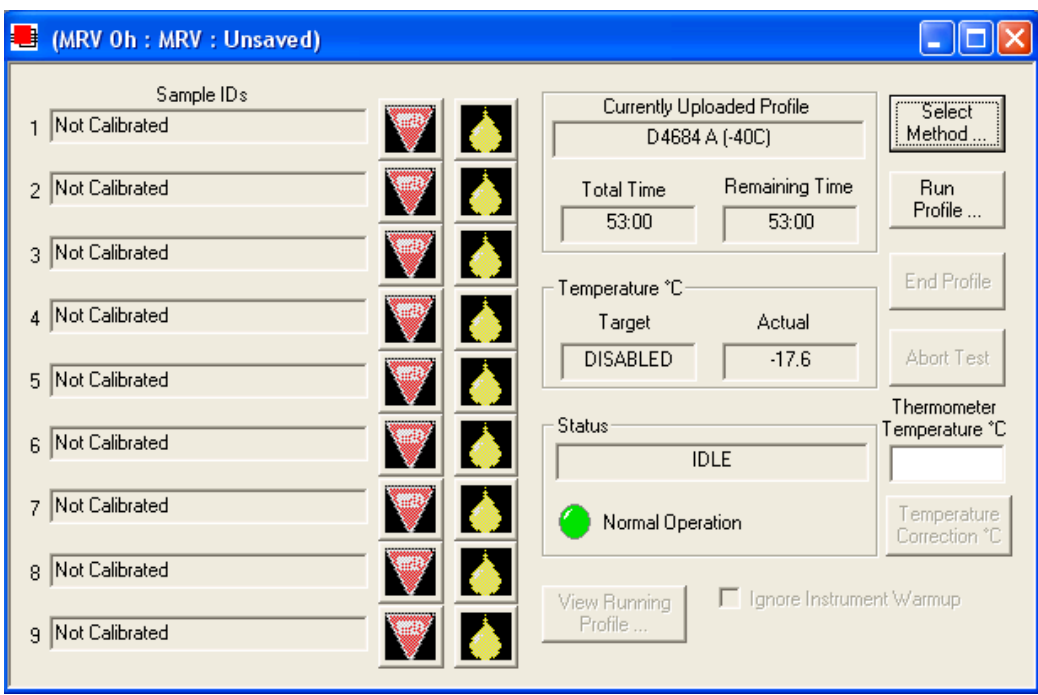

The Instrument View window

*NOTE To display the Instrument View window, click* View Instrument *from the Main menu. The View Instrument window will appear. Then click the MRV instrument ID to display the list of available configurations. For now, select the default configuration and click* OK*.*

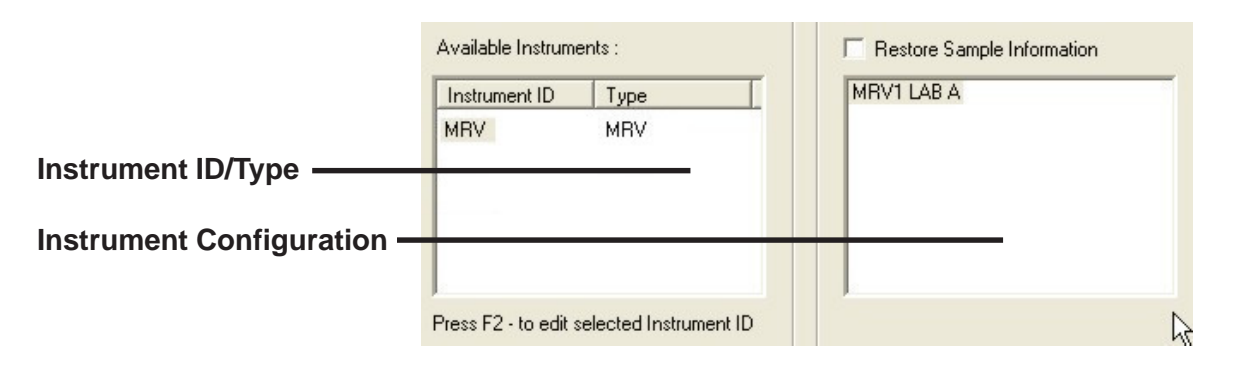

*If the* Available Instruments *list box is blank, your instrument(s) may not be on-line. Check cable connections and make certain the instrument power switch is ON.*

#### Viewing report data

After you have completed CMRV calibration and testing (see next chapters), you will be able to display a report window with CMRV-4500 test results. To access the database and display test data, click Analyses/ View Analysis. Then select MRV Data Table from the list of available analyses:

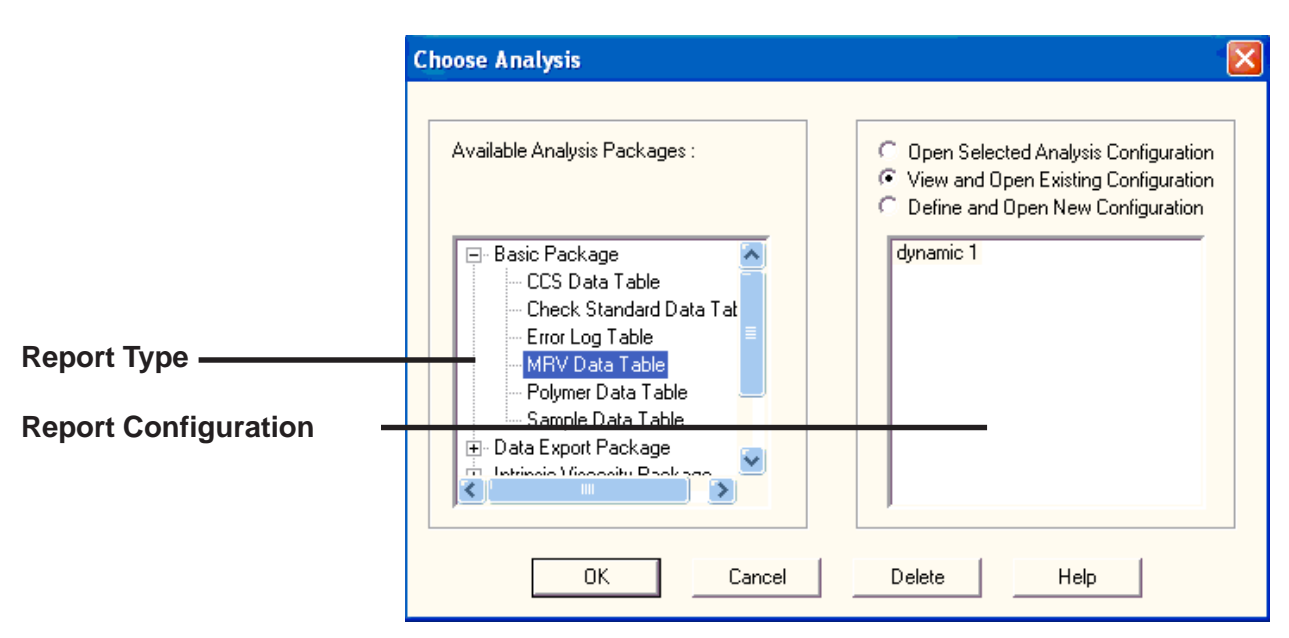

The Choose Analysis window

Choose the desired report configuration from the list of available configurations and then click OK to open the Analysis Configuration window. Then select report configuration options (see Chapter 13 for more information) and click OK to generate the analysis from existing sample data. If the report window is blank, you may have to change the Date Filter options to include the desired range of samples from the database.

| <b>Archive data.MRV Data Table</b> |                  |           |          |                                     |                  |                |
|------------------------------------|------------------|-----------|----------|-------------------------------------|------------------|----------------|
| Sample ID                          | <b>Test Date</b> | Test Time | Cell Num | Yield Stress(Pa)                    | Viscosity(mPars) | Temp Data File |
| MRV Test 1                         | 4/5/2002         | 19:45:25  |          | N/A                                 | 31137            | 99565548.TTD   |
| Test 2<br>MRV                      | 4/5/2002         | 19:47:25  | 2        | N/A                                 | 31657            | 99565548.TTD   |
| Test 3<br>MRV                      | 4/5/2002         | 19:49:25  | 3        | N/A                                 | 31284            | 99565548.TTD   |
| Test 4<br>MRV                      | 4/5/2002         | 19:52:25  | 4        | N/A                                 | 31114            | 99565548.TTD   |
| MRV Test 5                         | 4/5/2002         | 19:54:25  | 5        | $35 \leq \texttt{Y} \Leftarrow 105$ | N/A              | 99565548.TTD   |
| test 1                             | 3/18/2003        | 14:07:48  |          | $35 < Y \Leftarrow 35$              | N/A              | 101302520.ttd  |
| test 1                             | 3/18/2003        | 14:09:18  |          | N/A                                 | 3717             | 101302520.ttd  |
| test2                              | 3/18/2003        | 14:11:57  | 2        | $35 < Y \Leftarrow 35$              | N/A              | 101302520.ttd  |
| test2                              | 3/18/2003        | 14:12:22  | 2        | N/A                                 | 3773             | 101302520.ttd  |
| test3                              | 3/18/2003        | 14:14:33  | 3        | $35 < Y \Leftarrow 35$              | N/A              | 101302520.ttd  |
| test3                              | 3/18/2003        | 14:15:09  | 3        | N/A                                 | 7831             | 101302520.ttd  |
| test4                              | 3/18/2003        | 14:16:04  | 4        | $35 < Y \Leftarrow 35$              | N/A              | 101302520.ttd  |
| test4                              | 3/18/2003        | 14:16:28  | 4        | N/A                                 | 3777             | 101302520.ttd  |
|                                    |                  |           |          |                                     |                  |                |
| Idle                               |                  |           |          |                                     |                  |                |

The Sample Analysis Table window

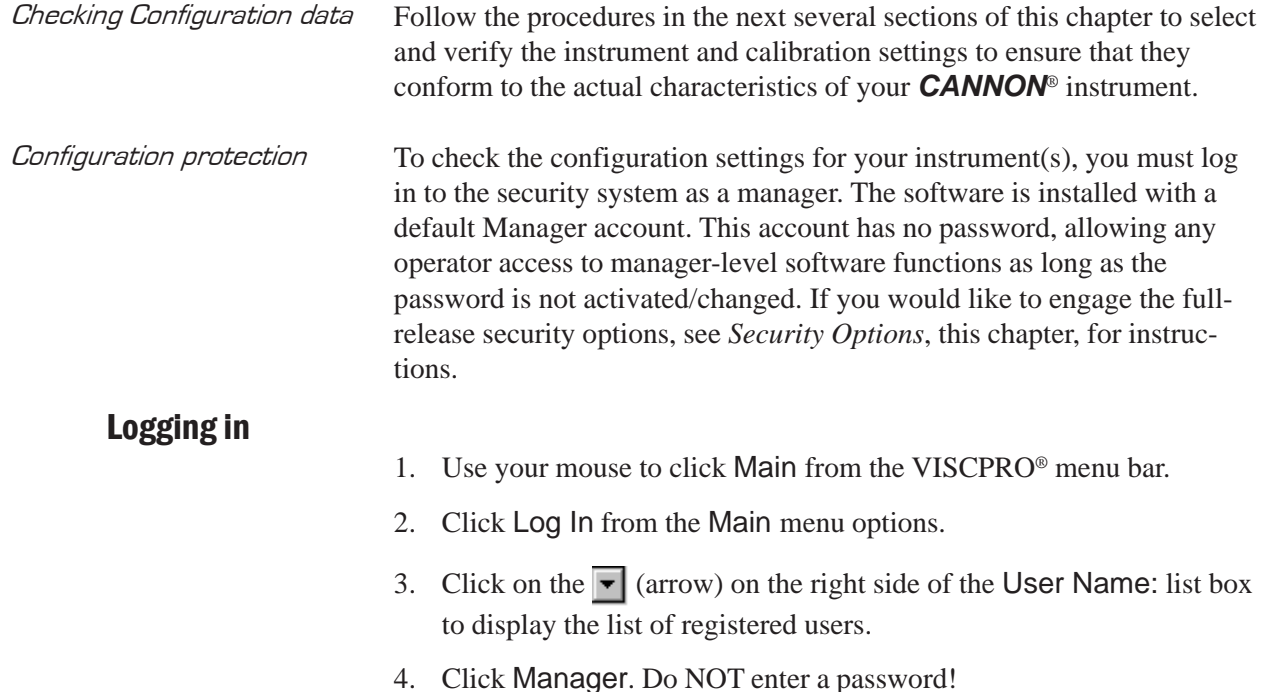

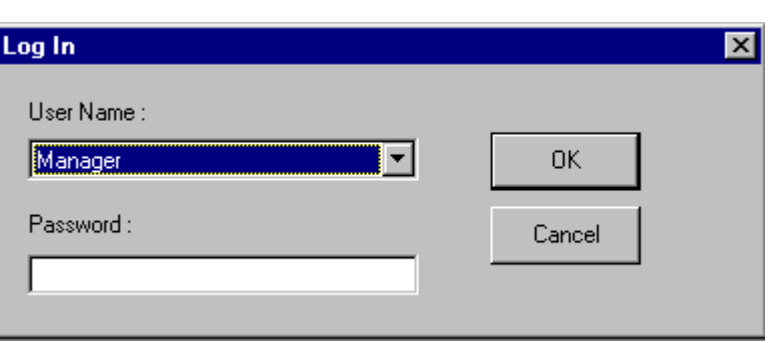

5. Click OK. The Log In window will close automatically and you will be logged in as management personnel.

#### Checking Instrument Settings

- 1. Use your mouse to click (select) Configure from the VISCPRO® menu bar.
- 2. Select your instrument from the list of available instruments (there may be only one instrument in the list).
- 3. Select Instrument Settings from the list of configuration options. The Instrument Settings window will appear.

You will use the Instrument Settings window (see graphic following) to describe and control MRV instrument operational features. These settings affect the instrument as a whole. Check the instrument settings for your instrument per the instructions, and make any necessary changes:

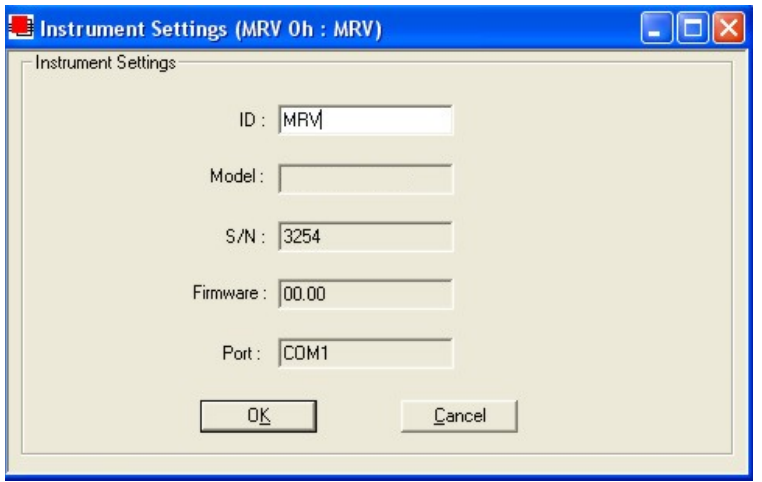

The Instrument Settings window

4. Use the ID field to input instrument identification information using up to 30 alphanumeric characters.

The remaining fields in the Instrument Settings window are noneditable (information is obtained via serial communication with the CMRV instrument). The Model: field will indicate the model of your instrument. The S/N: field indicates the serial number from the label on the rear service panel. The Firmware: field indicates the version for the current instrument firmware. The Port: field indicates the current communications port for the RS-232 cable connecting your computer to the CMRV-4500 instrument.

5. When you have entered all settings, click OK.

Checking initial calibration<br>After you have completed the CMRV instrument calibration for temperature and cell constants (see following chapters), follow the procedure below to verify the initial calibration settings.

> 1. From the VISCPRO primary window, click Configure/MRV/View Cell Constants. The View Cell Constants window will open.

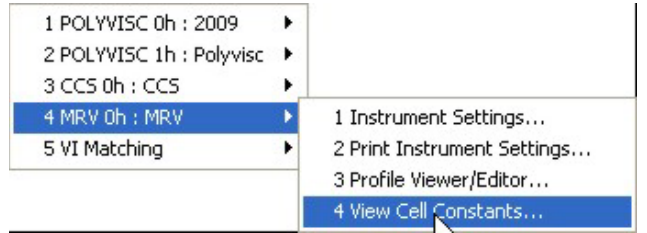

2. Ensure that Calibration data, including constants and viscosity, is available for each cell. Then click OK to close the View Cell Constants window.

#### ID: MRV1 LAB A

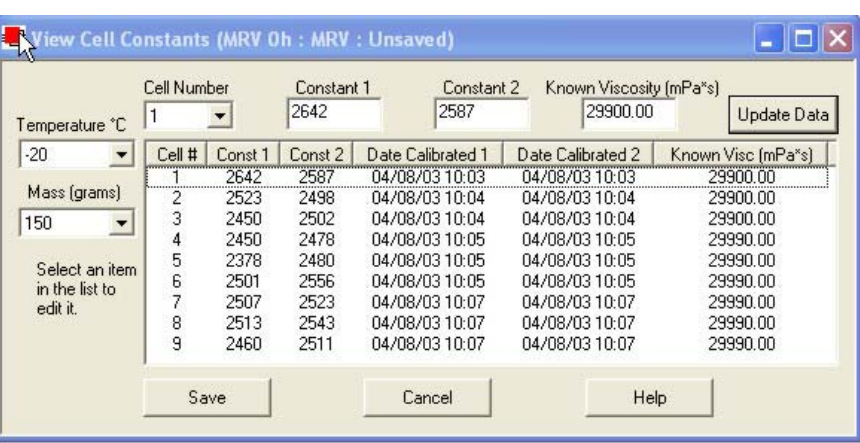

The View Cell Constants window

3. Click Configuration/Print Instrument Settings to open the Windows® Print window. Select the desired printer and click OK to print current calibration settings.

*NOTE CANNON recommends printing calibration settings each time the calibration values change.*

### Setting multiple CMRV instrument addresses

When installing/connecting multiple CMRV instruments, ensure that the instrument address for each instrument is different. See APPENDIX D for more information on multi-unit configuration.

Security options

The VISCPRO® application offers a level-based security system with a log in procedure. This system ensures that available software functions are appropriate for the user's needs.

Following initial installation of the software, security options may be accessed and changed from the VISCPRO® Main menu by individuals who have the manager password (initially blank).

Each user can be assigned a security level, which is used to determine permitted operations. Three security levels are defined by the software: *Technician* (least privileged), *Manager* (intermediate privilege), and *Service* (maximum privilege–reserved for *CANNON*® Instrument Company service personnel).

Users log in when using the software by typing their name and (optional) password in the Log In window. Different security levels offer different instrument use options. Technicians are permitted to access operational

features required for testing samples and performing other routine operations. Managers may access advanced configuration and reporting options. The Service level permits access to all instrument and security parameters.

#### Initial security setup

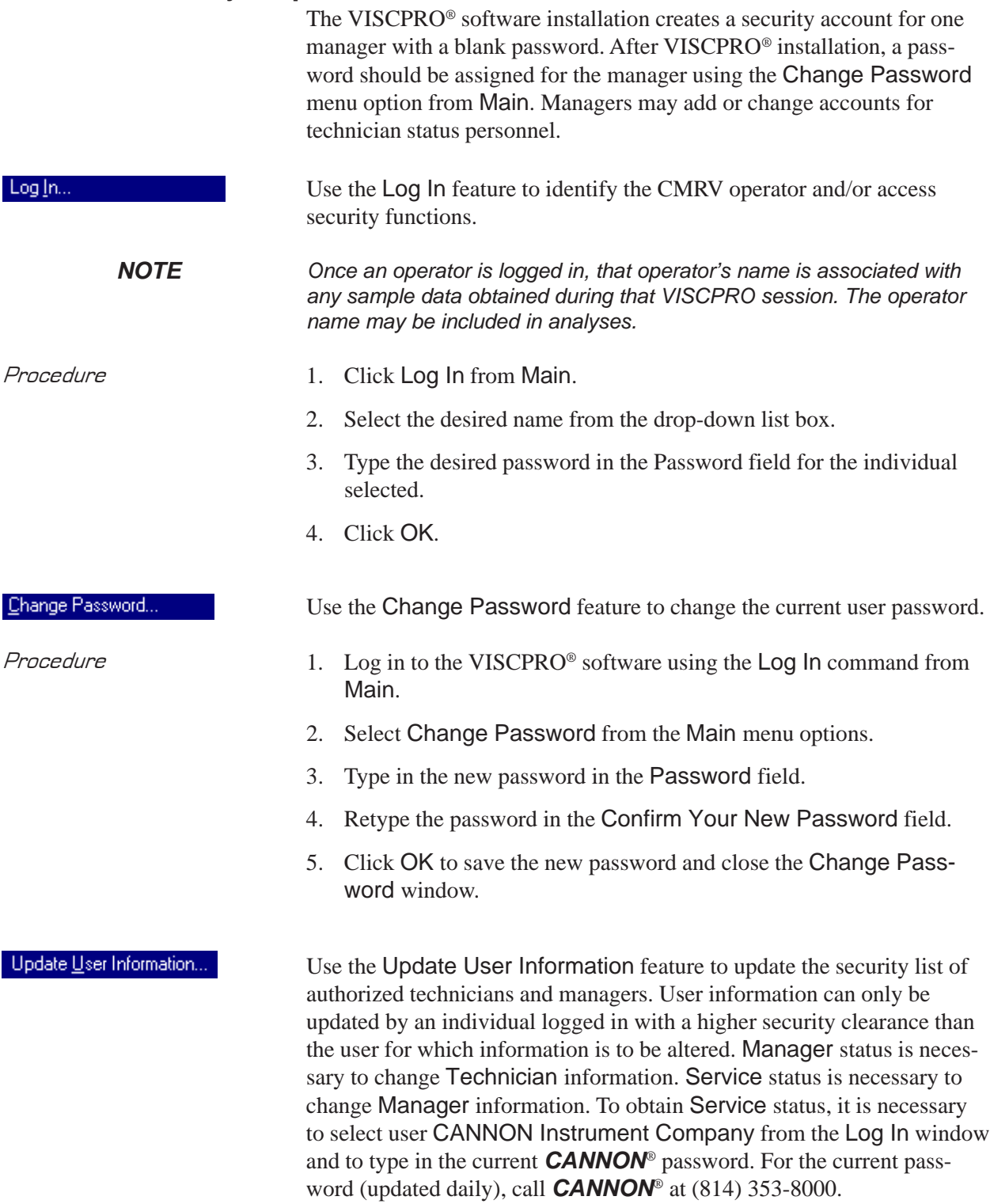

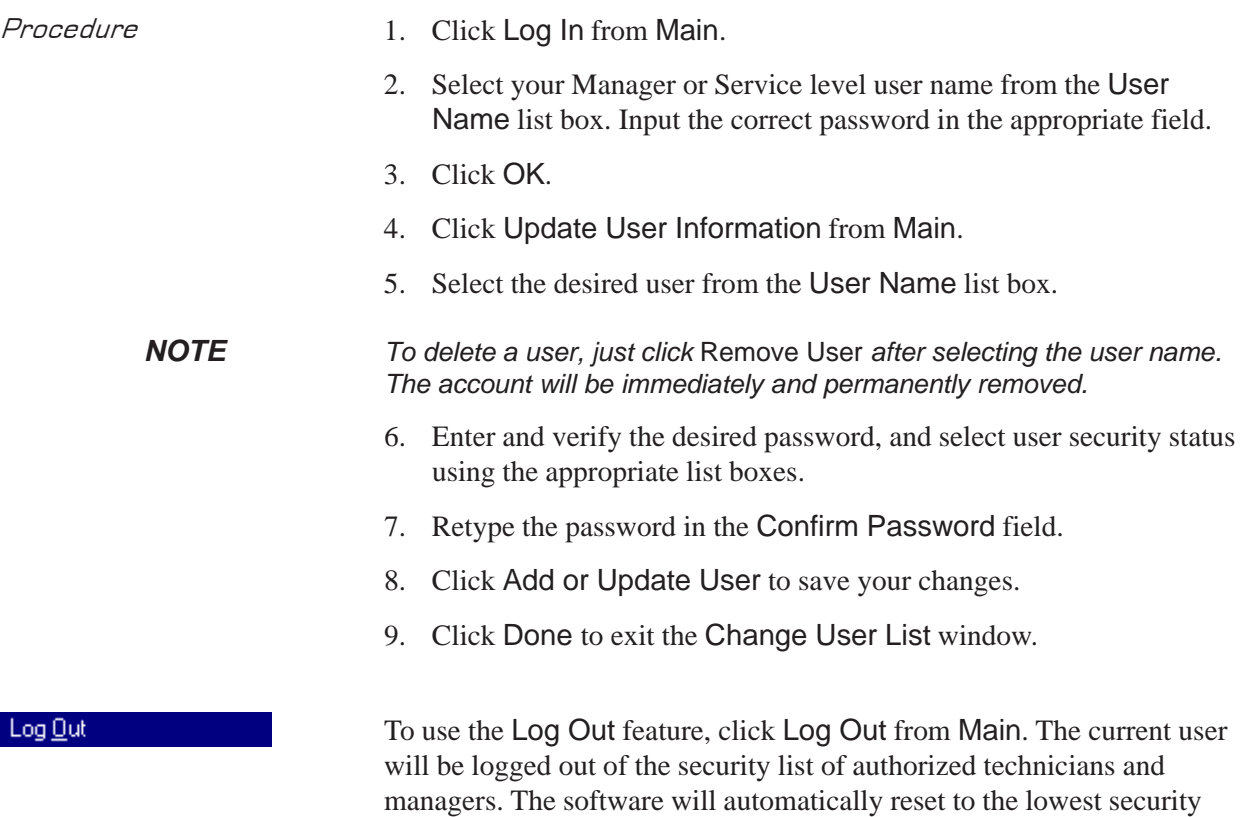

level. Any ongoing test operations will continue.

This page intentionally left blank.
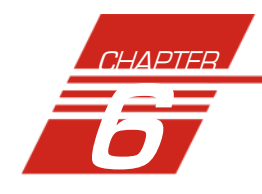

# 6 PREPARING FOR CMRV TESTING/CALIBRATION

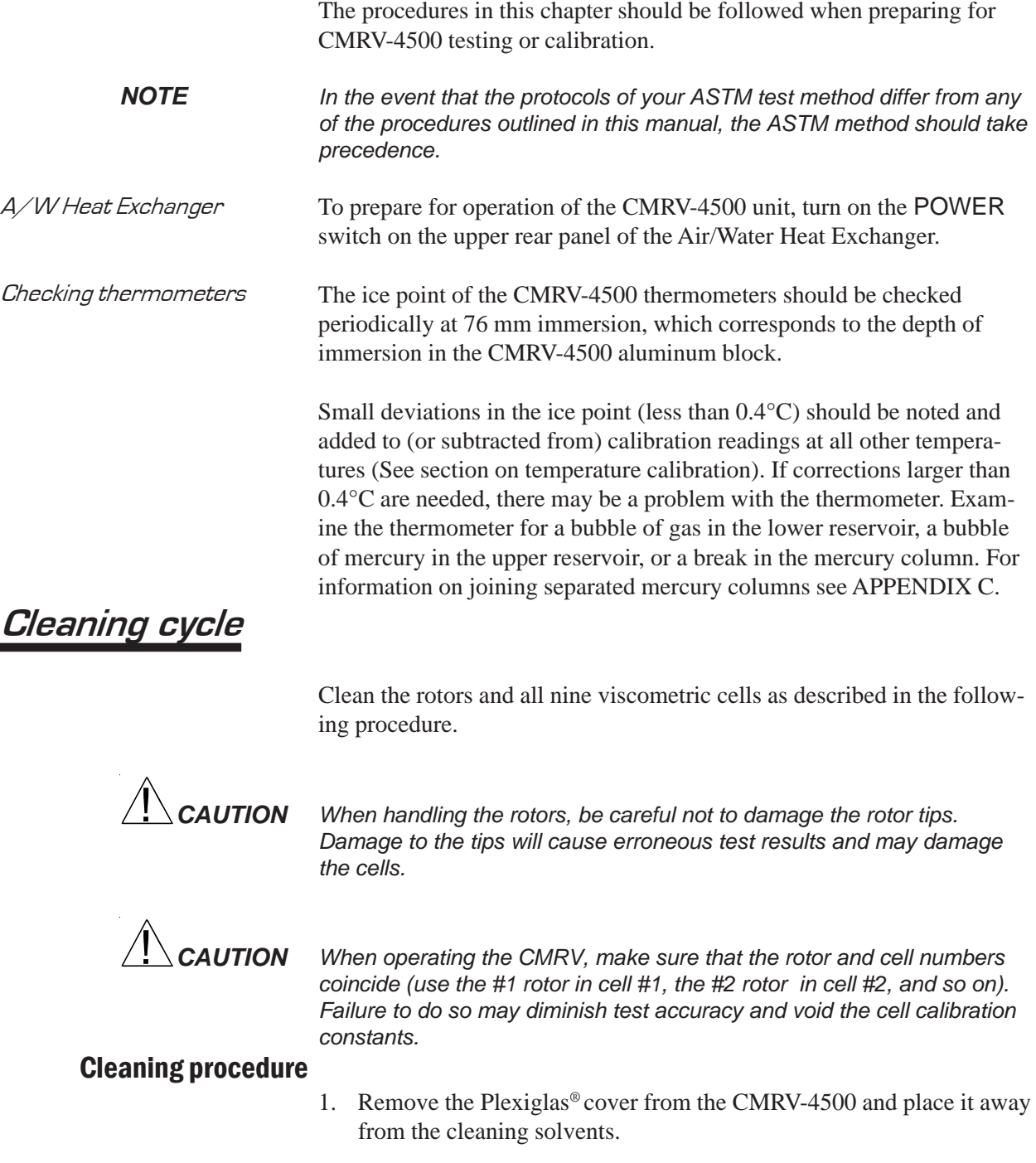

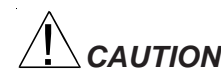

*CAUTION! Exposure to acetone liquid or acetone vapor may damage the cover.*

2. Turn on the CMRV-4500 (the green power indicator on the switch will light and the left panel lights will flash once).

*NOTE The CMRV cleaning procedure may be initiated from a "cold" CMRV; however, a calibration or profile should not be initiated until the instrument has completed a warmup period of approximately 45 minutes. If the warm-up period is less than 45 minutes, the instrument may not control temperature within acceptable tolerance parameters.*

- 3. Assemble the necessary cleaning supplies:
- oil solvent
- acetone (optional during low humidity)
- suitable solvent-resistant container for placing/cleaning rotors
- vacuum w/trap for solvent and oil
- flexible tube, about 150 mm long and 3-5 mm in diameter, connected to the vacuum trap
- two plastic squeeze bottles, each with an extension long enough to be able to direct oil solvent and acetone directly into the cup of the viscometer cells
- 4. Start the VISCPRO® software.
- 5. Click Service/MRV and select the Cleaning ... option to open the Cleaning Service window. The window displays the current CMRV block temperature for the selected instrument, as measured by the temperature probe. The window also indicates the current instrument status.

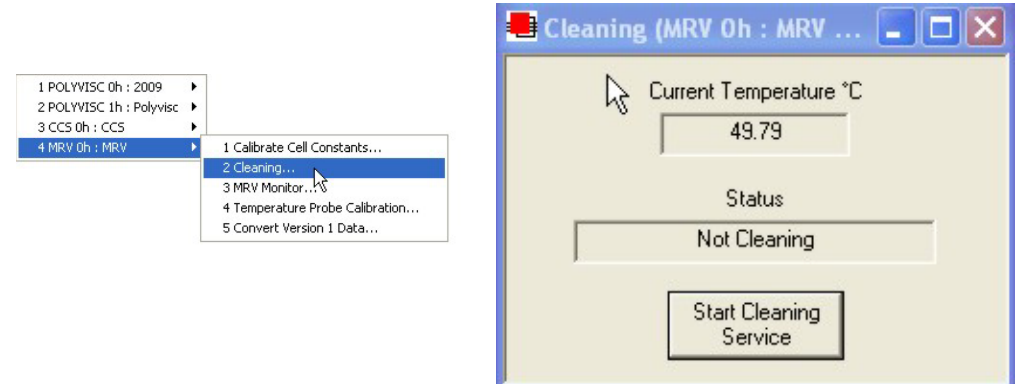

The Cleaning Service window

- 6. Click Start Cleaning Service. to initiate the cleaning cycle. The instrument will be heated to 50°C for convenient cleaning.
- 7. Remove the threads from the rotors and set the threads aside.

*NOTE CANNON® recommends hanging the threads on individual hooks during cleaning. Hanging a paper clip on each loop reduces the chance of curling.* 8. Wait for the CMRV-4500 to reach the cleaning temperature.

*NOTE When the CMRV-4500 cleaning cycle is activated, the internal heater raises the viscometer block temperature 2-3°C per minute to approximately 50°C. Precise temperature control is not necessary for cleaning.*

> 9. When the CMRV-4500 has reached cleaning temperature remove the rotors and wipe excess oil from them. Gently place the rotors into a solvent-resistant container, such as a 500-ml glass beaker.

### *CAUTION Be careful not to damage the rotor tips when handling the rotors.*

- 10. Use a vacuum to remove oil from the viscometric cells.
- 11. Thoroughly rinse the inside surfaces of each cell at least twice with oil solvent using a squeeze bottle with a length of plastic tubing attached to the nozzle (see photo). Direct the stream from the spray bottle in such a way that the liquid swirls around the inside walls of the cell.

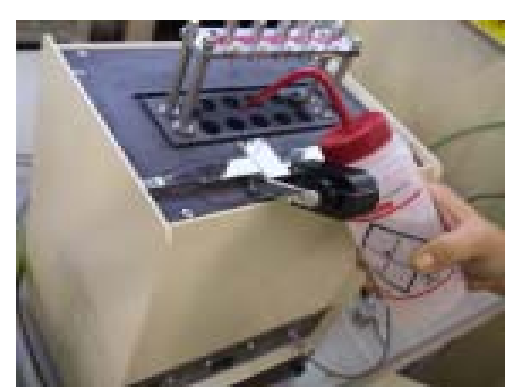

Solvent cleaning of CMRV test cells

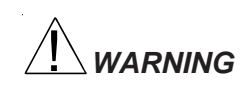

*WARNING Your solvent may be a hazardous substance. Use in accordance with procedures recommended by your Material Safety Data Sheet (MSDS). Avoid contact with skin and eyes. Avoid inhaling vapors. Use only in a well-ventilated area.*

- 12. Use vacuum to remove the solvent from the cells after each rinse.
- 13. Repeat steps 11-12 using acetone in place of solvent.

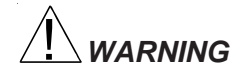

*WARNING Acetone is a hazardous substance. Use in accordance with procedures recommended by your Material Safety Data Sheet (MSDS). Avoid contact with skin and eyes. Avoid inhaling vapors. Use only in a wellventilated area.*

> 14. After the final rinse, allow the acetone to evaporate from the viscometric cell until the surfaces are completely dry.

- *Cleaning rotors* 15. Thoroughly rinse each rotor individually with oil solvent, then with acetone. Properly dispose of waste liquid after cleaning.
	- 16. After the final acetone rinse, place the rotors in a clean, dry area until the remaining solvent on rotor surfaces has evaporated.

17. When you have finished cleaning the viscometer cells and rotors, click Stop Cleaning Cycle. Then click  $\boxtimes$  to exit the Cleaning ... window.

*NOTE After the cleaning cycle, you should permit the cells and rotors to dry for 15 minutes before introducing oil sample into the viscometric cells.*

#### Inserting rotors

The viscometric cells are numbered from left to right when looking at the viscometer from the pulley-wheel side, with cells 1, 3, 5, 7, and 9 in the front row and cells 2, 4, 6, and 8 in the back row. Each rotor is identified by the number at the top of its shaft.

1. Rotors are normally stored in the integral storage drawer. When you are ready to begin a temperature profile, inject the sample and gently place each of the nine numbered rotors into their corresponding viscometric cells.

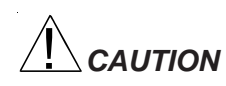

*CAUTION Do NOT drop the rotors into position or you may damage the rotor tips.*

Inserting rotor pins 2. Align the rotor beneath the corresponding hole in the upper bearing plate.

> *NOTE The upper bearing support should have approximately 1 to 2 mm (1/32 to 1/16 inch) clearance above the top of the rotor shaft. If the rotor tip is not seated properly, there will not be enough clearance between the top of the rotor shaft and the upper bearing plate to permit orientation of the rotor under the bearing plate.*

- 3. Insert the pin through the plate and into the center bearing hole at the top of the rotor shafts.
- *NOTE The pins, when inserted through the upper bearing plate, should extend approximately 3 mm (1/8 inch) below the plate.*
- Checking rotors 4. Make sure that the rotor locking pins are in the raised (detent) position. Rotate each of the rotors to ensure that it spins freely and without signs of binding at either bearing.
	- 5. Remove the rotors from the viscometric cells.
	- 6. If necessary, install the pulley-wheel assembly on the slide track. See Chapter 4 for details.
- Sensor connection 7. Make sure that the free end of the sensor wire from the pulley-wheel assembly is plugged into the receptacle marked WHEEL on the CMRV-4500 front panel.

You are now ready to perform the CMRV-4500 calibration procedure or run a test sample using the applicable test methods or a custom profile. See the appropriate chapter for further instructions.

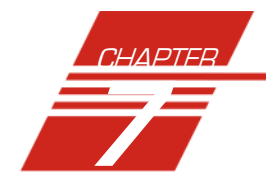

# CALIBRATING THE CMRV TEMPERATURE PROBE

The CMRV temperature probe must be calibrated before performing the initial cell calibration or running temperature profiles. A complete **calibration session** involves setting temperature offsets in the VISCPRO software for key temperature checkpoints beginning at 80°C, then 50°C, then other temperatures at 5-degree increments from 0 to -40°C. The calibration process ensures that temperature probe readings are correctly interpreted by the CMRV hardware and software. This ensures accurate temperature control throughout the temperature profile.

There is a 10-minute equilibration time at each calibration temperature. The entire calibration procedure requires at least 3 hours and requires operator input at each temperature plateau. Thereafter, the probe should be calibrated at the user's discretion, particularly when viscosity data is suspect, the instrument exhibits poor repeatability, or the probe temperature on the display does not correspond with the calibrated thermometer reading.

Both the CMRV *probe* calibration and *cell* calibration procedures should be completed shortly after initial installation of the CMRV software. Probe calibration must precede cell calibration to ensure accurate temperature control during the cell calibration process. Periodic probe calibration will enhance the accuracy of test results.

#### Probe calibration procedure

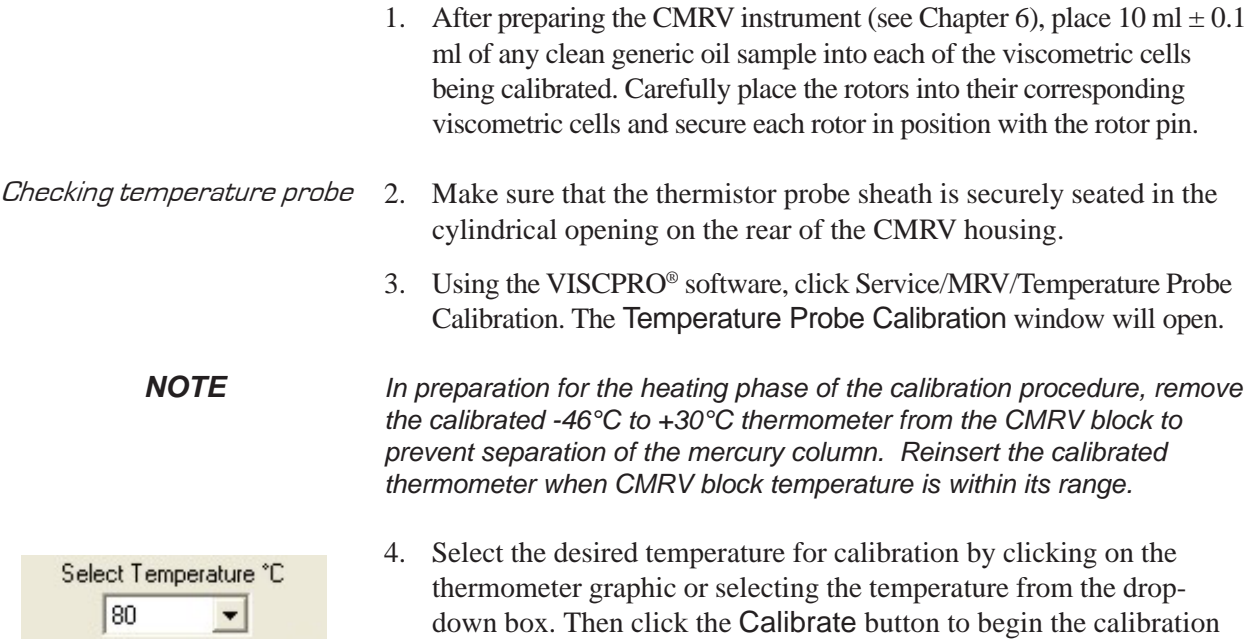

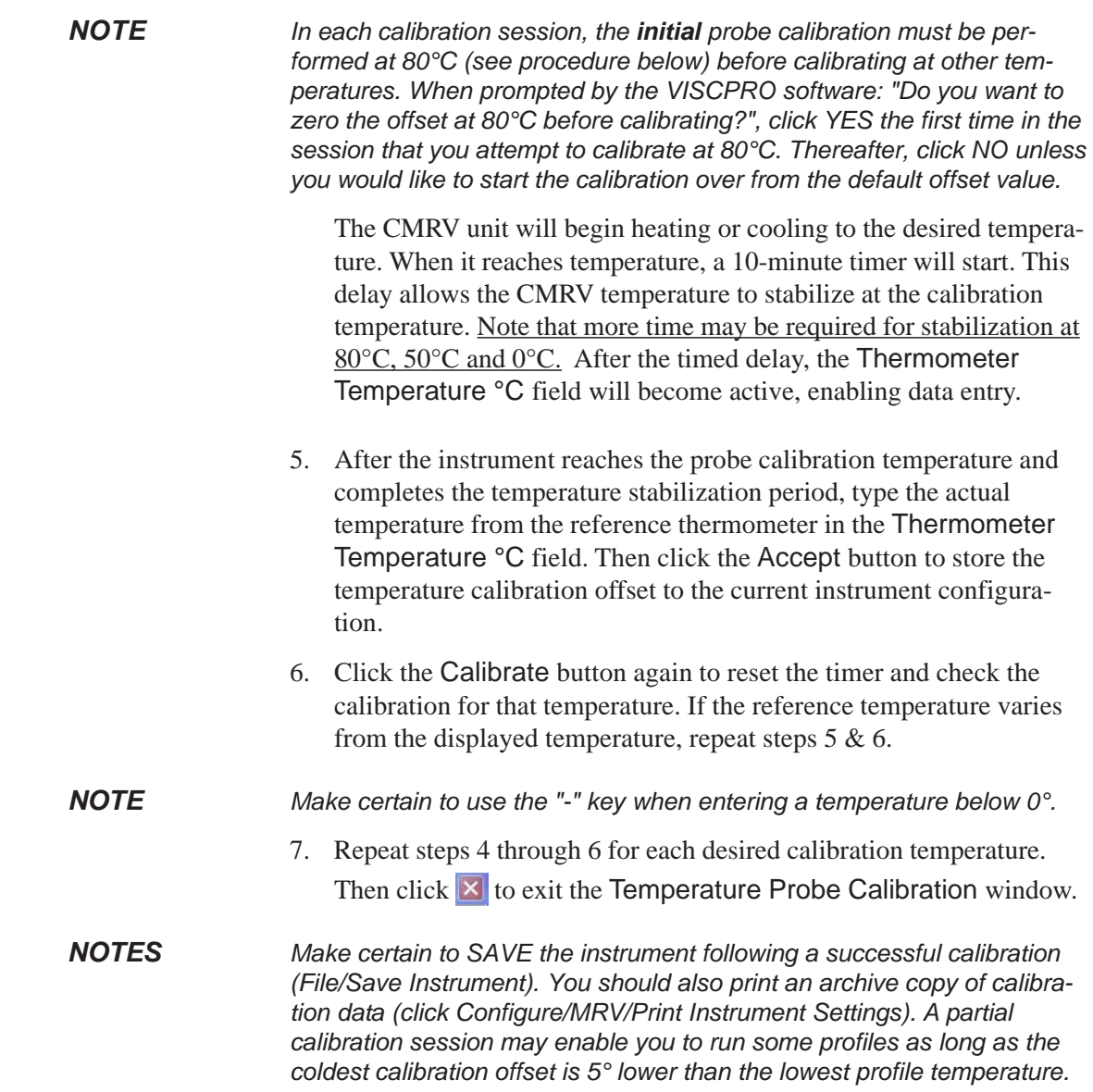

#### Manual restoration of voltage and offset data

If the VISCPRO database is corrupted, or if temperature calibration data is lost for any other reason, voltage and temperature offset values may be manually restored without recalibrating the instrument. Existing data can be viewed by clicking Service/MRV/Temperature Probe Calibration. When the user is logged into VISCPRO as a Manager, the Temperature Probe Calibration window displays additional security-protected controls for manual adjustment/ restoration of voltage and offset values obtained during the probe calibration.

To manually adjust temperature offsets or voltage reference values, log into the VISCPRO software as a Manager. Then open the probe calibration window (Service/MRV/Temperature Probe Calibration). The Reference Supply Voltages and offset fields will now be editable. Use your printed copy of the most current instrument settings to determine appropriate values and input the values in the indicated fields. Click OK when the values have been entered correctly. Then click the Accept Manually Entered Offsets and Voltages button.

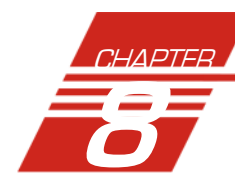

# CALIBRATING THE CMRV CELLS

Initial calibration To ensure the accuracy of sample data, the CMRV-4500 cell calibration procedure must be completed after initial installation of the software. First complete the temperature probe calibration (see previous chapter) and instrument preparation (Chapter 6). Then follow the procedure in this chapter to calibrate the CMRV cells. Frequency After the initial calibration, **CANNON**® recommends that the cells be calibrated every 4-8 weeks at the discretion of the user. Note that some ASTM methods may require multiple calibrations prior to sample testing. These ASTM profiles will not appear in the drop-down list until all calibration(s) required by the method is/are performed.

## Calibration theory

Each of the nine viscometric cells must be calibrated to determine the relationship between viscosity, angular velocity of the rotor, and the applied mass.

The general calibration constant is determined from the following equation:

$$
C'=\frac{r\eta}{(M-m)t'}
$$

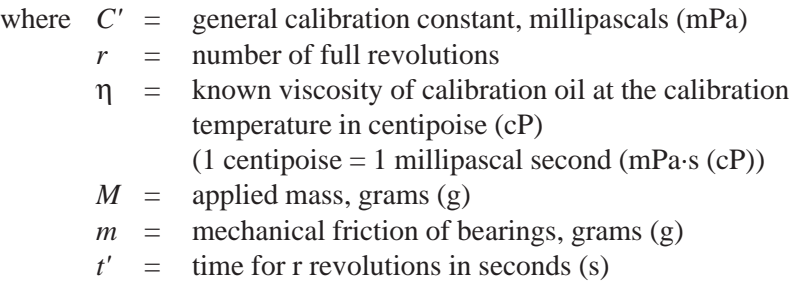

When this test is run according to the applicable ASTM procedures, *m* is negligible relative to  $M$ ,  $r = 3$ , and  $M = 150$ . Thus, for convenience, the calibration equation can be simplified as follows:

$$
c = \frac{\eta}{t_{3r}}
$$

where  $C =$  calibration constant for a specific cell for 3 revolutions at a mass of 150 g (mPa)

 $\eta$  = viscosity of the calibration standard (cP)

 $\equiv$  time for 3 revolutions of the rotor (sec)

# Cell calibration procedure

Calibration standards *CANNON*® viscosity standard **N105B** is recommended for calibration at -20°C and -25°C. This calibration is required for running ASTM profiles included with the software. At -20°C, N105B has a nominal viscosity of 30,000 cP (mPa·s). At -25°C, N105B has a nominal viscosity of 56,600 cP (mPa·s).

 $t_{\scriptscriptstyle 3r}$ 

It is also possible to calibrate the CMRV cells at -25°C using viscosity standard **N400B** with a nominal viscosity of 60,000 cP (mPa·s).

*CANNON*® Instrument Company can furnish viscosity standards for a variety of temperatures and viscosities. The CMRV-4500 can be calibrated over the viscosity range of 1 to 99,999 cP (mPa·s).

After you have prepared the CMRV-4500 for the calibration run (see Chapter 6) follow the procedure below to calibrate the CMRV.

#### Preparing the cells

- $$ standard into each of the nine cells (see photo).
	- 2. Carefully place the rotors in their corresponding viscometric cells, making sure that the rotor tip at the bottom of the shaft slides into the recess at

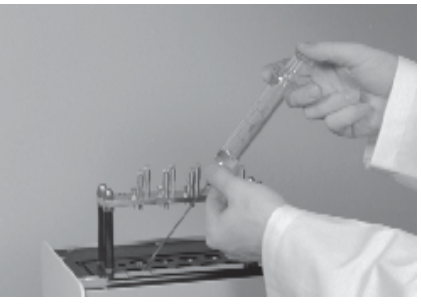

Injecting standard into CMRV test cells

the bottom of the cup. Do *NOT* drop the rotors into place.

- 3. Secure each rotor in position with a rotor pin, and make sure that the rotor locking pin is in the raised position.
- *Winding rotors* 4. To wind the rotors in preparation for the cell calibration, slide the pulley-wheel assembly along the track until the pulley is aligned with the rotor to be wound. Use the engraved lines on the slide bar as a guide to determine the proper position of the left side of the pulleywheel block.
	- 5. Place the loop of a thread over the left end of the crossbar at the top of the rotor shaft.
	- 6. Pass the free end of the thread (the end with the plastic ring) over the pulley-wheel and allow it to hang freely in front of the viscometer. While holding the rotor motionless, hook a light weight, such as a large paper clip, on the plastic ring to apply slight tension to the thread.
	- 7. Guiding the thread with your finger, turn the rotor clockwise to wind the thread *above* the crossbar until the knot in the loop has been

wound around the rotor shaft. Then pass the thread below the crossbar and continue turning the rotor clockwise (as viewed from above) to wind 20 closely spaced turn thread around the shaft *below* the cross *without* overlapping the turns. About  $(8$  inches) of thread will remain. Place remaining length of thread over the u bearing support plate so it hangs to the

the viscometer and secure the rotor in place by lowering the rotor locking pin over the rotor crossbar (see figure and photo). You may need to turn the rotor slightly to align the crossbar with the locking pin.

- 8. Repeat steps 4-7 for each of the remaining rotors/ cells.
- Plexiglas® cover in position over the top of the viscometric cells. The small hole which allows the -

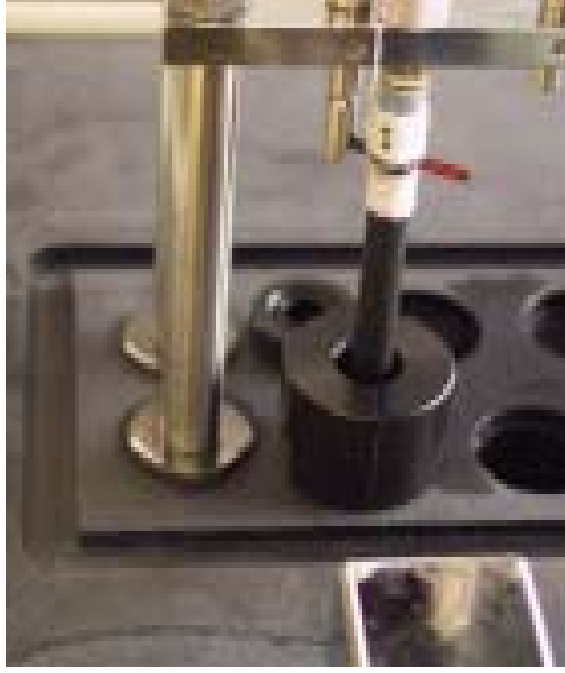

Wound rotor with cell caps in place

46 to 30°C thermometer to extend through the cover should be on the left when viewed from the front of the viscometer.

- 10. CMRV users following the ASTM D 4684 or ASTM D 3829 methodology should connect a flexible 3/16"-OD tube from their dry gas supply and regulator to the dry gas purge in the Plexiglas® cover. The tubing may be removed, along with the cover, prior to viscosity/yield stress testing.
- 11. Whatever the methodology, the purge should continue throughout the temperature profile using dry gas at a flow rate between 20 and 30 milliliters per minute.

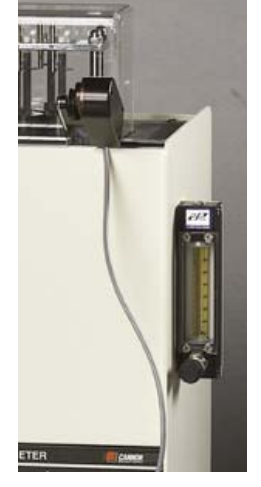

CMRV with sidemounted dry gas purge

Plexiglas<sup>®</sup> cover placement 9. Place the

Ø

*NOTES To reduce the chance of separating the mercury column during the heating phase of the temperature profile, you may wish to initially remove the calibrated thermometer from the CMRV unit. Store the thermometer in a vertical position. You may replace the calibrated thermometer when the CMRV has cooled to 30°C or lower. If the thermometer is not in place during CMRV-4500 cooling, you should seal the thermometer well in the block and the thermometer hole in the Plexiglas® cover with stoppers, particularly when the humidity of the ambient air is high. This will help prevent frost buildup on the surface of the block and enhance temperature control.*

> *Be sure the thread is properly wound around each rotor and the Plexiglas® cover is in place on top of the CMRV-4500 before proceeding with the test.*

#### Cell calibration test procedure

*Cell calibration* Use the VISCPRO<sup>®</sup> software to input calibration information as follows:

- 1. Load the VISCPRO software and make certain that the MRV instrument is listed on a button bar at the bottom of the Primary Window. If it is not, click Poll for Instruments from the Main menu to establish computer contact with the CMRV unit.
- 2. Click Service/Calibrate Cell Constants. The Calibration Parameters window will open.
- 3. Click the Temperature field and select the desired calibration temperature from the drop-down options.
- 4. Click the Mass field and select the correct value for the test mass.
- 5. Click the Known Viscosity field and input the known viscosity of the standard at the calibration temperature in centipoise (mPa·s).
- 6. Click the Calibrate ... button to open the Calibrate Cell Constants window. The CMRV-4500 will cool to the desired calibration temperature and maintain the temperature for one hour. When the instrument has completed the calibration profile, the Status field in the Calibrate Cell Constants window will indicate Ready to Calibrate.

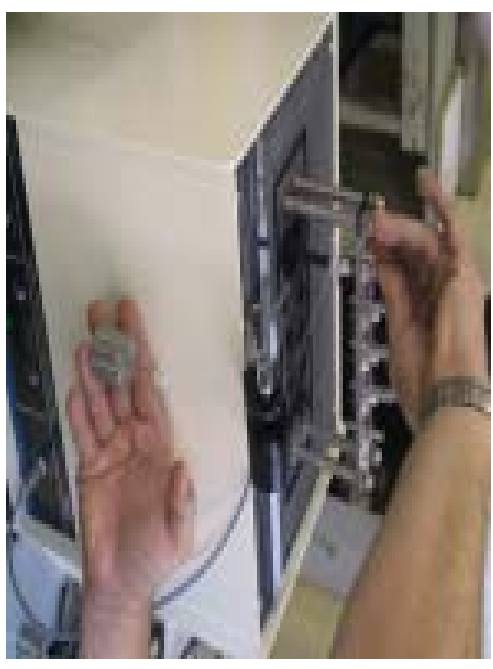

Running a calibration test

*CANNON*® Mini-Rotary Viscometer CMRV-4500 Instruction & Operation Manual Version 1.1e—October, 2011 • *CANNON*® Instrument Company 2139 High Tech Road • State College, PA • 16803 • USA

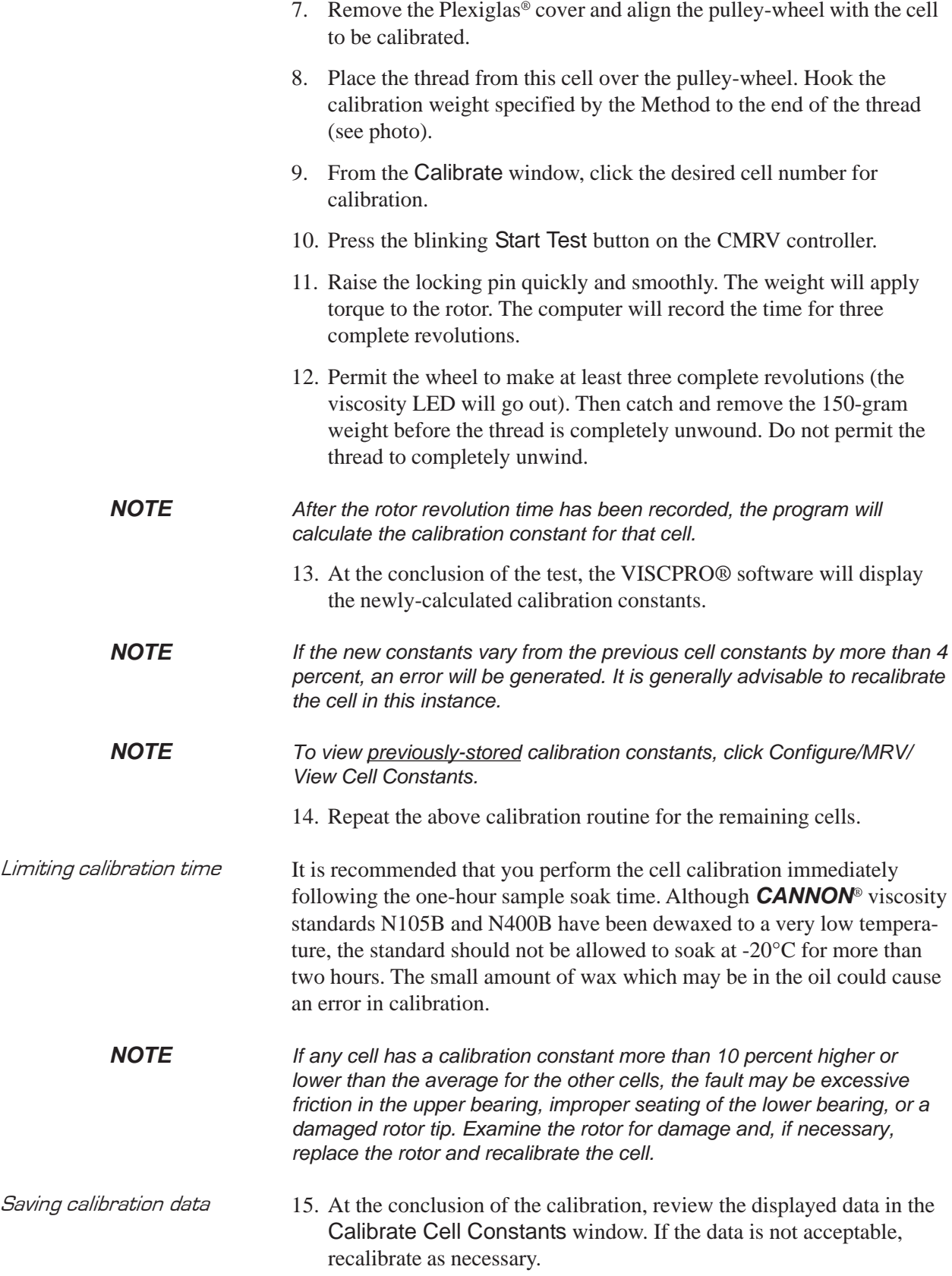

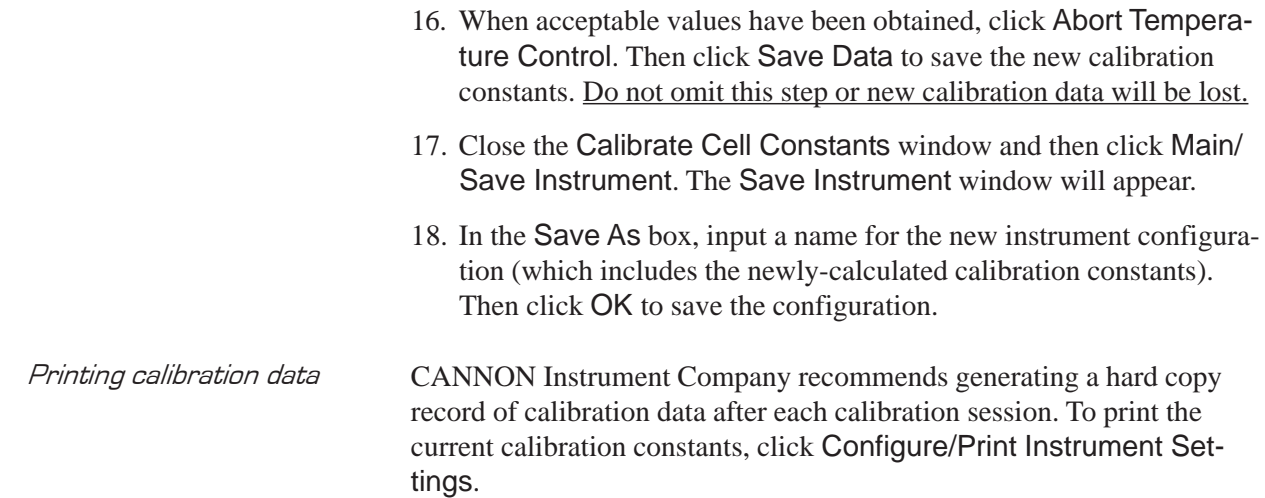

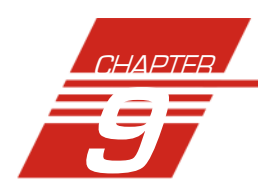

# 9 USING THE CMRV SOFTWARE

# VISCPRO<sup>®</sup> generic instrument interface

Your software for Windows® 95/NT® is comprised of a generic instrument interface (VISCPRO®) and a collection of instrument/analysisspecific modules. This chapter of the manual will explain the software options for the VISCPRO® program and other modules commonly bundled with the instrument software. Additional software modules, customized software, and any documentation for add-on software options, are provided separately.

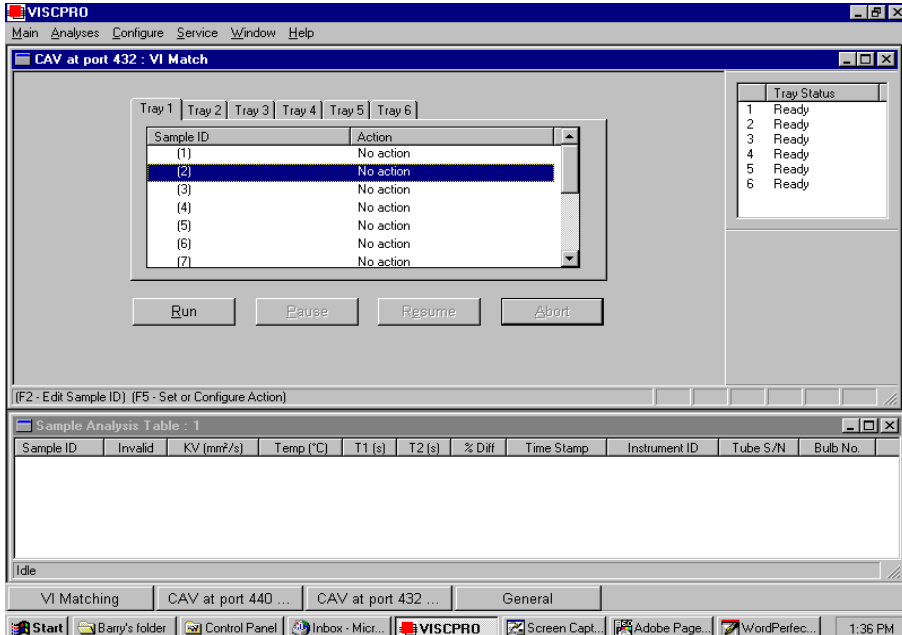

VISCPRO® primary display with menu options

HELP system Your software supports a complete HELP system. To access HELP for the software, click the HELP option from the VISCPRO® primary display. For context-sensitive HELP support for your interface, press  $\lceil f \rceil$ or click on the HELP buttons provided. *NOTE Because the VISCPRO*® *software is security-protected, some documented menu options may not be visible to technician-operators.*

View Instrument..

The View Instrument option opens the View Instrument window which permits you to view existing instruments and configurations. You may also select and restore elements from saved configurations for on-line instruments.

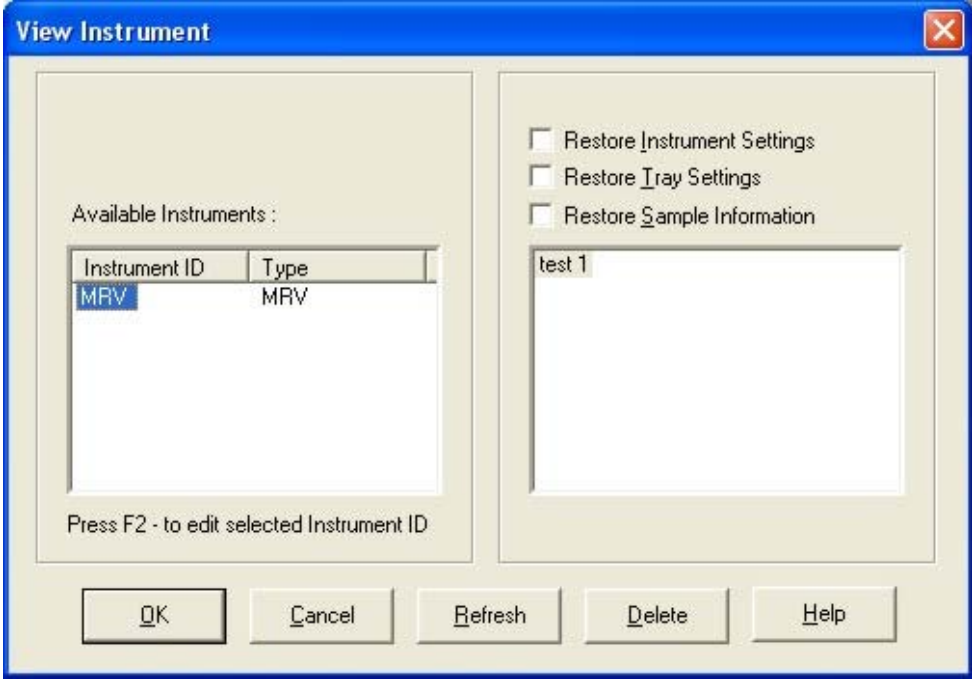

The View Instrument window

The View Instrument window is comprised of:

- Two list boxes (Available Instruments and Saved Configurations)
- Restore ... check boxes (the Restore Instrument Settings and Restore Service Settings options are password-protected managerial/service functions)
- Five button options (OK, Cancel, Refresh (screen refresh), Delete and Help).

**Available Instruments**: The Available Instruments list box in the View Instrument window displays a list of all on-line instruments for configuration. To view and/or select saved configuration options for an on-line instrument, you must first click on the desired instrument from the list of available instruments.

*NOTE To access the Instrument View window to enter sample information for the selected instrument WITHOUT restoring a saved configuration, click on the desired instrument, then click* OK *without checking any of the* Restore *options. The last-used configuration for that instrument will be retrieved.*

*NOTE If you wish to permanently delete a saved Configuration, highlight it and click the DELETE button or press the* **Delete** key. Click Yes at the Confirm *Delete prompt to immediately and permanently delete the configuration.*

the desired Restore ... options (see below) and click OK.

**Restore ... :** The Restore check boxes allow you to restore Instrument, Tray or Sample information from the saved configuration for the selected instrument.

Click the Restore Instrument Settings check box if you want to restore all Instrument Settings for the highlighted saved configuration (see *Instrument Settings* section in this chapter). Instrument settings apply to the instrument as a whole.

Click the Restore Tray Settings check box if you want to restore all tray settings for the highlighted saved configuration. Tray Settings are common to other CANNON instruments but are not applicable to the CMRV instrument.

Click the Restore Sample Information check box if you want to restore all sample ID information for the highlighted saved configuration. Sample information includes individual sample IDs and actions.

#### **View Instrument window button options:**

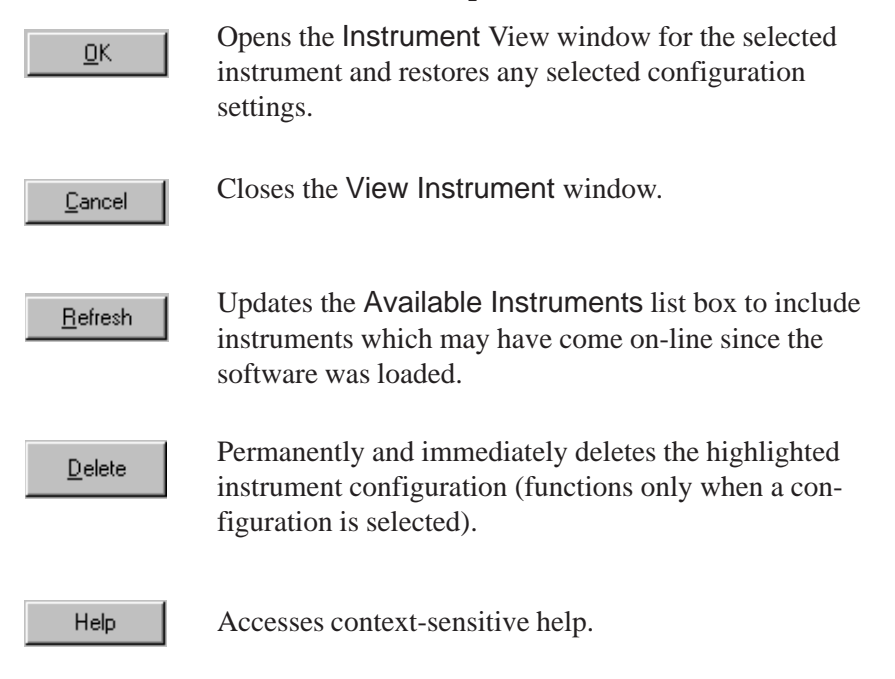

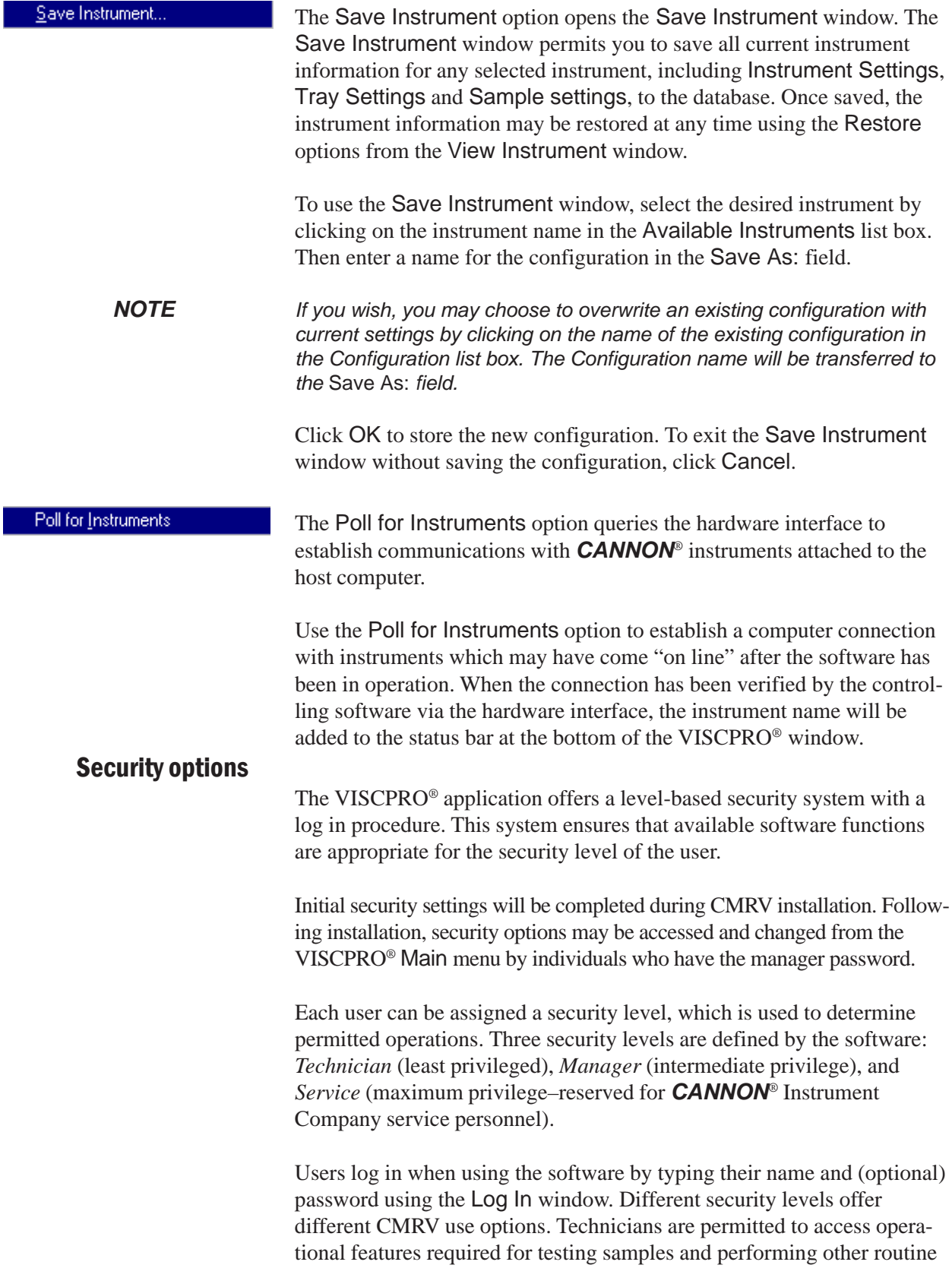

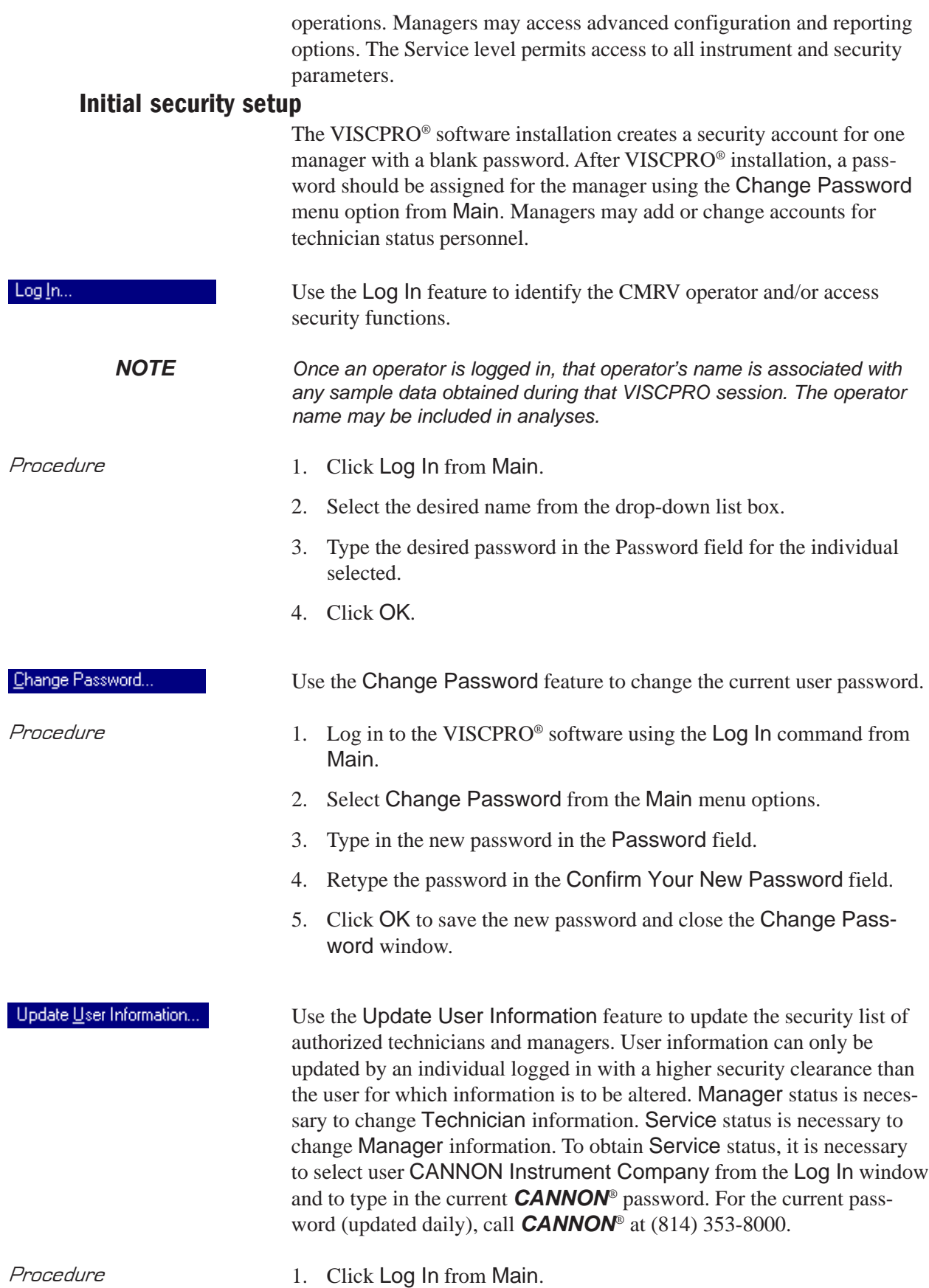

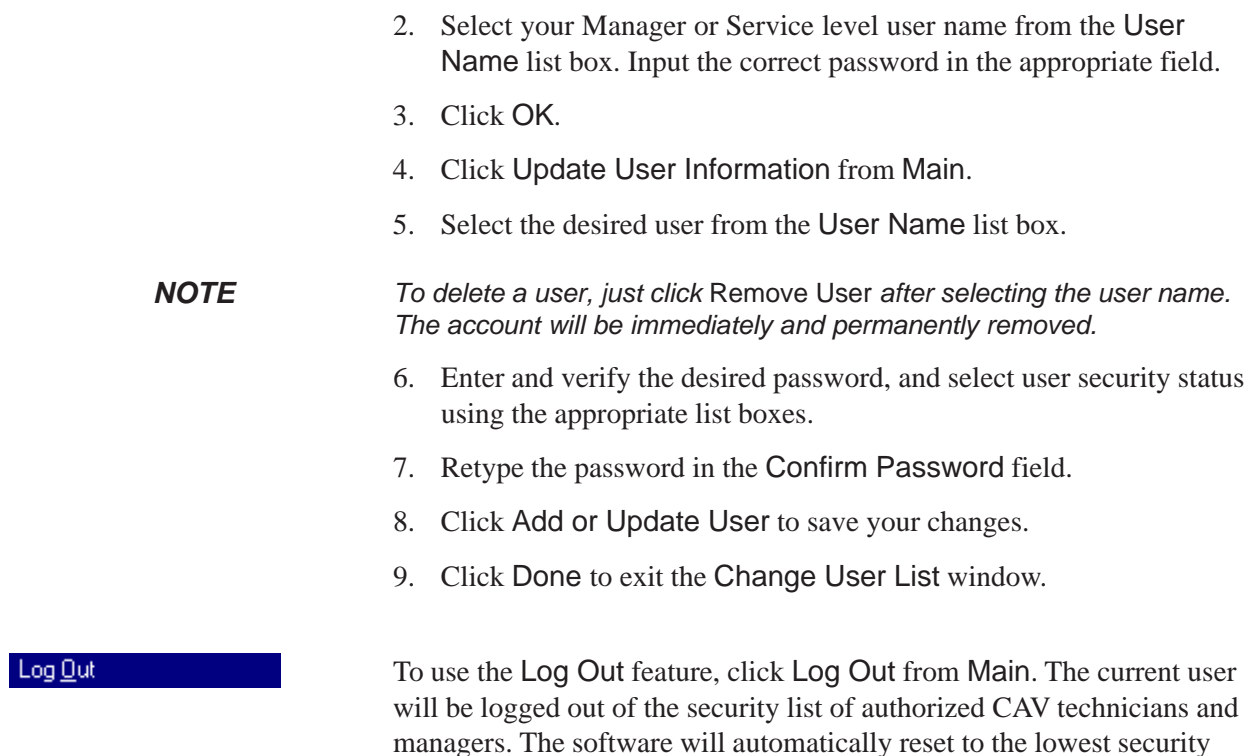

#### Print/Print setup options

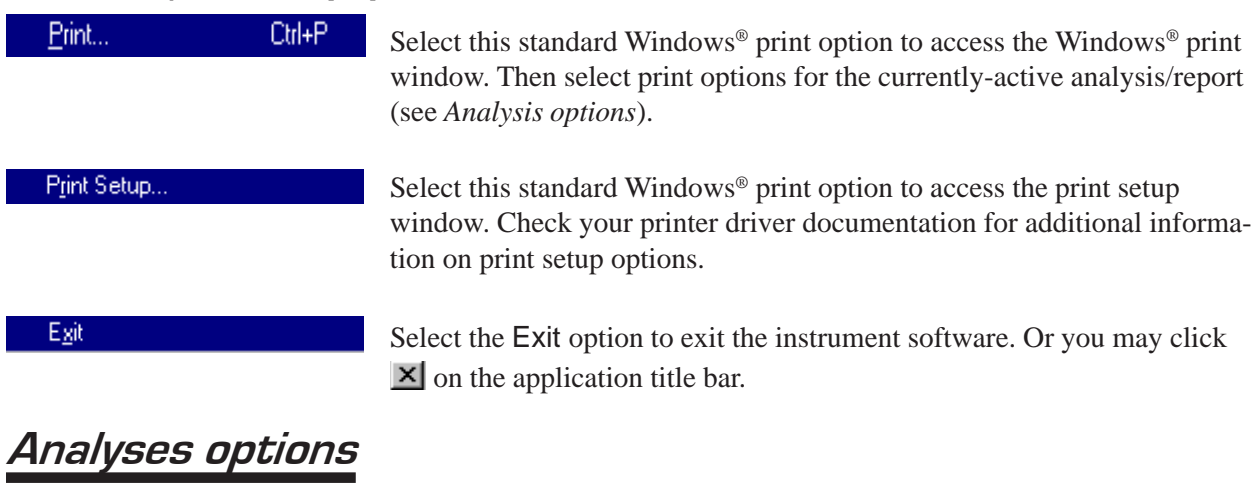

level. Any ongoing test operations will continue.

Data obtained from all instruments during sample testing is stored in the central VISCPRO® database. To view data, you must create an analysis configuration requesting the desired sample information in the desired format. Analysis configurations can be saved and later restored. The analysis configuration options provide powerful tools for reporting sample information. Refer to Chapter 13 of the manual for general information on using the analysis options. For specific information regarding the individual analysis packages shipped with your software (e.g., *Data Table*, *Data Export*), consult the manual chapter for that particular analysis.

Each analysis generates a report based on instrument data in the VISCPRO® database. The following analyses are shipped with the software:

#### Analysis types

- - Error Data Export, MRV Data Export analyses—configures data for output to a file, parallel port, or serial port.
- Error Log Table—lists error messages and related data.
- -MRV Data Table—displays test information.

#### Analyses menu options

The following VISCPRO® menu options are used to create and manage analyses:

- View Analysis—opens the Choose Analysis window. See View Analysis, below, for more details.
- Report Title—opens the Designate Report Title window. Permits data entry of up to three lines of text for the report title.
- Configure Analysis—Accesses Configuration options. For information on configuring analyses, consult Chapter 13 and the manual chapter corresponding to the particular analysis.
- Save Configuration—Opens the Save Configuration window. Type the desired file name in the Save As: field and click OK to save the configuration.

*NOTE The* Configure Analysis *and* Save Analysis *options are only available from the Analyses menu when an analysis window is open.*

> Select View Analysis to select an analysis from a list of available analyses or define a new analysis.

To display an analysis, click the View Analysis option from the Analyses menu. The Choose Analysis window will appear. The Choose Analysis window provides a list of available analyses in a list box on the left side of the window. The analyses are organized into similar groups using a directory tree structure.

The Choose Analysis window

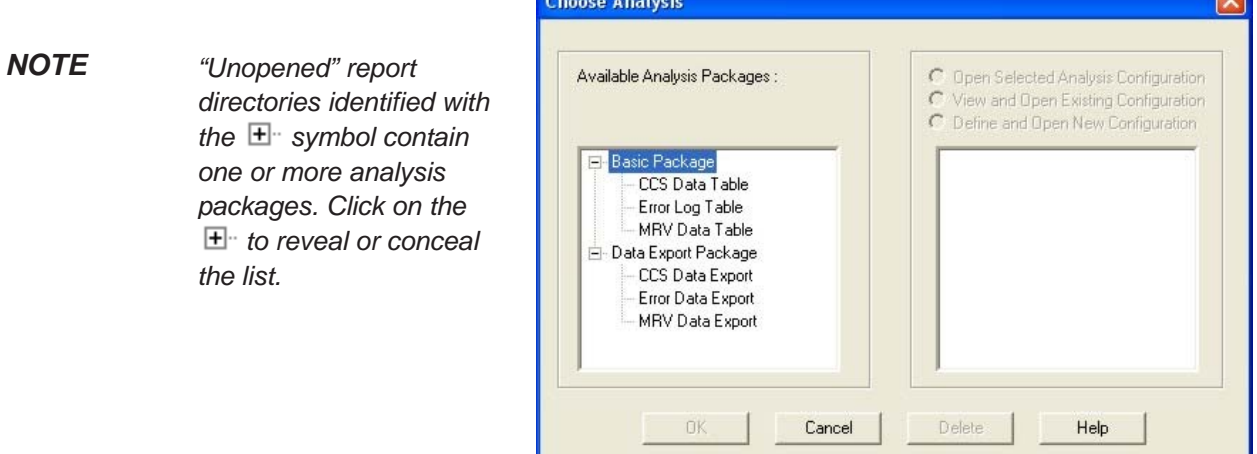

*CANNON*® Mini-Rotary Viscometer CMRV-4500 Instruction & Operation Manual Version 1.1e—October, 2011 • *CANNON*® Instrument Company 2139 High Tech Road • State College, PA • 16803 • USA

View Analysis …

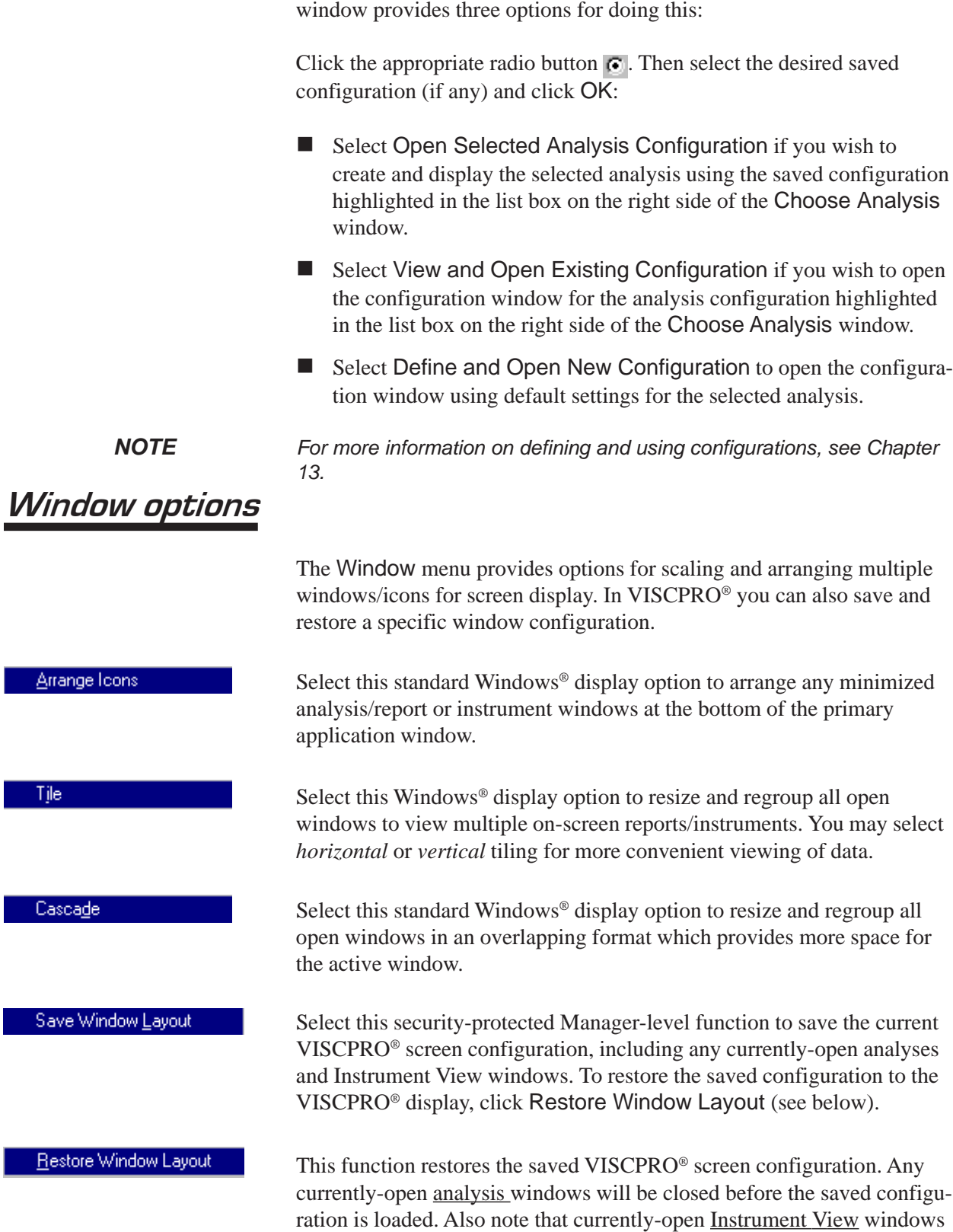

Select the desired analysis from the directory tree. After an analysis has been selected, you can configure the analysis to display the information you want from the central VISCPRO® database. The Choose Analysis

may be obscured by the restored configuration. To view these obscured

windows, click Window from the VISCPRO® primary display and select the desired instrument view. Restoring a saved window configuration does not affect current CMRV sample testing operations.

### CMRV module menu options

In addition to the VISCPRO® menu functions, unique software application modules for each type of *CANNON*® instrument generate additional interface options. The modules determine the characteristics, function and appearance of VISCPRO® software menus and windows. The CMRV software module generates menu choices from the VISCPRO® primary display. These menu choices (under the Configure and Service headings) access important CMRV configuration and operation options.

#### Configure options

The Configure menu provides the user with a powerful tool for description of CMRV instrument capabilities, and for customizing CMRV test procedures. Once configuration settings have been determined for optimum performance, the settings can be saved and restored using the Main menu Save Instrument and View Instrument functions.

Configuration settings will need to be updated when instrument specifications or components change (temperature probes, calibration).

Each of the configuration menus is explained in detail in the following sections. To access the configuration options, click Configure from the VISCPRO® primary display and select the desired instrument.

#### Print Instrument and Tray Settings

Print instrument settings.

The Print Instrument and Tray Settings option prints instrument and tray settings. When you select this option, a standard Print window is opened. Select the desired print settings and click OK to print out a hard copy of the instrument settings, including Instrument and Configuration ID, Model, Serial Number, Firmware Version, Temperature Probe Calibration Data, and Cell Constants at all calibration temperatures. You may wish to retain the printout for diagnostics, verification and recordkeeping purposes.

#### Instrument Settings

#### Instrument Settings...

Select Instrument Settings to open the Instrument Settings window, which provides features for describing the CMRV and controlling the instrument. These settings apply to the instrument as a whole.

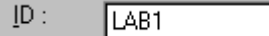

Use the ID field to input instrument identification information using up to 30 alphanumeric characters.

All other Instrument Settings (Serial Number, Firmware Version, and Port Setting) are non-editable and derived by VISCPRO® queries to the MRV microprocessor.

#### **Instrument Settings window button options:**

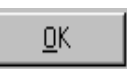

saves the current instrument settings and exits the Instrument Settings window.

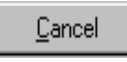

closes the Instrument Settings window without saving any configuration changes.

#### Profile Designer

The Profile Designer option opens the Profile Designer window, enabling selection and editing of temperature profiles. For information using the Profile Designer and Profile Editor, see Chapter 14, *Designing Customized Profiles*.

#### View Cell Constants

The View Cell Constants option opens the View Cell Constants window. You can view current cell constants from this window, and you can edit them if you are logged in to VISCPRO® as a Manager.

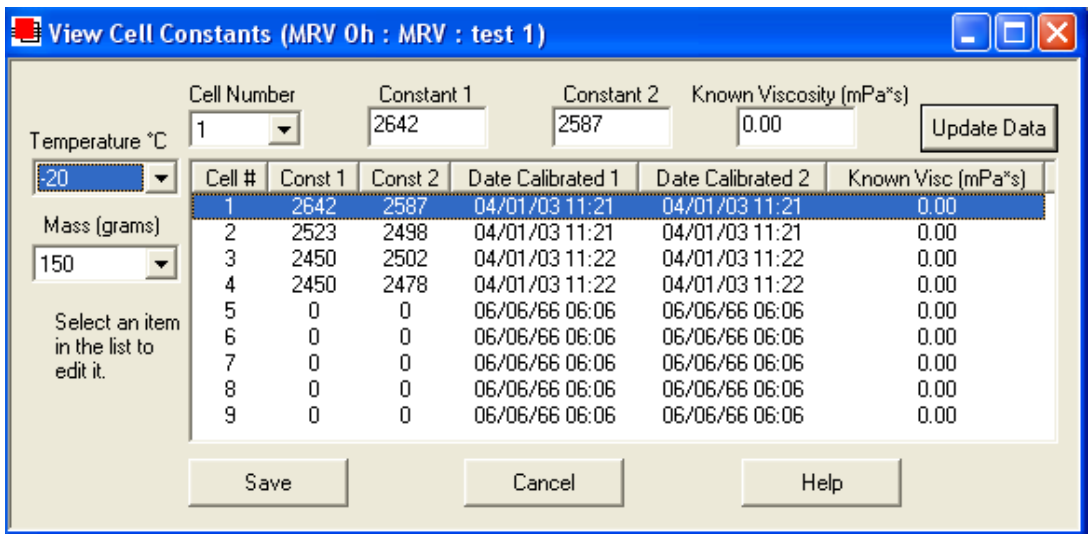

The View Cell Constants window

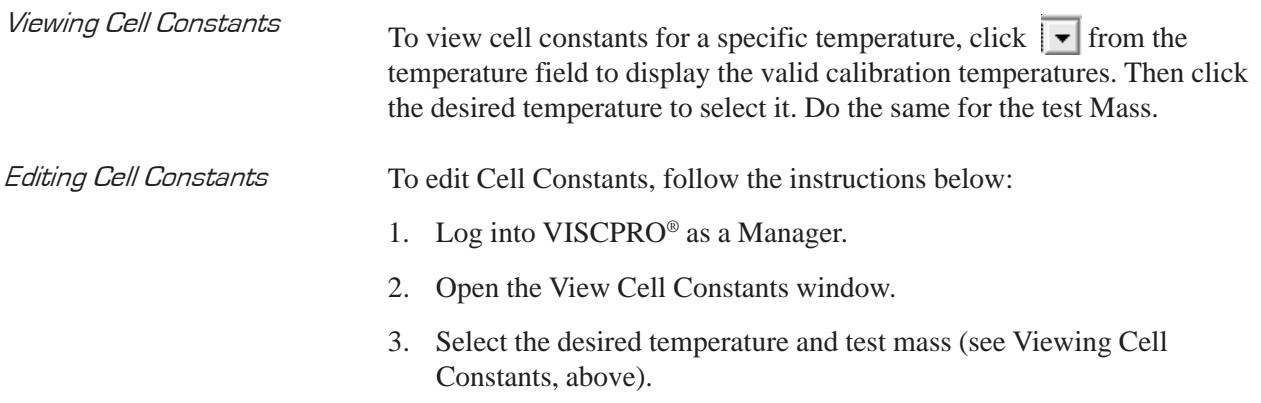

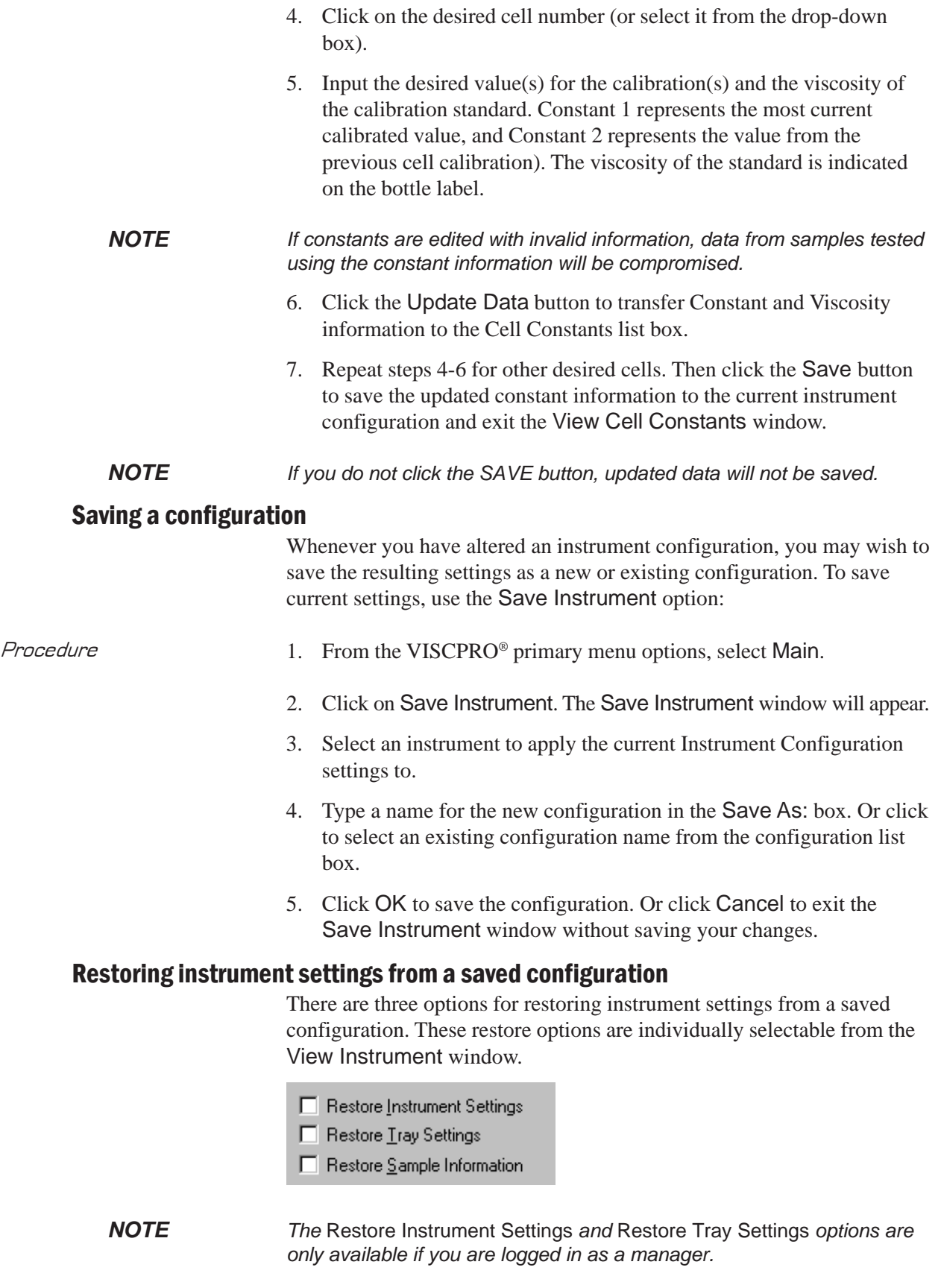

Restore procedure To restore instrument settings from a saved configuration: 1. Click on View Instrument from the Main menu options. 2. Select the desired instrument from the left list box. 3. Select the desired saved configuration from the right list box. 4. Use the check boxes to select the desired configuration elements to be restored. ■ Restore Instrument Settings restores instrument properties from the saved configuration. ■ Restore Tray Settings is not applicable to the CMRV instrument. ■ Restore Sample Information restores all sample ID setup information for the Instrument View window from the saved configuration. 5. Click OK. If you clicked the check box to restore instrument, tray or sample settings, the current instrument will be updated with the selected settings. *NOTE If you have updated the settings, you may wish to save the current instrument/tray/sample configuration by selecting* Save Instrument *from the* Main *menu, inputting the configuration name in the* Save As: *text box, and clicking* OK*.*

#### Calibrate Cell Constants

The Calibrate Cell Constants option from the Service menu initiates a software-guided cell calibration procedure. For detailed information on calibrating the CMRV cells, see Chapter 8.

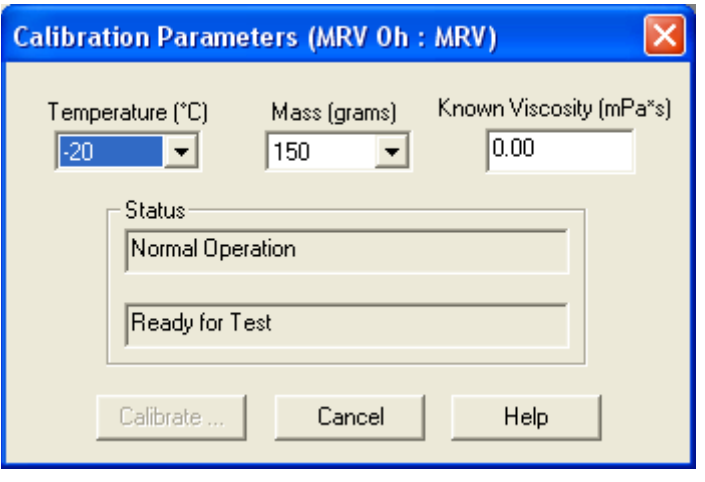

The Calibration Parameters window

The Calibration Parameters window options are described briefly below:

**Temperature:** Click  $\overline{\bullet}$  to select the desired temperature for calibration.

**Mass:** Click  $\boxed{\bullet}$  to select the desired test mass for calibration.

**Known Viscosity:** Enter the known viscosity of the standard, as printed on the standard bottle label.

**Calibrate ... :** After you have entered the calibration data described above, click the Calibrate ... button to access the CMRV Cell Calibration window.

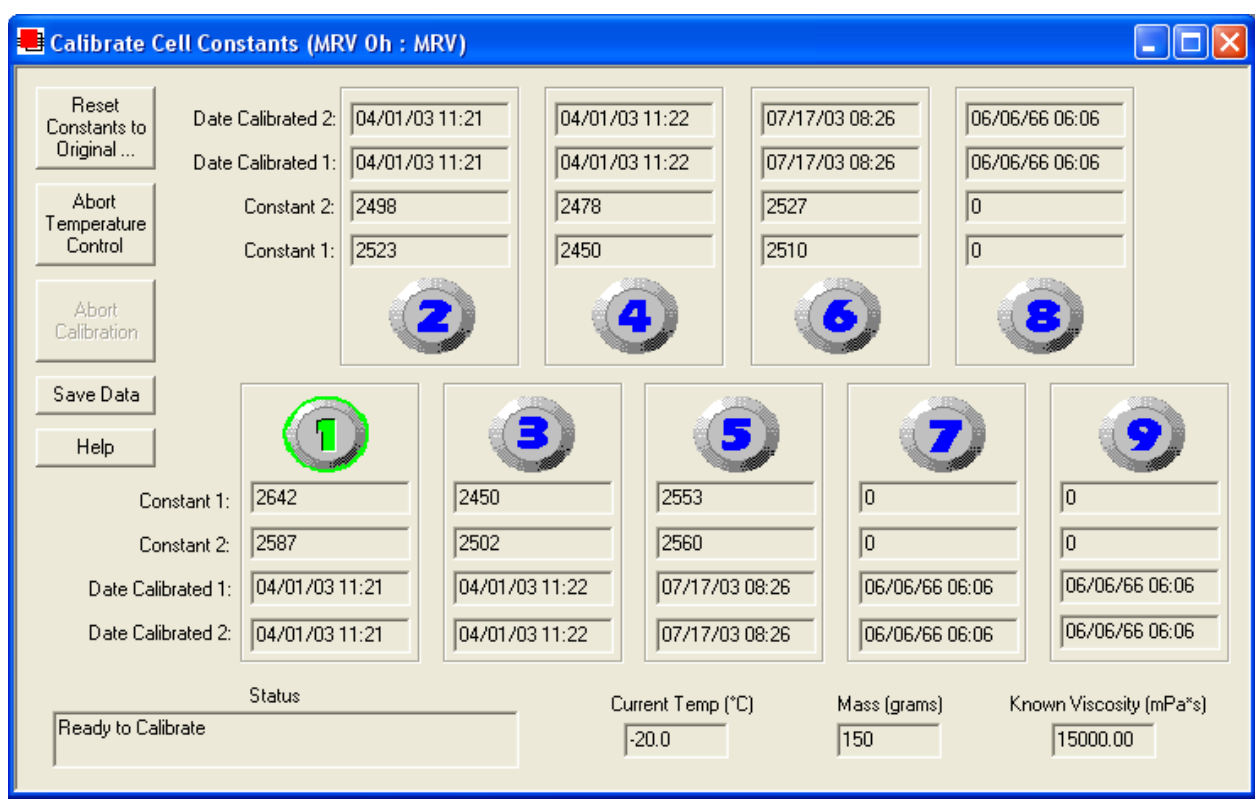

The Calibrate Cell Constants window

**Reset Constants to Original:** Click the Reset Constants to Original button to restore constants to the last saved values.

**Abort Temperature Control:** Click the Abort Temperature Control button to abort CMRV temperature control. The calibration procedure will be halted.

**Abort Calibration:** Click the Abort Calibration button to abort CMRV calibration. The individual cell calibration will be halted if the Start Test button on the CMRV instrument has not yet been pressed.

**Save Data:** Click the Save Data button to save the current cell constants to the current instrument configuration.

# Service menu options

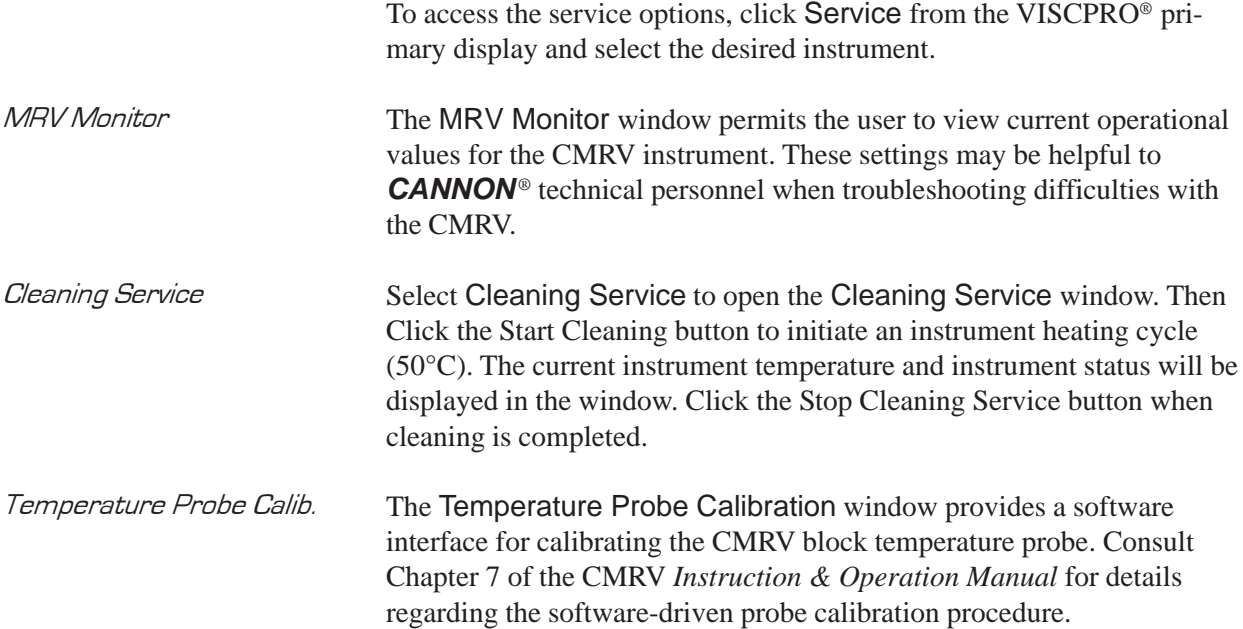

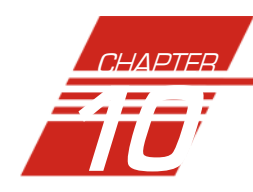

# SUMMARY OF TEST PROCEDURE

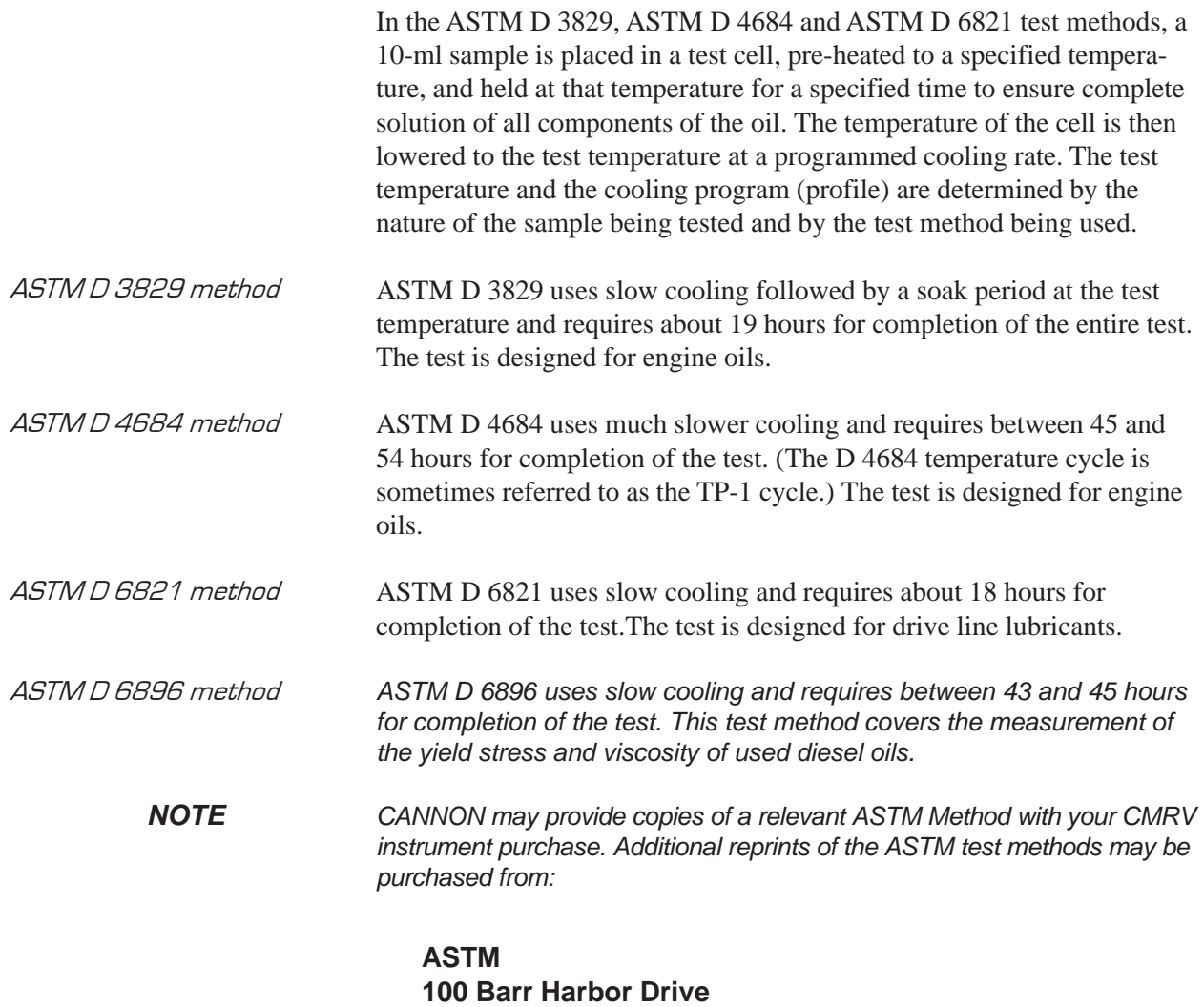

#### **West Conshohocken, PA 19428**

The CMRV-4500 determines the yield stress and apparent viscosity of the sample by measuring the rotational speed of a cylindrical rotor immersed in the sample in the test cell. For ASTM D 3829, yield stress is measured by adding 10-gram disks successively until discernible rotation occurs. Apparent viscosity is then determined by measuring the angular velocity of the rotor when a 150-gram weight is applied.

## ASTM D 4684 method

ASTM Method D 4684 describes the procedure for measuring yield stress and apparent viscosity. Yield stress is an indication of a structure that has formed within the oil under the cooling conditions of the test.

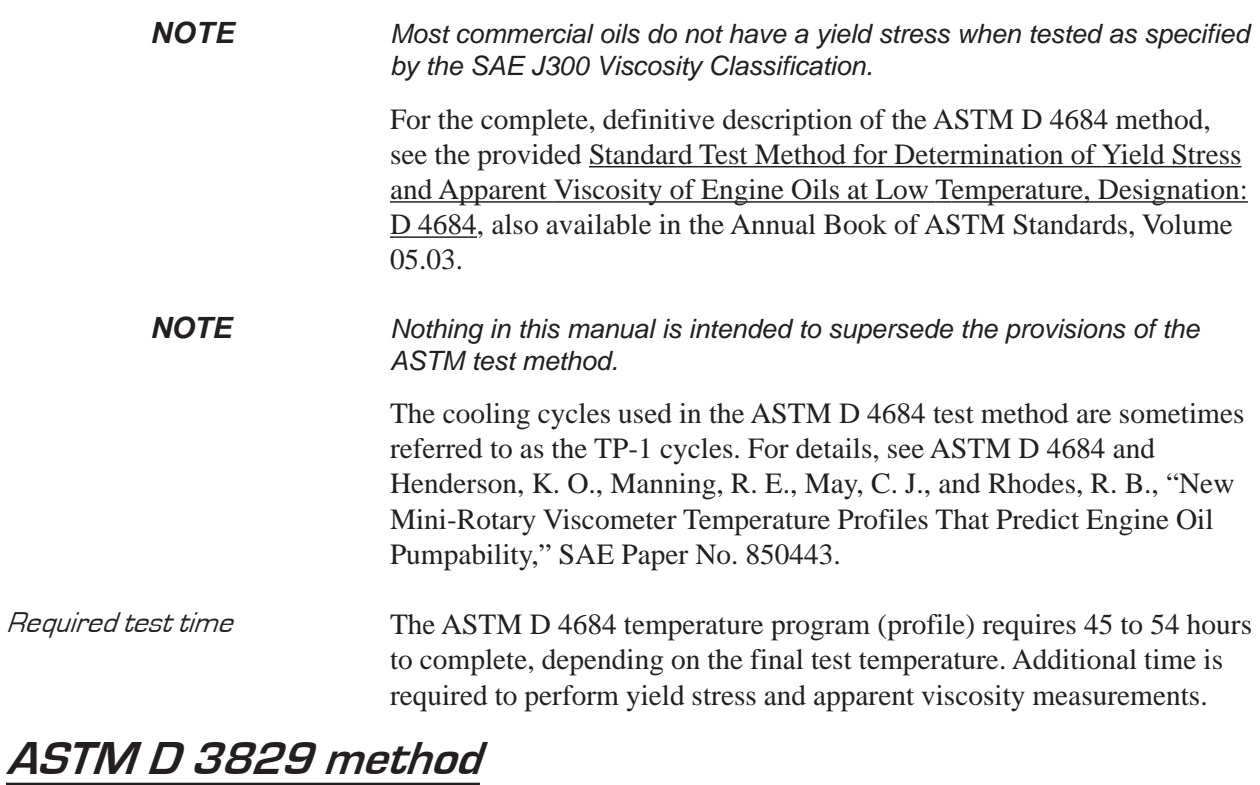

#### For the complete, definitive description of this method, see the provided Standard Test Method for Predicting the Borderline Pumping Temperature of Engine Oil, Designation: D 3829, also available in the Annual Book of ASTM Standards, Section 5, Volume 05.03.

*NOTE Nothing in this manual is intended to supersede the provisions of the ASTM test method.*

> ASTM Method D 3829 offers the option of reporting that the BPT (borderline pumping temperature) is below a certain temperature. The temperature control profiles for the CMRV-4500 are designed to run the test at the limiting BPT for each viscosity grade. Thus, viscosity or yield stress values must be below the critical values for an oil to be acceptable.

> The temperature profile for this method consists of a 2-hour soak at 80°C  $\pm$  3°C, a 10-hour nonlinear cool-down to the test temperature, and a 6hour soak at the test temperature. The entire temperature profile, up to the point of measuring yield stress and viscosity, requires about 18.5 hours.

# ASTM D 6821 method

For the complete, definitive description of this method, see the provided Standard Test Method for Low Temperature Viscosity of Drive Line Lubricants in a Constant Shear Stress Viscometer, Designation: D 6821.

 *NOTE Nothing in this manual is intended to supersede the provisions of the ASTM test method.*

The temperature profile for this method consists of a 1.5-hour soak at  $50^{\circ}$ C  $\pm$  1<sup>o</sup>C, a 2-hour nonlinear cool-down to the test temperature, and a 14-hour soak  $\pm 0.02^{\circ}$ C at the test temperature. The entire temperature profile, up to the point of measuring yield stress and viscosity, requires 17.5 hours.

## ASTM D 6896 method

For the complete, definitive description of this method, obtain a copy of the Standard Test Method for the Determination of Yield Stress and Apparent Viscosity of Used Engine Oils at Low Temperature, Designation ASTM D 6896.

This test method covers the measurement of the yield stress and viscosity of used diesel oils after cooling at controlled rates over a period of 43 or 45 hours to a final test temperature of -20 or -25°C. The viscosity measurements are made at a shear stress of 525 Pa over a shear rate of 0.4 to 15 s-1. This method is suitable for measurement of viscosities ranging from 4,000 mPa-s to 400,000 mPa-s, and is suitable for yield stress measurements of 7 Pa to >350 Pa. The Method is quite similar to ASTM D 4684 except that the preheat phase is accomplished in an oven (not provided with the CMRV) immediately prior to commencing the temperature profile.

### SAE J300 notes

SAE Standard SAE J300, Engine Oil Viscosity Classification temperatures, specified according to the viscosity grade, are as follows:

SAE Viscosity Grade Low-Temperature Pumping Viscosity (cP Max With No Yield Stress) 0W 60,000 at -40°C 5W 60,000 at -35°C 10W 60,000 at -30°C 15W 60,000 at -25°C 20W 60,000 at -20°C 25W 60,000 at -15°C Source: SAE J300 Revised DEC99

*NOTE The user of the CMRV-4500 is advised to be alert for revisions of the SAE J300 Viscosity Classification.*

## Delayed start option

Because of the length of the profile, the starting time should be chosen so that the test temperature will be reached at a convenient time for testing. The delayed start option is quite useful for starting the cooling cycle over a weekend or holiday in preparation for running samples on the following business day. For details, see Chapter 10.

This page intentionally left blank.

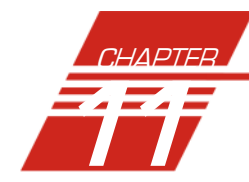

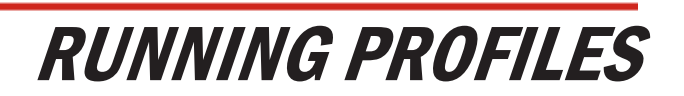

59

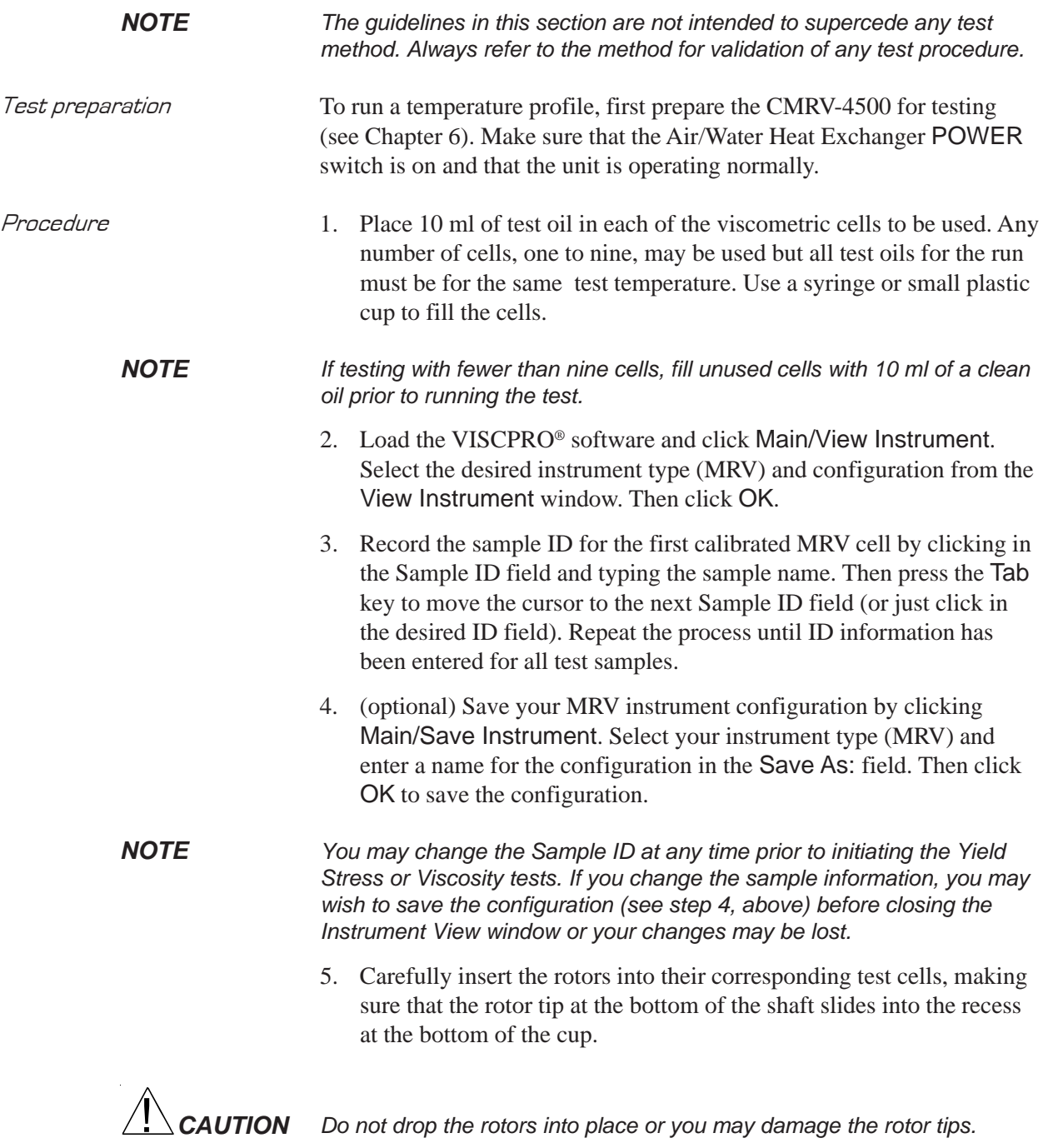

6. Secure each rotor in position with a rotor bearing pin.

- *Winding rotors* 7. To wind the rotors in preparation for the profile, slide the pulleywheel assembly along the track until the pulley is aligned with the first viscometric cell. Use the engraved lines on the slide bar as a guide to determine the proper position of the left side of the pulleywheel block.
	- 8. Place the loop of a thread over the left end of the crossbar at the top of the rotor shaft.
	- 9. Pass the free end of the thread (the end with the plastic ring) over the pulley-wheel and allow it to hang freely in front of the viscometer. While holding the rotor motionless, hook a light weight, such as a large paper clip, on the plastic ring to apply slight tension to the thread.
	- 10. Guiding the thread with your finger, turn the rotor clockwise to wind the thread *above* the crossbar until the knot in the loop has been wound around the rotor shaft. Then pass the thread below the crossbar and continue turning the rotor clockwise (as viewed from above) to wind 20 closely spaced turns of thread around the shaft *below* the crossbar *without* overlapping the turns. About 200 mm (8 inches) of thread will remain. Place this remaining length of thread over the upper bearing support plate so it hangs to the rear of the viscometer and secure the rotor in place by lowering the rotor locking pin over the rotor crossbar. You may need to turn the rotor slightly to align the crossbar with the locking pin.
	- 11. Repeat steps 8-10 for each of the remaining rotors/cells.
- Plexiglas<sup>®</sup> cover placement 12. Place the Plexiglas<sup>®</sup> cover in position over the top of the viscometric cells (see photo). The small hole which allows the -46 to 30°C thermometer to extend through the cover should be on the left when viewed from the front of the viscometer.

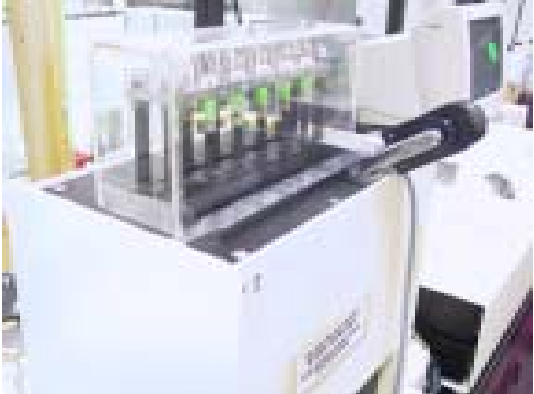

CMRV 4500 with rotors wound and Plexiglas® cover in place.

*CAUTION If a thermometer is not in place during CMRV-4500 testing, you should seal the thermometer opening in the Plexiglas® cover, particularly when the humidity of the ambient air is high. Otherwise, moisture may condense and freeze on the top of the block.*

> 13. CMRV users following the ASTM D 4684 or ASTM D 3829 methodology should insert a flexible 3/16"-OD tube from their dry gas supply and regulator through the dry gas purge in the Plexiglas<sup>®</sup>

cover (Step 9.2.6 in the ASTM D 4684-98 method and step 9.1.6 in the ASTM D 3829 method). The tubing may be removed, along with the cover, prior to viscosity/yield stress testing.

14. Whatever the methodology, the purge should continue throughout the temperature profile using dry gas at a flow rate between 20 and 30 milliliters per minute.

### Starting a profile

1. If the View Instrument window is not open, click Main/View Instrument and select the desired instrument type (MRV) and configuration from the View Instrument window. Then click OK.

Polling instruments *If you are unable to select your CMRV from the list of available instruments in the* View Instrument *window, make sure the instrument is turned on and warmed up (see Chapter 6); then select Poll for Instruments from the Main menu.*

- 2. From the MRV Instrument View window, click the Upload Profile button to open the Upload Profile window.
- 3. Select a Standard or User-Defined profile from the available profiles in the drop-down box, then click OK.
- *NOTES To run samples using -20°C or -25°C calibration data per ASTM specifications, ensure that the correct profile is selected from the ASTM Standard Profile laboratory. Standard Profiles with only one temperature indicated are run using calibration data obtained at -20°C. For profiles with two temperatures indicated, the first temperature refers to the final test temperature for the profile and the second refers to the desired calibration temperature for that profile.*

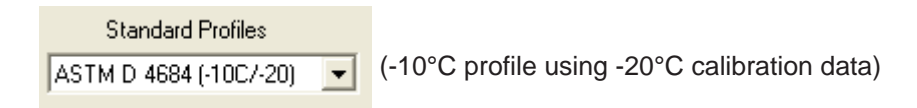

*You will not be able to select and run ASTM profiles in cells for which calibration data is unavailable at the specified temperature. The ASTM profiles will not appear in the drop-down list until the number of calibrations required by the method are performed.*

- 4. Click the Run Profile button to open the Run Profile window. The on-board CMRV microprocessor will control the temperature until the profile has been completed. A computer connection is no longer required until it is time to initiate viscosity/yield stress testing.
- 5. Select the desired End Time for the profile (this is the time you would like to start testing) and click OK. The Start Test button will begin blinking to indicate that profile timing has begun. The profile will be initiated at the appropriate time.

*NOTE The default End Time is the time that the temperature profile would be completed if the profile is started immediately.*

5. At the conclusion of the temperature profile you are ready to test samples. See Chapter 11 for the test procedure.

# Profile operation notes

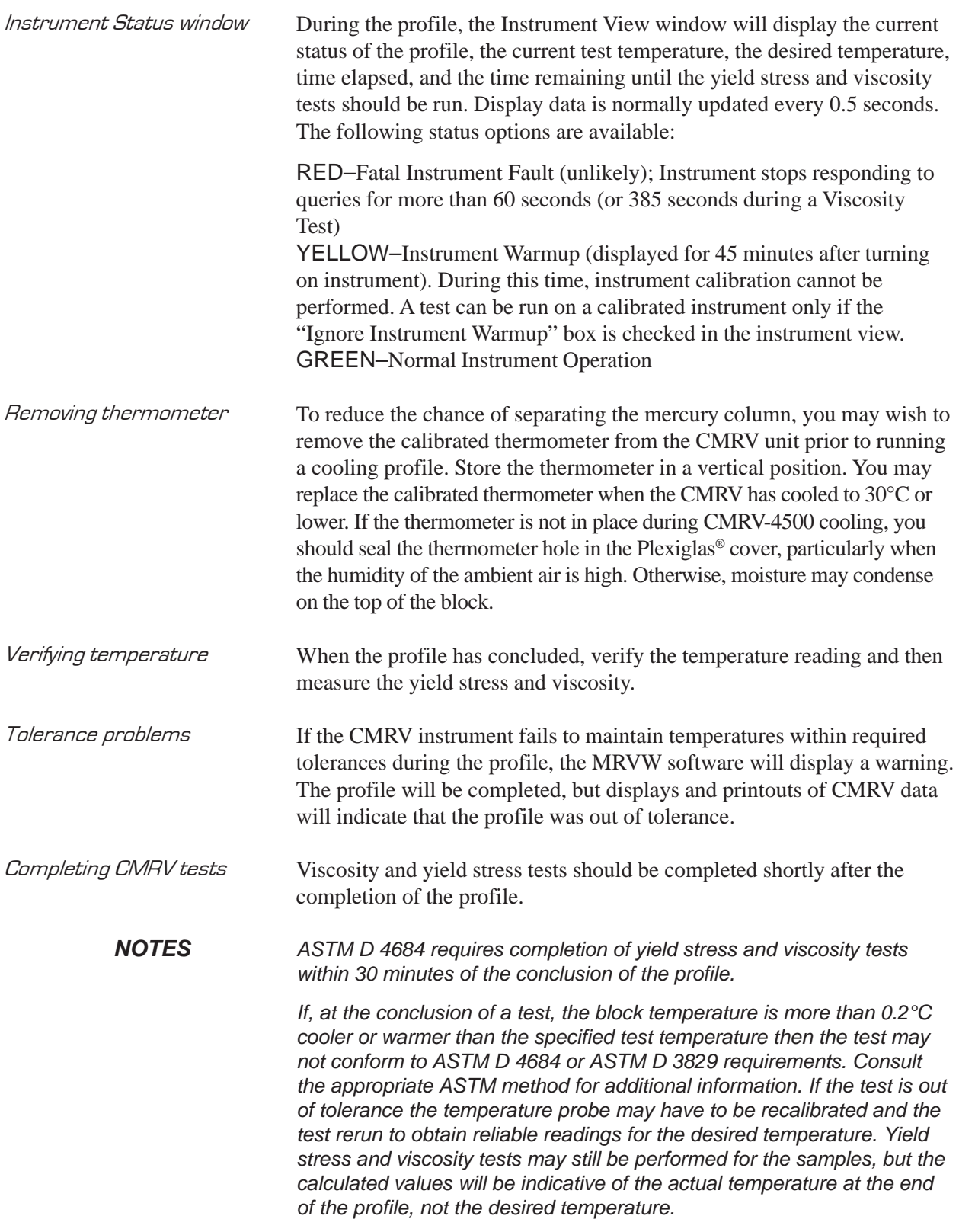

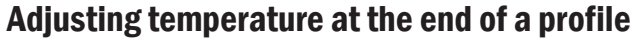

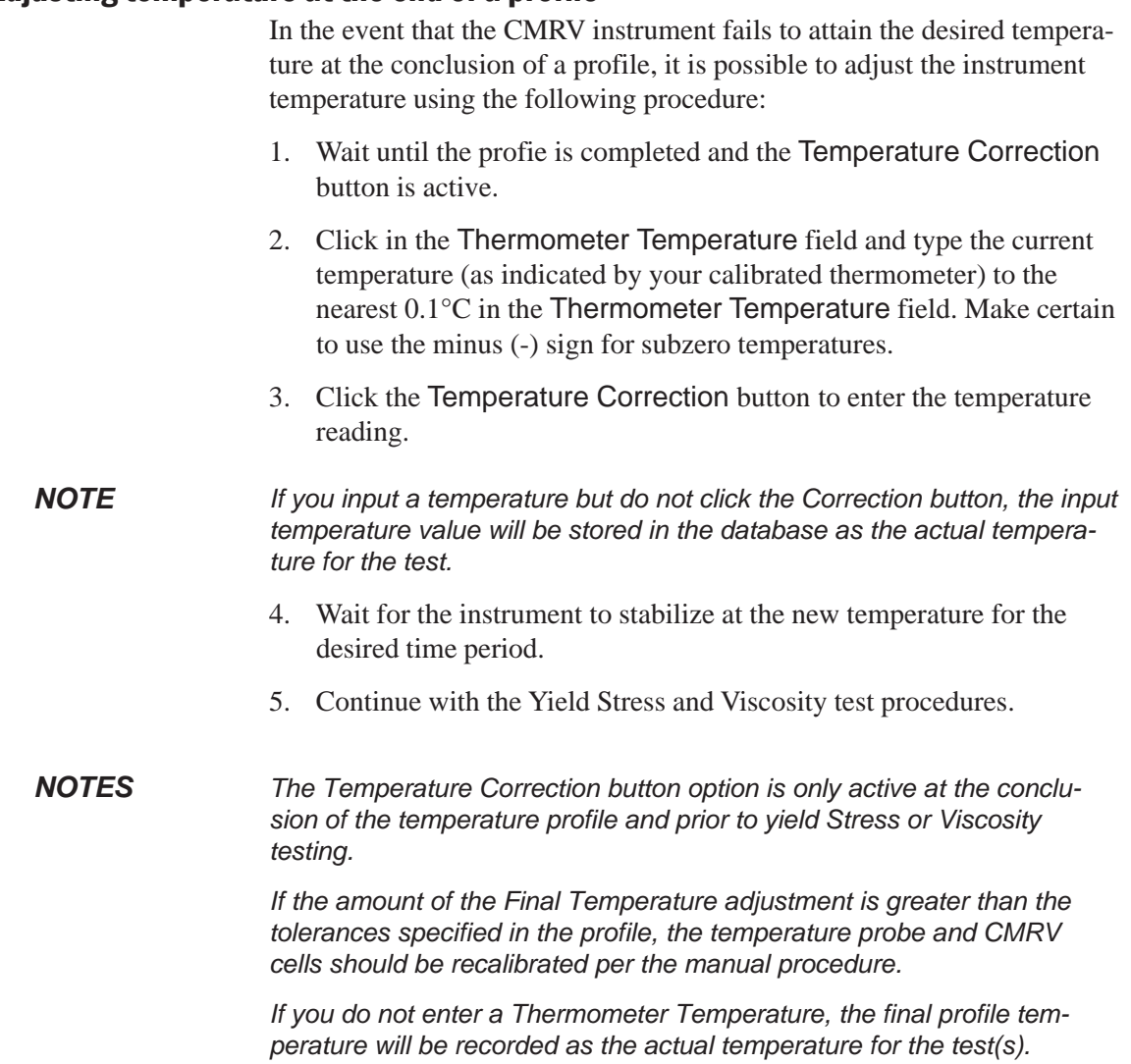

# Displaying a profile graph

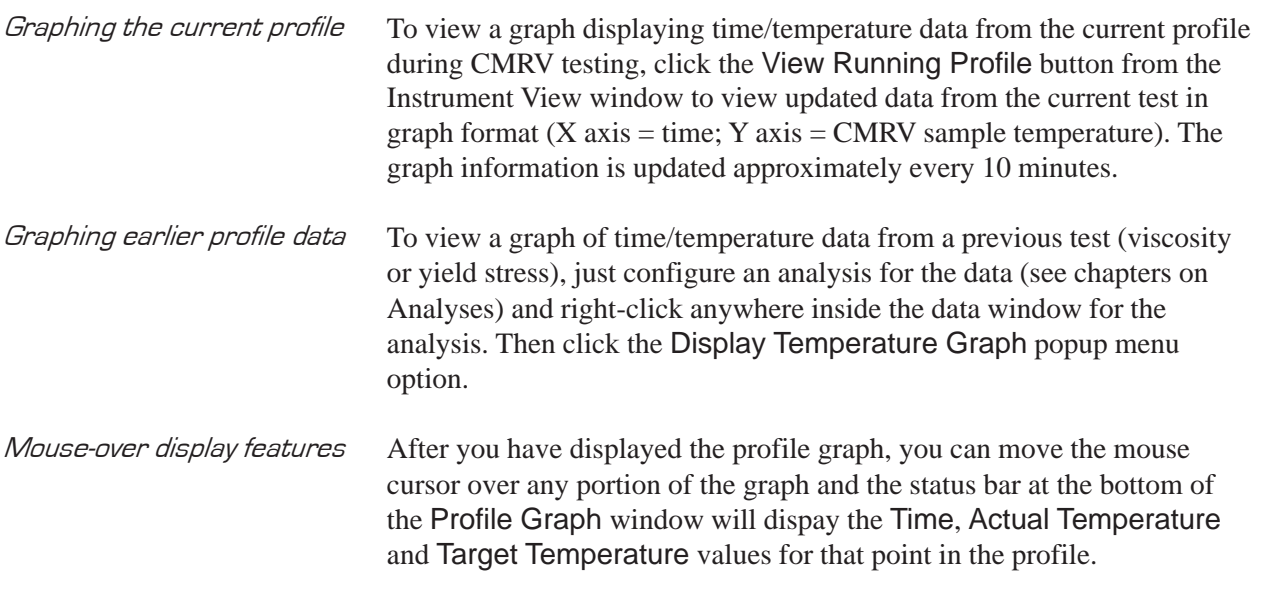

Zooming in To view a section of the profile graph in greater detail, click and drag (press and hold down the left mouse button) the cursor to "draw" a box around the desired graph area. Then release the mouse button. The graph will be redrawn to include only the selected area. Zooming out To reduce the graph magnification, click the  $\mathbb Q$  icon. Refreshing the graph If you are displaying the profile graph while a temperature profile is running, you may not be viewing the most current temperature data. To ensure that the graph includes the latest information from the CMRV microprocessor, click the Profile Graph window Refresh Graph  $\| \vec{\mathbf{z}} \|$ icon.

# Printing a profile graph

To print the profile graph:

- 1. Display the graph window (see above).
- 2. Click the Profile Graph window Print  $\mathbb{E}$  icon.
- 3. Follow Windows® conventions for printer selection and printing. Consult your Windows® manual for more information.

### Exporting time/temperature profile data

To export time/temperature data from the current profile:

- 1. Configure an analysis for the data (see chapters on Analyses) and right-click anywhere inside the data window for the analysis.
- 2. Then click the Export Time Temp Data popup menu option. The Save As ... window will open.
- 3. Input the file name and select the desired directory for the data file. Then click OK

You may import the file data into your word processor or spreadsheet per the import instructions provided with your application. This data provides a minute-by-minute temperature record of the profile in the following format:

XXXX [tab] YYYY [tab] ZZZZ [carriage return]

where  $X =$  time in the profile (minutes)

 $Y =$  actual temperature as recorded by the CMRV probe ( ${}^{\circ}$ C)

 $Z =$  target temperature required by the cooling profile ( ${}^{\circ}C$ )

Exporting archived profile data To export time/temperature data from a previous test (viscosity or yield stress), just configure an analysis for the data (see chapters on Analyses) and right-click anywhere inside the data window for the analysis. Then click the Export Time Temp Data popup menu option.
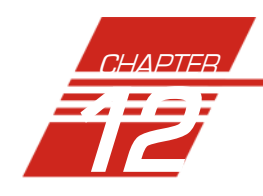

# **MEASURING YIELD STRESS** AND VISCOSITY

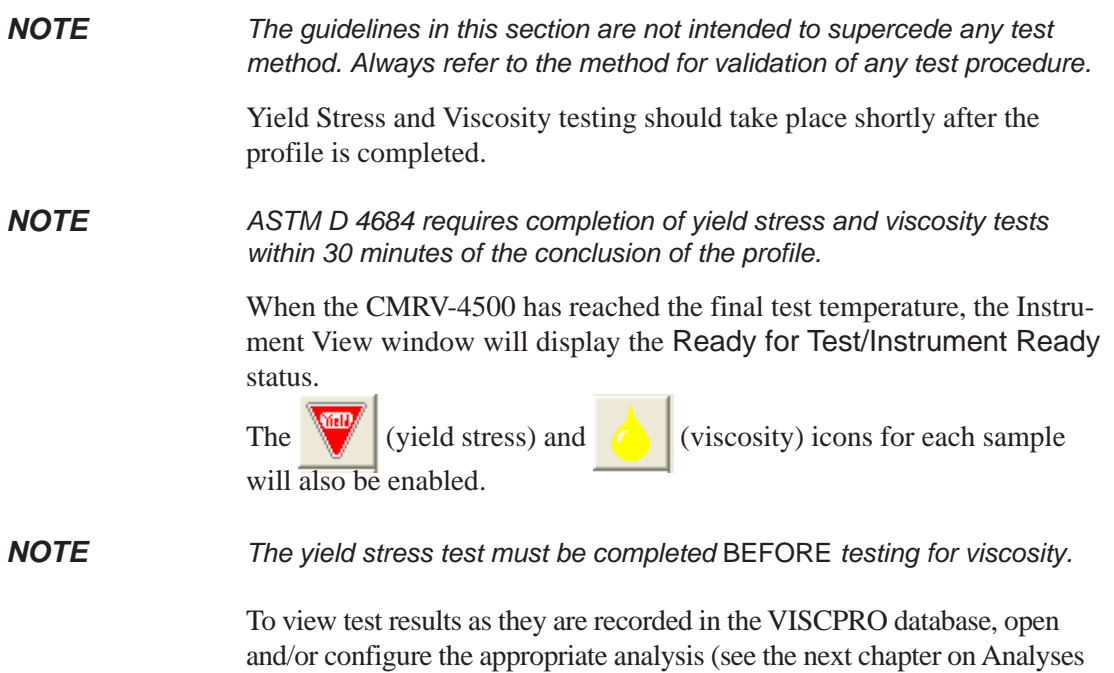

for more information) prior to beginning the tests.

#### Measuring yield stress

*NOTE*

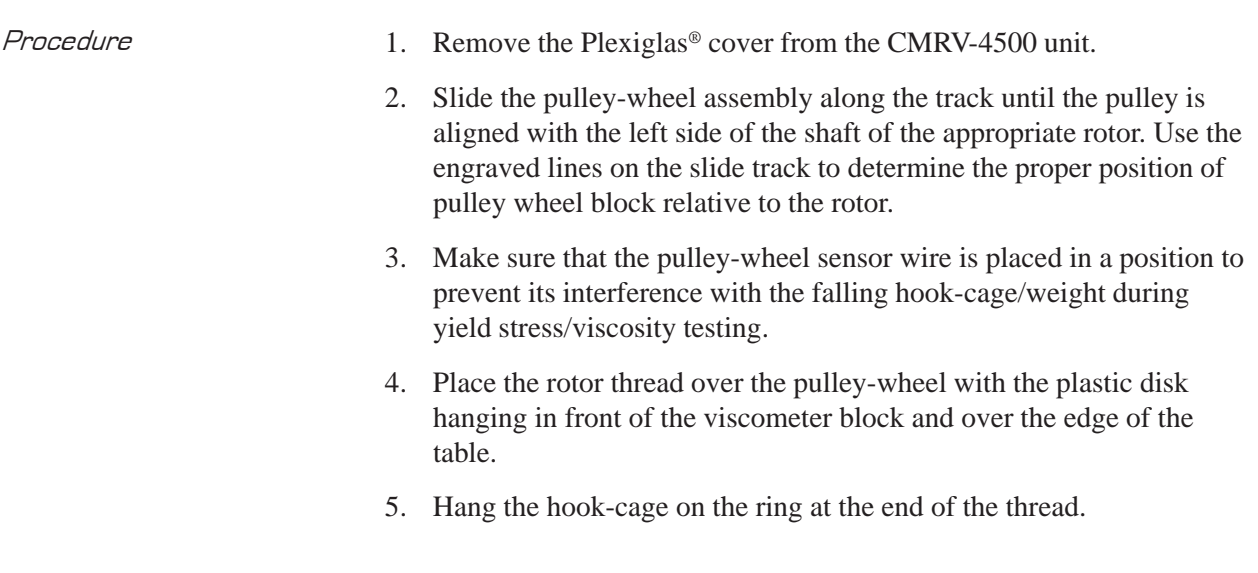

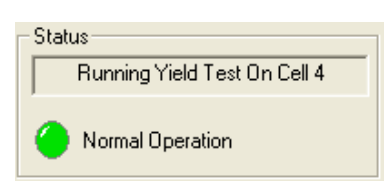

*ASTM D 3829 and 4684 specify an initial weight of 10-grams, and increase of weight in 10-gram increments. ASTM D 6821 specifies an initial weight of 2.5 grams and increase of weight in 2.5-gram increments.*

- 6. Ensure that a Sample ID has been entered for each sample. Then click  $\left|\int_{a}^{b}$  for the desired sample. *OR* use the Tab key to highlight the yield stress icon and then press  $[Enter \leftarrow]$ . The Yield LED (lightemitting diode) on the CMRV-4500 will glow and the Start Test button will begin flashing rapidly.
- 7. Press the flashing Start Test button on the CMRV front panel and proceed immediately to step 8.
- 8. Slide the rotor locking pin upward to its detent position, allowing the weight/hookcage to hang free. The Yield LED will flash as the CMRV microprocessor measures the wheel rotation (See *Notes on yield testing* on the next page regarding the ASTM D 4684 method). If no yield stress is observed (sufficient rotation), the blinking Yield Stress light on the instrument front panel will turn off. If it does, conclude the test by lowering the locking pin to prevent the rotor from further rotation.

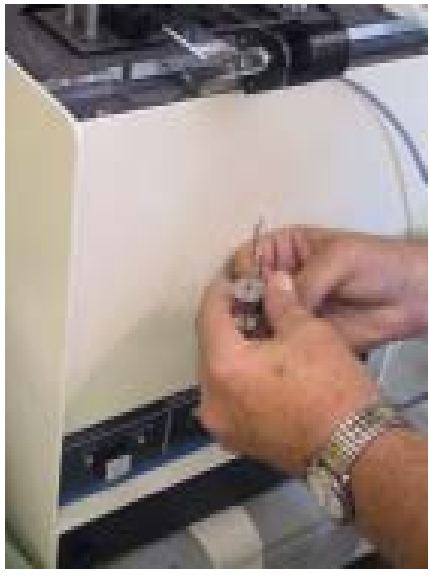

Adding a 10-gram weight to the hook-cage during yield stress test

9. (Optional) If there is insufficient movement of the rotor during the 15-second sampling period, follow the screen prompts to add weight to the hook-cage per ASTM methodology (see photo). The CMRV-4500 will calculate the range for the yield stress value. If there has not been adequate movement of the rotor by the time the weight load reaches 100 grams, the MRVW software will calculate a minimum value in Pascals for yield stress.

*NOTES When adding weights to the hook-cage, support the hook cage with one hand while keeping some tension on the thread. When releasing the hook cage use a smooth downward motion of the hand to prevent the hook-cage from swinging back and forth and to avoid jarring the rotor.*

> *To view test results as soon as they have been recorded in the database, open an MRV Data Table analysis with the* Use Dynamic Update *option (see Chapter 13).*

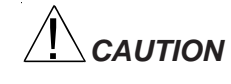

*CAUTION Make sure to wait for the CMRV software prompts before adding additional weights.*

- 10. If testing viscosity for the sample, follow the directions for viscosity testing (see *Measuring Apparent Viscosity*, next page).
- 11. Repeat steps 1-10 to perform yield stress/viscosity tests for all remaining cells to be tested in order from left to right.

### Notes on yield stress testing

- -Step 9 (see previous section) is required for ASTM D 3829.
- - The ASTM D 4684 method is a pass-fail method for fresh oils. If the rotor fails to move with the weight of the 10-gram hook-cage, the oil has failed the test. However, the MRVW program permits adding of additional weights. If this alternate method is preferred, continue with the procedure as described in step 9. Otherwise, click the Abort Test button to abort yield stress testing on that cell.

#### *NOTE Do not abort CMRV temperature control until you have finished all yield stress and viscosity tests for the cells.*

- - Pulley-wheel motion is detected by the digital-optical sensor. Adequate rotor movement is defined as 13° of rotation for ASTM D 4684 and ASTM D 6821 (This is equivalent to 3 mm of motion by the crossarm). For ASTM D 3829, 10° of rotation is required.
- If yield stress testing on a cell is aborted before adequate rotor movement is detected, the resultant calculated yield stress will be based on the highest weight used. For example, if the operator aborts a yield stress calculation after testing with a total of 30 grams with no rotor movement, the CMRV software will report yield stress greater than 105 Pascals  $(Y>105)$ .

# Measuring apparent viscosity

After the yield stress test has concluded, you may measure apparent viscosity using the procedure below:

1. Place the pulley-wheel in line with the appropriate viscometric cell and place the rotor thread over the pulley-wheel.

Running Viscosity Test On Cell 4

Normal Operation

Status

*NOTE ASTM methodology requires testing the samples in sequence from left to right.*

> 2. Ensure that a Sample ID has been entered for each sample. Then click  $\left| \right|$  for the desired sample. *OR* use the Tab key to highlight the desired viscosity test icon and then press  $[Enter \leftarrow]$ . The Viscosity LED (light-emitting diode) on the CMRV-4500 will glow and the Start Test button will begin flashing rapidly.

3. Carefully place the large hook-weight on the end of the thread (see photo, next page), supporting the weight with your hand to prevent rotation of the rotor.

6. Lift the locking pin and release the weight by lowering your hand quickly and smoothly.

The CMRV-4500 will measure the speed of rotor rotation by timing the revolution(s) of the pulleywheel as the weight falls.

*NOTE The total number of rotations measured by the CMRV-4500 during the viscosity test depends on the viscosity of the sample and the values chosen in the Advanced Settings box. Default values for the Advanced Settings correspond to the specifications of the ASTM method selected for the profile.*

> 7. When the Viscosity LED on the CMRV front panel stops flashing, indicating the conclusion of the viscosity test, remove the hook-weight from the string.

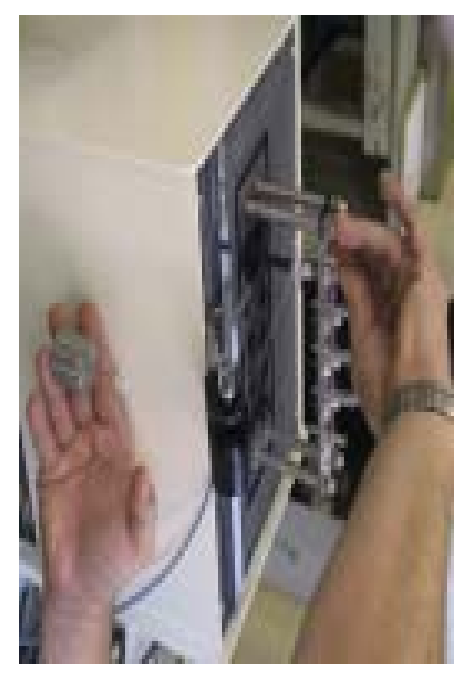

Placing the large hook-weight in preparation for the test.

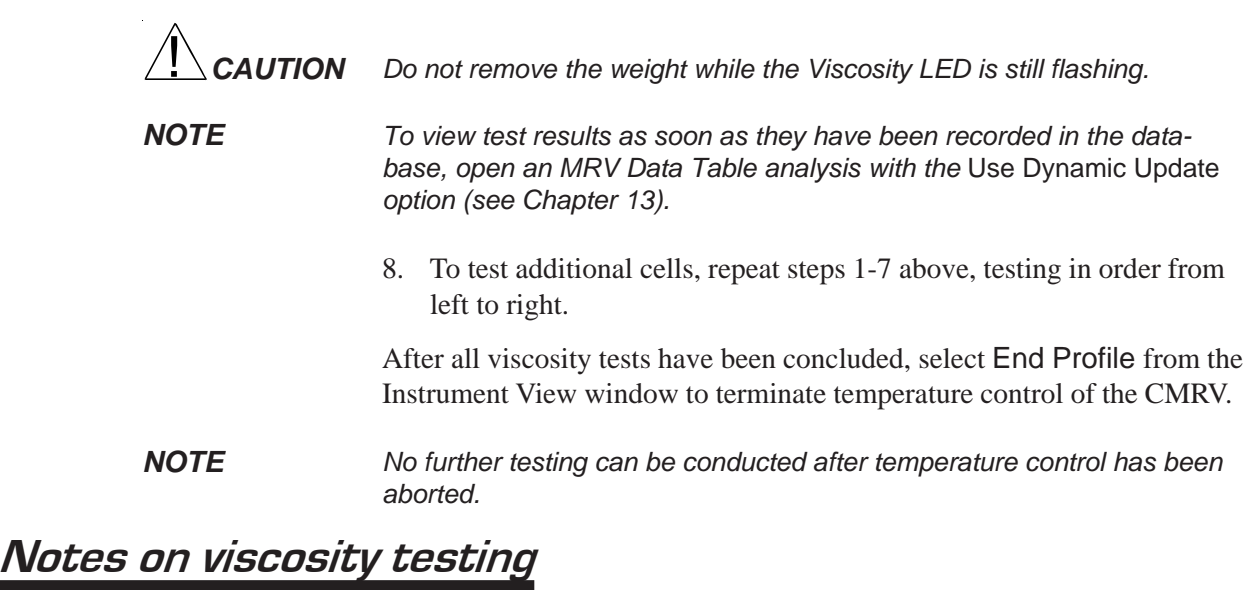

Do not let the large hook-weight swing back and forth during testing or the apparent viscosity measurement may be distorted.

Viscosity data The computer determines the apparent viscosity, along with the time required for rotation of the rotor. Time and temperature data for the test is recorded in the associated .ttd file.

Notes on ASTM methods The protocols for measuring viscosity differ considerably between the ASTM methods. For further information on the methodology used to measure viscosity, consult the applicable ASTM method.

### Printing yield stress/viscosity test results

To print the CMRV data form, including viscosity and yield stress test results:

- 1. Open and/or configure the appropriate analysis.
- 2. Use the mouse to highlight the desired data.
- 3. Click Print from the Main menu options.
- 4. Follow Windows® conventions for printer selection and printing. Consult your Windows® manual for more information.

#### Exporting yield stress/viscosity data

To export yield stress and viscosity test data to an ASCII tab-delineated file, create an MRV Export Analysis (see chapters 13 and 17).

Temperature/time data To export time/temperature data from the associated .ttd file for the profile, see *Exporting Time/Temperature Profile Data* in Chapter 13.

This page intentionally left blank.

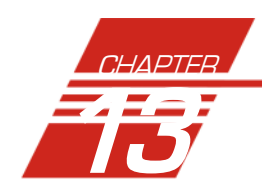

# 13 ANALYSIS CONFIGURATION **OPTIONS**

Data obtained from all instruments during sample testing is stored in the central VISCPRO® database. To view data, you must create an analysis configuration requesting the desired sample information in the desired format. Analysis configurations can be saved and later restored. The analysis configuration options provide powerful tools for reporting sample information. Analyses may be displayed on the computer screen, printed, or output via the computer RS-232 port.

# Creating an analysis

- 1. Click Analyses from the VISCPRO® primary menu options.
- 2. Click View Analysis ... from the Analyses menu options. The Choose Analysis window will appear.

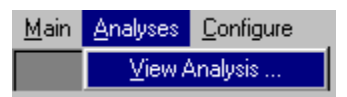

3. Highlight the desired analysis from the list of available analyses.

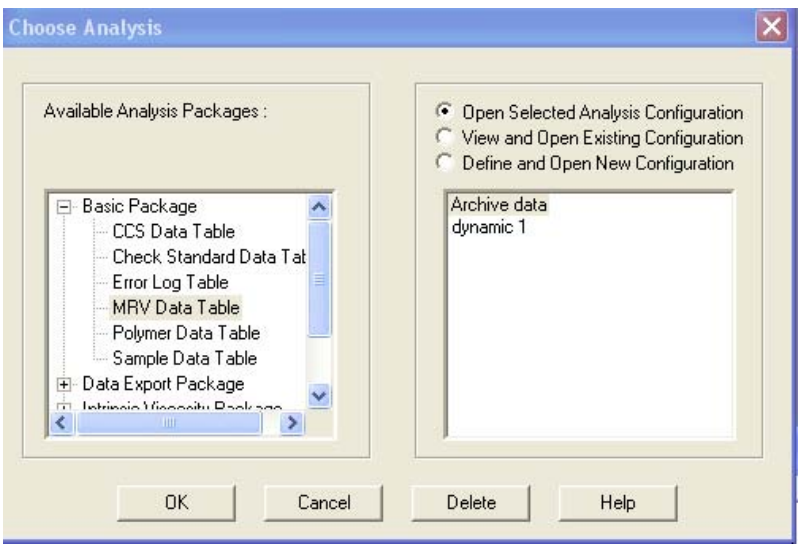

*NOTE Use the directory tree structure to browse the report options. Click on the*  $\text{F}$  *or*  $\text{F}$  *icons to reveal/hide analyses.* 

The Open selected Analysis option will open the selected analysis without providing an opportunity for modification of the analysis.

The View and Open Existing Configuration option will permit the user to view/modify an existing analysis (see notes and procedure following).

The Define New Analysis option will create a new analysis (see notes and procedure following).

*NOTES If no analyses have been created, none will appear in the text box on the right side of the window, and only the Define New Analysis option will be available. If you have already configured and saved an analysis, its name will appear in the list box. If you select an existing configuration and click OK, the analysis will be performed using the current configuration settings. It will not be necessary to complete the remaining steps in this procedure.*

- 5. Click OK. If the Open Selected Analysis option was selected, the analysis will be immediately displayed. If the View and Open Existing Configuration or Define New Analysis options were selected, the Analysis Configuration window will appear. The Analysis Configuration window consists of tabbed pages with filter options appropriate for the analysis.
- 6. Click on the tab corresponding to the filter you wish to set and complete the configuration options. For further information on selecting filter options, see the following sections of this chapter, as well as the chapter corresponding to the specific analysis.
- 7. When you have completed the configuration, click OK. The program will prompt you to save the configuration.
- 8. Click Yes to save the configuration. The Save Configuration window will appear. Type the name of the new configuration in the Save As: field.

Or click the name of a preexisting configuration in the Existing Configurations list box (If you select this option, you will replace the existing configuration with the new configuration settings).

- 9. Click OK. The analysis will be performed and displayed using the selected configuration settings.
- *NOTES You may click* Cancel *from the* Save Configuration *window to exit without saving configuration changes.*

*You may display several analyses simultaneously by repeating the instructions above. Use the tiling options available from the* Window *menu to display multiple analyses in the desired window format (horizontal, vertical or cascade view options are available).*

After you have displayed an analysis, you may sort alphanumerically by any of the table headings (the default sort for most reports is Time Stamp). To sort, simply click on the desired column heading. The table will be displayed with the new sort order.

*NOTE The* Sort *function is only available for an analysis when the* Dynamic Update *mode option is NOT selected. To restore sort functionality for an analysis, reconfigure the analysis by clicking* Configure Analysis *from the* Analyses *menu. Then access the* Date *filter options for the analysis and click the* Use Fixed Date and Time *radio button . Set the Date/Time parameters and click* OK *to create the new analysis.*

# Using the date filter

Use the date filter to select date/time parameters for the analysis. To use the date filter, click the Date Filter tab from the analysis configuration window.

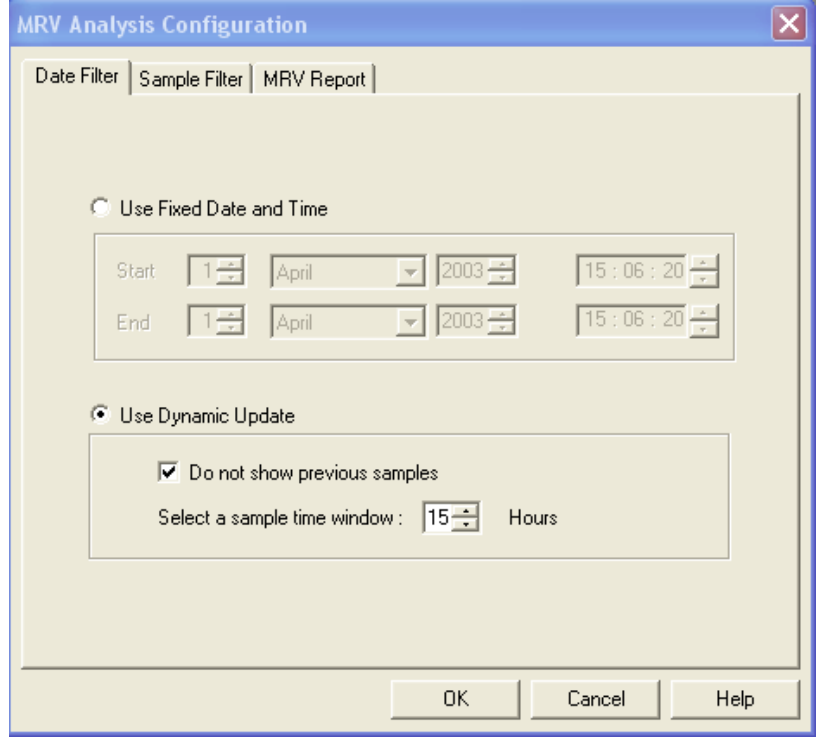

To define a Fixed Date and Time, click the corresponding radio button  $\bullet$ . Then use the spin controls  $\Rightarrow$  and/or list box selection options to set the appropriate date/time parameters. All samples tested after the start date/time and before the end date/time, inclusive, will be included.

74

To automatically update the report with sample data as tests are completed, click the Use Dynamic Update radio button. Click the Do not show previous samples box if you do not wish to display samples tested prior to the time the analysis is opened.

Use the spin controls  $\begin{array}{c} \hline \end{array}$  to select the Sample Time Window (the desired range of recent samples to be included in the analysis). Data from samples tested within [x] hours will be displayed in the analysis. Note that the analysis sorting options are disabled if you are using Dynamic Update.

*EXAMPLE If the* Do not show previous samples *box was unchecked and a Sample Time Window value of 5 hours was selected, the analysis (when opened) would display data for all samples tested within the last five hours.*

# Using the sample/error filter

Use the sample filter to limit the analysis to samples which have been tested with certain instruments, profile names, by certain technicians, or which have certain Sample ID characteristics. To filter samples using these variables, click the Sample Filter tab from the analysis configuration window.

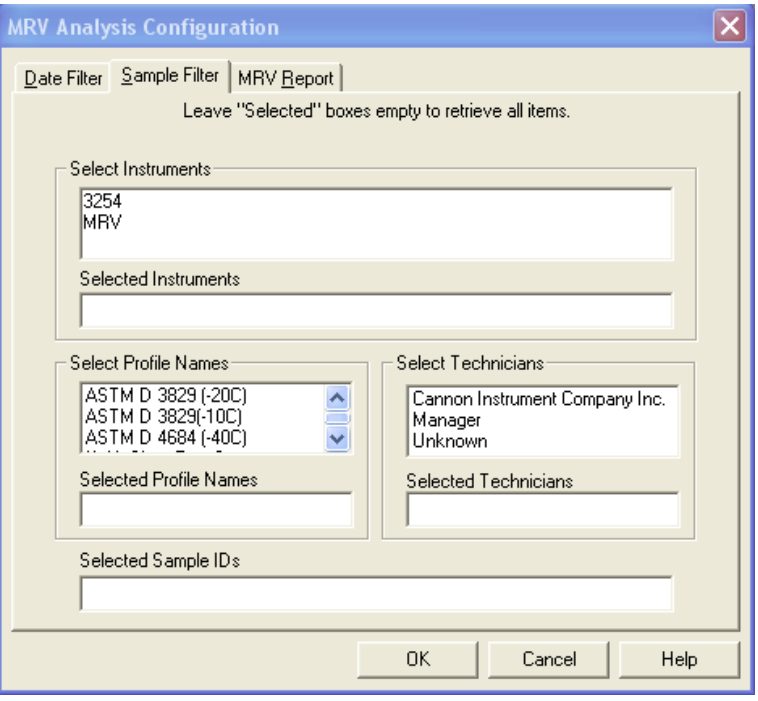

*NOTE For the error analysis, this tab is labelled* Error Filter *and the filter options are limited to instrument and technician).*

Then select the desired instruments and profile names from their respective list boxes. To select a range of profile names/instruments, click on the first desired item and then hold down the  $\circ$  Shift) key while clicking on the last desired item in the sequence. To individually select profile names/instruments from the list boxes and add them to the analysis, hold down the  $[Ctr]$  key while clicking on each desired profile/instrument.

To filter by Sample ID characteristics, place the pointer/cursor in the Sample ID field and type the desired sample IDs, or leave the field blank to include all sample IDs for the selected instruments. You may use wildcards (%, ) to select a range of samples. For example,  $S\%$  would include data from all samples starting with S. %S% would include data from all samples containing S. The underscore (\_) is a single-character wildcard. You may use multiple IDs separated by a comma. For example, CL%,MRV% would display all samples beginning with CL or MRV.

### Using the report/port output filter

Use the Report or Port Output filter to determine which data will be calculated and/or included in the analysis, and/or in what sequence that data will be displayed. Report/Port Output filter options will vary depending on the nature of the analysis. For more information on Report/Port Output filter options, please see the chapter on the specific analysis.

# Reconfiguring a displayed analysis

An on-screen analysis may be reconfigured using the same filtering tools available when creating a new configuration. To access configuration options for a displayed analysis:

- 1. Select Analyses from the VISCPRO® primary menu options.
- 2. Select Configure Analysis from the Analyses options.

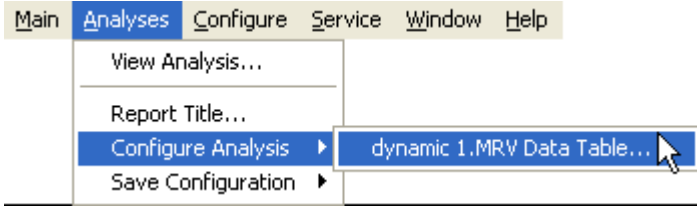

- 3. Select the desired analysis from the available analyses. The Sample Analysis Configuration window will appear.
- 4. Reconfigure the analysis as desired by clicking the tabs to access the Date, Sample and Report filtering options (see previous sections). When done, click OK.

*NOTE If no instruments/profile names/Sample IDs are selected, the analysis will display data for ALL instruments/profiles/Sample IDs.*

5. You will be prompted to save the new analysis configuration. After you make your selection(s), the analysis will be performed and displayed using the new configuration settings.

#### Resizing table columns

To resize columns from a displayed analysis for easier viewing/printing, move your mouse pointer/cursor to the edge of the desired column heading. The mouse pointer will change to a bi-dimensional arrow.

Click and drag the edge of the heading to the new location and then release the mouse button. The entire column will be resized as you drag.

User column size settings will be maintained as long as the analysis window is open.

#### Saving a current analysis configuration

To save a current analysis configuration:

- 1. Select Analyses from the VISCPRO® primary menu options.
- 2. Select Save Configuration from the Analyses menu options.
- 3. Select the desired analysis. The Save Configuration window will appear. Type the name of the new configuration in the Save As: field. Or double-click the name of a preexisting configuration in the Existing Configurations list box to replace the existing configuration with the new configuration settings.
- 4. Click OK.

*NOTE You may click* Cancel *from the* Save Configuration *window to exit without saving configuration changes.*

#### Deleting an analysis configuration

You can delete an existing analysis configuration from the Choose Analysis window by highlighting the desired configuration in the list box and clicking the Delete button or pressing the Delete key. The configuration will be immediately and permanently deleted.

#### Printing an analysis

To print the complete analysis, select Print from the VISCPRO® Main menu while the analysis is being displayed. If multiple VISCPRO® windows are open, click the analysis window for the analysis you want to print to make it the active window before you select Print. Then choose

print options from the Windows® Print window and click OK to print the analysis. (Consult your Windows® manual and printer/print driver documentation for more information on print settings).

It is also possible to select individual or multiple samples from an analysis for printing (see next section).

*NOTES The font size for printed analyses will be automatically adjusted to fit data columns to the selected printer paper size. If the font is too small, or if columns of data are missing or truncated, try using print options to set your printer to print in landscape instead of portrait orientation. Or create two analyses for the desired data instead of just one.*

> *The* Print *option from* Main *will not be accessible unless the analysis window is the active window. Click on the desired window to make it the active window.*

#### Keystrokes for selecting data for printing

You can print data for a selected sample or samples from an on-screen analysis by highlighting the desired sample data and then using the Print option from the VISCPRO® Main Menu.

To select data for a single sample, click on the line of data associated with the sample on the screen display. To print a sequential range of samples, highlight the first sample in the range, then hold down the  $\infty$  Shift) key and click on the last sample in the range. To individually select test data from the on-screen list box for printing, hold down the [Ctrl] key while clicking on each desired entry.

When all desired data has been selected, click on Print from the Main menu. Make certain that the Selection radio button  $\bullet$  has been selected from the Print range options. Then click OK to print to the selected printer.

This page intentionally left blank.

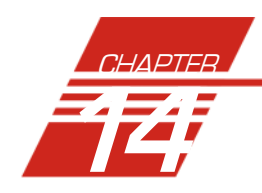

# **DESIGNING CUSTOMIZED** PROFILES

# Cooling Profiles

The cooling profile may be pictured graphically as a curve (temperature over time) calculated from up to 25 individual user-defined data points.

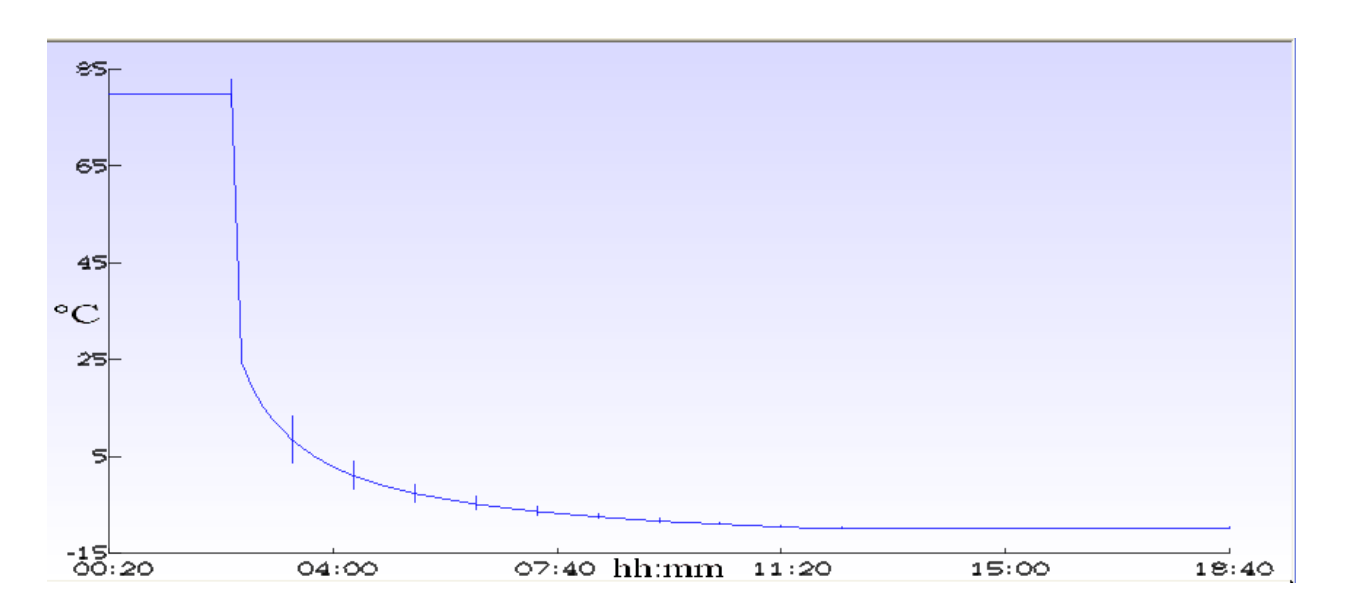

To design a profile, you will use the Profile Editor from the VISCPRO® Profile Designer window to input *time*, *temperature* and (if desired) *tolerance* values for each point:

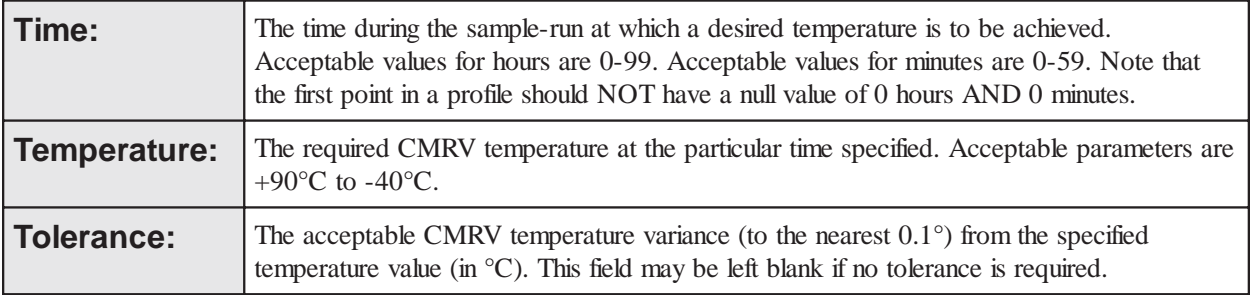

# The Profile Designer

Cooling profiles are displayed and maintained using the VISCPRO® Profile Designer window. The Profile Designer window provides a userfriendly interface for selecting and/or creating profiles and, if necessary, modifying them to create additional profiles.

#### Opening the Profile Designer

To create a new profile or modify an existing profile, Click Configure/ MRV/Profile Designer.

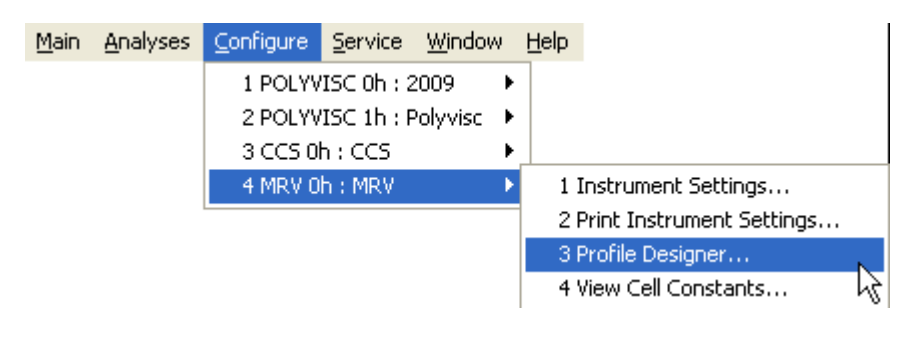

The Profile Designer window will open.

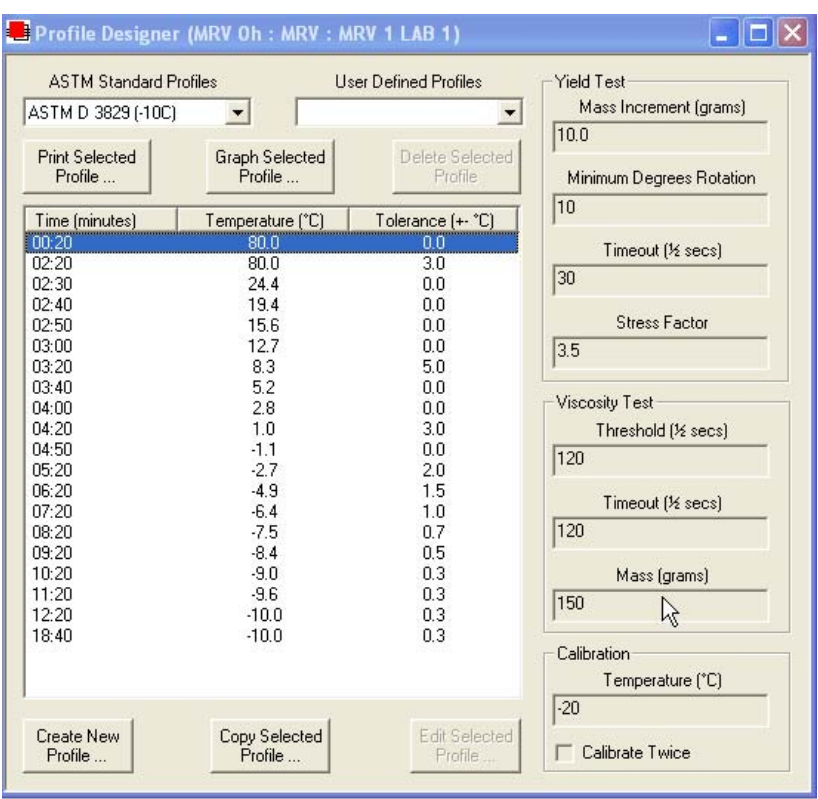

The Profile Designer window

The Profile Designer window provides button options for copying and modifying existing profiles or creating entirely new profiles. It also provides buttons for management of profile data, including displaying and printing a graph of the profile and deleting unwanted profiles from the profile library. The Profile Designer window also displays Yield Stress and Viscosity test parameters for the profile. The Profile Designer interface options are explained briefly in the following section:

#### Interface options

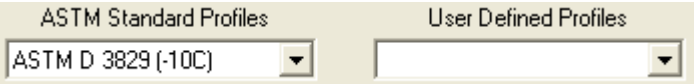

The profile library The profile library consists of two types of profiles—ASTM-defined profiles and User-defined profiles.

> Click the "down" arrow ( $\blacktriangledown$ ) to display the list of available profiles. Then click the desired profile to select it and display the Time, Temperature and Tolerance data for each defined point of the profile.

| Time (minutes) | Temperature (°C) | Tolerance (+- °C) |
|----------------|------------------|-------------------|
| 00:20          | 80.0             | 0.0               |
| 02:20          | 80.0             | 3.0               |
| 02:30          | 22.7             | $_{0.0}$          |
| 02:40          | 17.4             | 0.0               |
| 02:50          | 13.5             | 0.0               |
| 03:00          | 10.3             | 0.0               |
| 03:20          | 5.6              | 5.0               |
| 03:40          | 2.2              | 0.0               |
| 04:00          | $-0.3$           | 0.0               |
| 04:20          | $-2.4$           | 3.0               |
| 04:50          | $-4.7$           | 0.0               |
| 05:20          | $-6.5$           | 2.0               |
| 06:20          | -9.1             | 1.5               |
| 07:20          | $-10.8$          | 1.0               |
| 08:20          | -12.1            | 0.7               |
| 09:20          | $-13.1$          | 0.5               |
| 10:20          | $-13.9$          | 0.3               |
| 11:20          | -14.5            | 0.3               |
| 12:20          | $-15.0$          | 0.3               |
| 18:40          | $-15.0$          | 0.3               |
|                |                  |                   |
|                |                  |                   |
|                |                  |                   |

Time/Temperature/Tolerance data from the Profile Designer window

#### Managing profiles

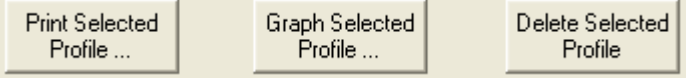

Click the Print Selected Profile button to print the currently-displayed profile.

Click the Graph Selected Profile button to display a Profile Graph plotted from the defined points of the profile.

Click the Delete Selected Profile button to delete the currently-displayed User Defined Profile (ASTM Standard Profiles cannot be deleted from the Library).

#### Using the Profile Editor

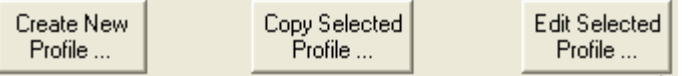

Click the Create New Profile button to open the Profile Editor and begin creating a new profile OR

Click Copy Selected Profile to *copy* the currently-selected profile to the Profile Editor and begin adapting it to your specifications OR

Click Edit Selected Profile to open the Profile Editor and begin editing the currently-selected User Defined Profile (ASTM Standard Profiles cannot be edited).

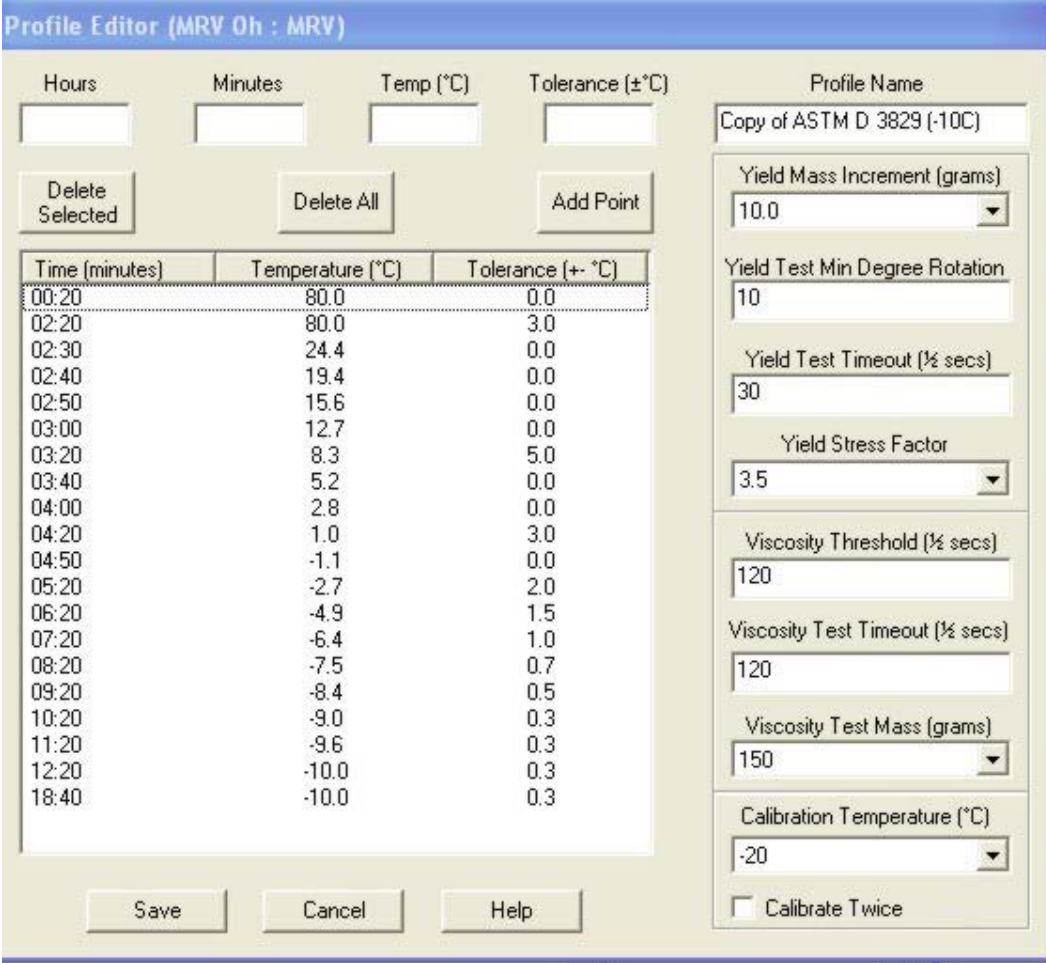

The Profile Editor window (all fields editable)

*NOTE ASTM-defined profiles may be selected and viewed but may not be altered. To make revisions to an ASTM-defined profile, you must first Copy Selected Profile ... and then Save it as a User-defined profile.* 1. To define the cooling profile, input desired information (Hours, Minutes, Temperature and Tolerance) in the appropriate fields for a single point in the temperature profile. Hours Minutes Temp (°C) Tolerance (±°C) 2 30 15 5 Adding a data point to the profile 2. Click the Add Point button to add the data to the profile. *NOTES Tolerance is the amount of temperature variation permitted for a given temperature/time point in the cooling profile. If the temperature, as measured by the CMRV-4500 temperature probe, varies from the temperature specified in the profile by an amount greater than the tolerance value for that data point, the data will be tagged as "Profile out of tolerance" in displays and printouts of profile data. You cannot enter a tolerance value for the first profile point. Leave the tolerance field blank for that point. The first data point in the profile must be the highest temperature in the profile.* 3. Repeat steps  $1 \& 2$  to add up to 25 data points in the cooling profile. 4. Input the desired data for Profile Name, Yield and Viscosity Test parameters, and Calibration protocol. Then click Save to save the new User Defined profile. *NOTE If you do not rename the profile, the default name will be the same as the original profile with the* (Copy) *prefix added. You cannot use an existing cooling profile name for a new profile!* Editing points To edit a point, double-click the point in the point list. This transfers the point data to the Profile Editor. Edit the values for *time* (hours and minutes), *temperature* and/or *tolerance* in the Profile Editor and Then click Add Point. Deleting points To delete a point, highlight the point in the point list; then click the Delete Selected button *OR* press the **Delete** key on your computer keyboard. *NOTE To select multiple points for deletion, hold down the*  $\sim$  *Shift*  $\mid$  *or*  $\sim$  *Ctri*  $\mid$  *keys while clicking on the points to be deleted. To de-select any point, just click on it again.*

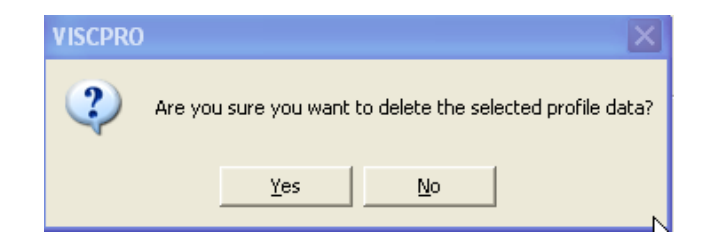

TO delete the point click Yes. To keep the selected point(s) click No.

# Cooling profile limitations

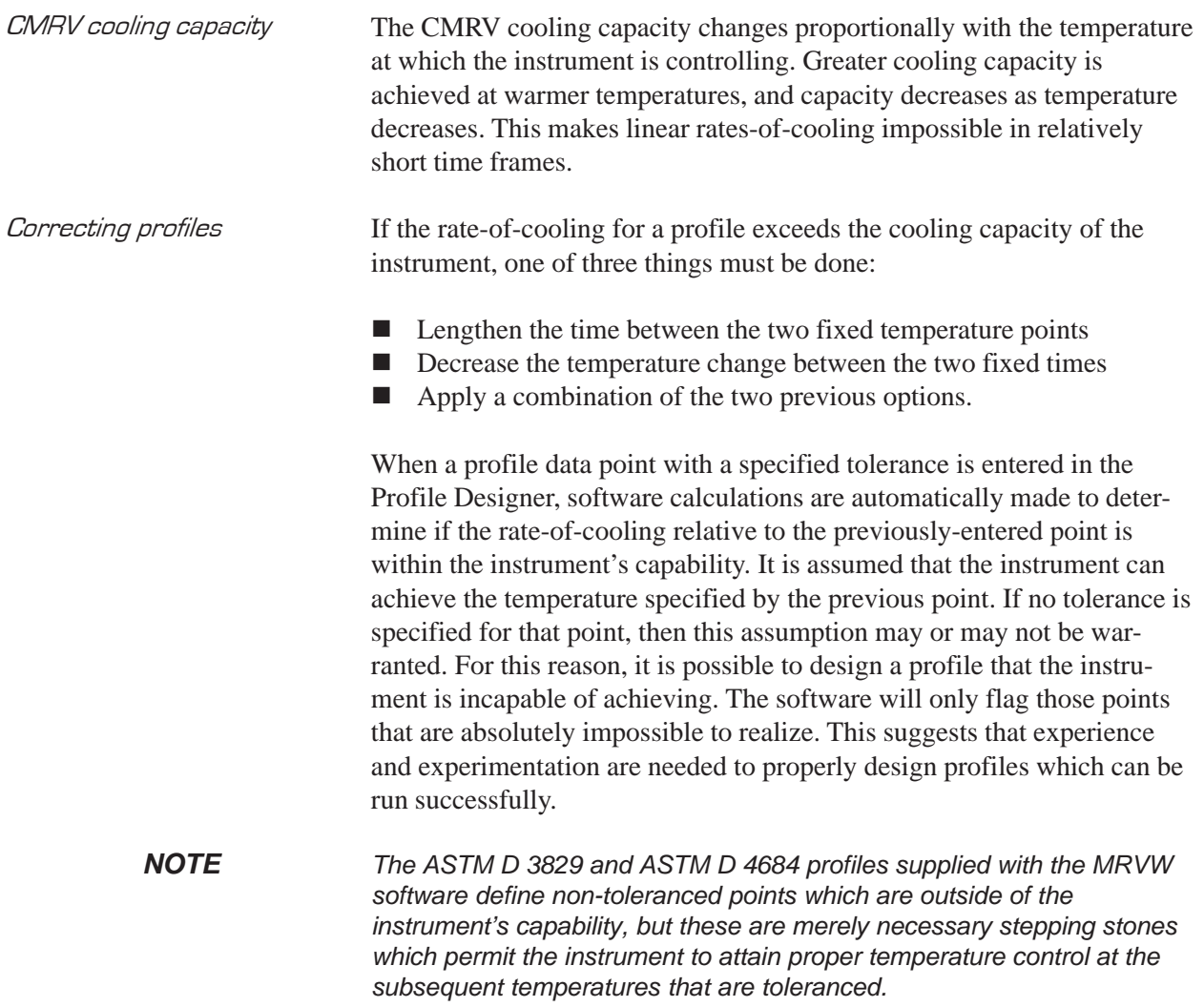

## Profile Designer test parameters

The Profile Designer displays important test parameters for Yield Stress and Viscosity testing. These values are editable from the Profile Editor. For all ASTM profiles in the profile library, these values have been preset in conformity with current ASTM specifications.

*NOTE When the user is designing an entirely new profile "from scratch", the test parameters will default to ASTM D 4684 specifications. Copies or modifications of standard profiles will default to the parameters associated with the ASTM method (D 3829 or D 4684).*

#### Changing test parameters

To change test parameters:

- 1. Open the Profile Designer.
- 2. Select the desired profile and click the Create ..., Copy ... or Edit ... button as desired. The Profile Editor window will open.
- 3. Enter appropriate test parameter values. See the chart below for information on default test parameters.
- 5. Make any other necessary changes to the profile; then save the profile by clicking the Save button from the Profile Editor window.

*NOTE The new settings will be effective for that profile and any copies or modifications based on that profile.*

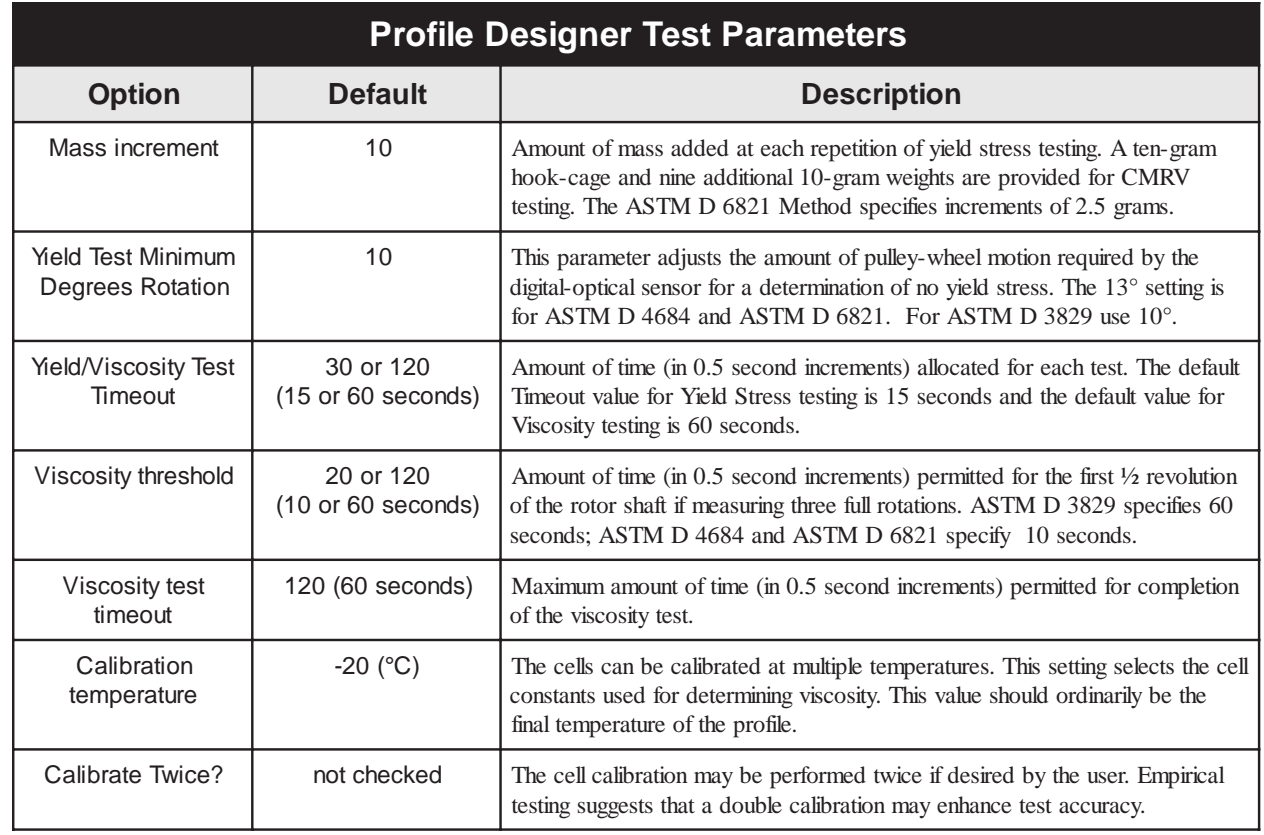

This page intentionally left blank.

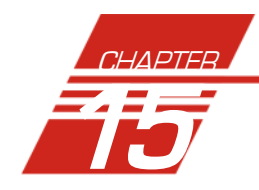

# **MRV DATA TABLE ANALYSIS**

The MRV Data Table analysis is designed to permit convenient viewing of data collected from samples which have been tested with the CMRV.

The sample analysis displays sample data in a tabular format. In addition to Sample identification (ID), the following data may be included:

- -Sample ID—Sample identification information
- Test Date—Date the sample was measured
- **Test Time—Time the sample was measured**
- Cell Num—Number of the test cell (1-9)
- **Profile Name**—Name of cooling profile used for test
- Prof Start Date—Date the profile began
- **Prof Start Time—Time the profile began**
- Temp Data File—The .ttd file associated with the sample test
- Technician—Technician name (the individual logged in at the time the test was completed)
- Instrument Type—The instrument model identification
- Instrument ID—The unique instrument identification information
- Instrument S/N—The instrument model serial number
- Yield Stress—Yield Stress test result
- Y. S. Factor—Yield Stress factor for the profile
- Total Yield Mass—Yield Stress total mass added during test
- **E** Test Temp—Temperature at which the sample was tested
- Therm Reading—Reference thermometer value (input by user)
- Viscosity—Viscosity of sample
- Visc Time 1—Time elapsed during the viscosity test
- Visc Rev 1—Number of rotor revolutions during the viscosity test
- Cell Constant—Percentage difference between calculated and known viscosities
- -Viscosity Mass—Mass used to test for viscosity

Reporting options The MRV Data Table analysis can present data for any or all samples residing in the database. Several powerful filters may be used to create useful reports. These filters may be used by making selections from the tabbed property sheets found in the CMRV Analysis Configuration window. Once the appropriate filters have been designated, the resulting report configuration can be saved for future use.

For general information on using analyses, see Chapter 13. To access and configure the MRV Data Table, follow the procedure below:

- 1. Select Analyses from the VISCPRO® primary menu options.
- 2. Select View Analysis ... from the Analyses menu. The Choose Analysis window will appear.
- 3. Double-click Basic Package (or click the adjacent " $\overline{\mathbb{F}}$ "sign) from the list of Available Analysis Packages.
- 4. Select MRV Data Table from the Basic Package report options.

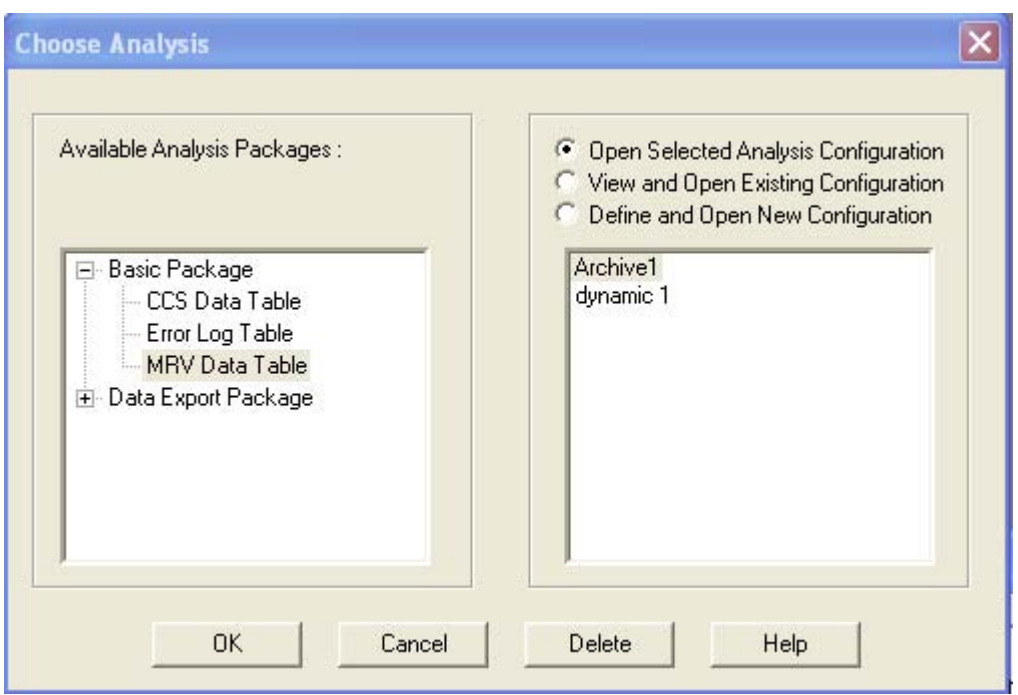

The Choose Analysis window

5. Click on the Define and Open New Configuration radio button  $\bullet$ (or verify that the option is selected).

*NOTE If you have already configured and saved an analysis, its name will appear in the list box on the right side of the window. If you click on an existing configuration and click* OK*, the analysis will be performed using the selected configuration settings. It will not be necessary to complete the remaining steps in this procedure.*

6. Click OK. The CMRV Analysis Configuration window will appear.

The Sample Analysis Configuration window consists of three tabbed pages:

Date Filter | Sample Filter | MRV Report | ■ **Date Filter**—allows you to select date/time parameters for the analysis (see Chapter 13 for additional details). -**Sample Filter**—allows you to select which tests will be included in the analysis (see Chapter 13 for additional details). - **MRV Report Filter**—allows you to select what sample data will appear in the Sample Data Table and how the data will be displayed 7. Click on the tab corresponding to the filter you wish to set and complete configuration options per the instructions below: Date/Sample filters Complete selection of Date and Sample Filter options per the instructions in Chapter 13. CMRV Report filter To select specific data for the analysis, click CMRV Report. Then click in the Column Name field to select desired data. You can also click the right mouse button in the Column Name field to delete or to insert additional columns of data. To change precision values for data, *triple-click* in the Precision field and type the number desired. After individual options have been selected, use the related spin controls  $\leftarrow$  to determine the appearance of data (precision/rounding, unit of measure, etc.) for viscosity, temperature and other selected items. Use the check boxes  $\overline{\mathbf{v}}$  to filter by data type (Viscosity, Yield Stress, or both).

| <b>MRV Analysis Configuration</b>                                   |           |                       |                |  |
|---------------------------------------------------------------------|-----------|-----------------------|----------------|--|
| Date Filter   Sample Filter   MRV Report                            |           |                       |                |  |
|                                                                     |           |                       |                |  |
| Column Name                                                         | Precision | Format                | Units          |  |
| Sample ID                                                           |           |                       |                |  |
| Test Date                                                           |           |                       |                |  |
| <b>Test Time</b>                                                    |           |                       |                |  |
| Cell Num                                                            |           |                       |                |  |
| <b>Yield Stress</b>                                                 |           |                       |                |  |
| Viscosity                                                           |           |                       | [mPars]        |  |
| Temp Data File                                                      |           |                       |                |  |
| <b>Test Temp</b>                                                    | 1         | <b>Decimal Places</b> | $\overline{C}$ |  |
| Therm Reading                                                       | 1         | <b>Decimal Places</b> | $\overline{C}$ |  |
| Click here to add new item                                          |           |                       |                |  |
|                                                                     |           |                       |                |  |
| Ⅳ Display Viscosity Measurement Data<br>V Display Yield Stress Data |           |                       |                |  |
|                                                                     |           |                       |                |  |
|                                                                     | <b>DK</b> | Cancel                | Help           |  |

CMRV Report data filter options

- 8. When you have completed the configuration, click OK. The program will prompt you to save the configuration.
- 9. Click Yes to save the configuration. The Save Configuration window will appear.

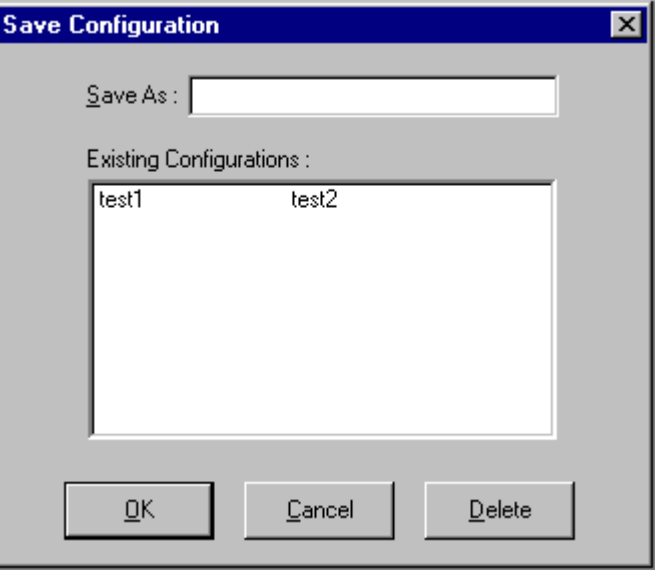

The Save Configuration window

- 10. Type the name of the new configuration in the Save As: field. Or click the name of a preexisting configuration in the Existing Configurations list box to replace the existing configuration with the new configuration settings.
- 11. Click OK. The analysis will be performed and displayed using the selected configuration settings.
- *NOTES You may click* Cancel *from the* Save Configuration window *to exit without saving configuration changes.*

*You may display several analyses simultaneously by repeating the instructions above. Use the tiling options available from the* Window *menu to display multiple analyses in the desired window format (horizontal, vertical or cascade view options are available).*

Exporting archived profile data To export time/temperature data from a previous test (viscosity or yield stress), just configure an analysis for the data and right-click anywhere inside the data window for the analysis. Then click the Export Time Temp Data popup menu option.

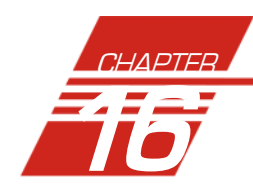

# 16 ERROR LOG TABLE ANALYSIS

The Error Log Table is designed as a troubleshooting tool to display error messages generated by the software during automatic processing of sample data.

The Error Log Table displays data in a tabular format. In addition to an error description, the following data may be included:

- -Time—Time at which the error occurred
- Date—Date at which the error occurred
- Error Source—Source of error
- Instrument ID—Instrument identification (if applicable)
- -Sample ID—Sample identification
- Tray Index—Identifies the Sample Tray number (always "1" for the CMRV instrument)
- Smpl Index—Indicates the number of the test cell (if applicable)
- Bulb—This VISCPRO reporting option is not applicable to CMRV analyses
- -Technician—Technician logged on at the time of the error

Reporting options The Error Log analysis can present data for any errors encountered during sample runs for which data resides in the database. Several powerful filters may be used to create useful Error Log reports. These filters may be used by making selections from the tabbed property sheets found in the Error Log Configuration window. Once the appropriate filters have been designated, the resulting report configuration can be saved for future use.

#### Configuring the Error Log analysis

For general information on using analyses, see Chapter 13. To access and configure the Error Log Table, follow the procedure below:

- 1. Select Analyses from the VISCPRO® primary menu options.
- 2. Select View Analysis ... from the Analyses menu. The Choose Analysis window will appear.
- 3. Select the Error Log Table from the list of analyses included in the Basic Package.

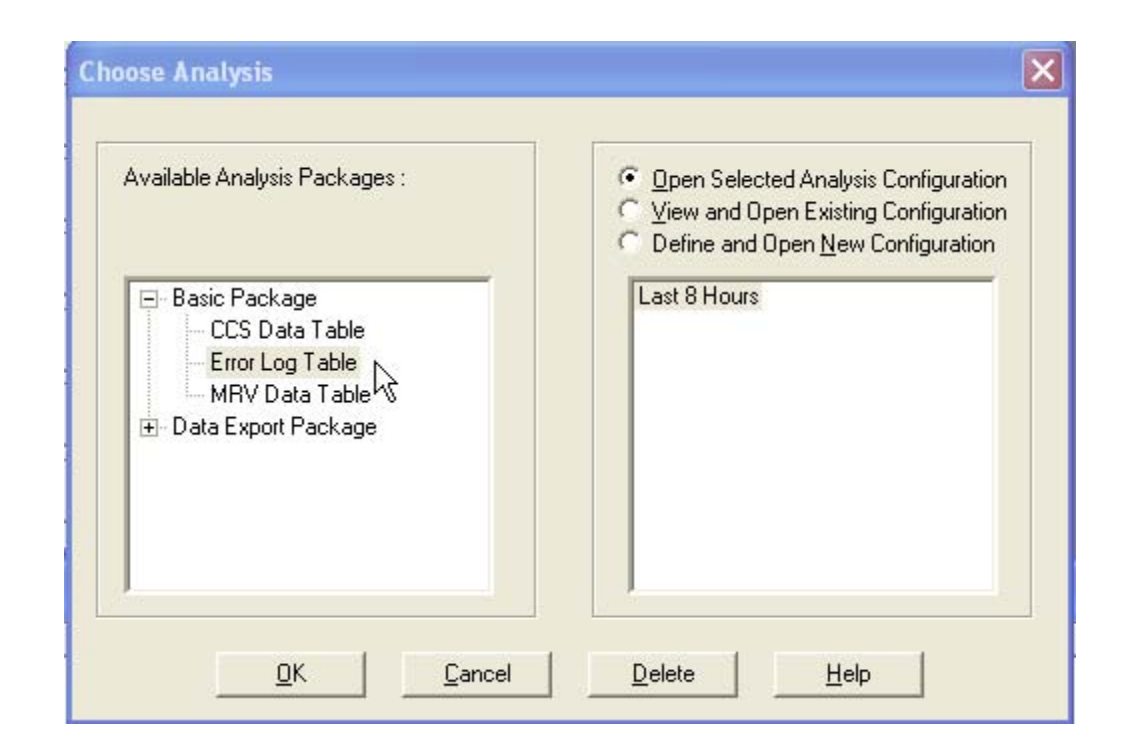

Choosing the Error Log Table analysis

4. Click on the Define and Open New Configuration radio button  $\bullet$ (or verify that the option is selected).

*NOTE If you have already configured and saved an analysis, its name will appear in the list box on the right side of the window. If you click on an existing configuration and click* OK*, the analysis will be performed using the selected configuration settings. It will not be necessary to complete the remaining steps in this procedure.*

5. Click OK. The Error Log Configuration window will appear.

The Error Log Configuration window consists of tabbed pages with filter options.

- **Date Filter**—allows you to select date/time parameters for the analysis (see Chapter 13 for additional details).
- **Error Filter**—allows you to select which profiles/technicians/tests will be included in the analysis (see Chapter 13 for additional details).
- **Error Report**—allows you to select what sample data will appear in the Error Log Table and how the data will be displayed.
- 6. Click on the tab corresponding to the filter you wish to set and complete configuration options. Use the check boxes to select which data to include in the report.
- 7. When you have completed the configuration, click OK. The program will prompt you to save the configuration.

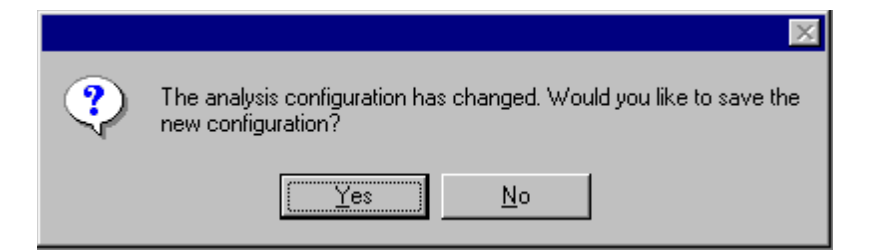

8. Click Yes to save the configuration. The Save Configuration window will appear.

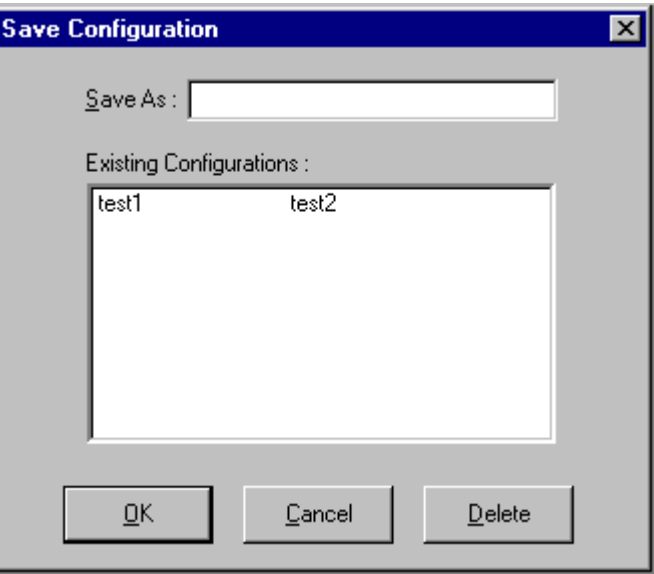

The Save Configuration window

- 9. Type the name of the new configuration in the Save As: field. Or double-click the name of a preexisting configuration in the Existing Configurations list box to replace the existing configuration with the new configuration settings.
- 10. Click OK. The analysis will be performed and displayed using the selected configuration settings.
- *NOTES You may click* Cancel *from the* Save Configuration window *to exit without saving configuration changes.*

*You may display several analyses simultaneously by repeating the instructions above. Use the tiling options available from the* Window *menu to display multiple analyses in the desired window format (horizontal, vertical or cascade view options are available).*

This page intentionally left blank.

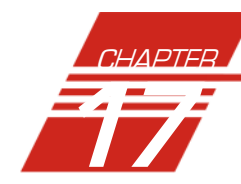

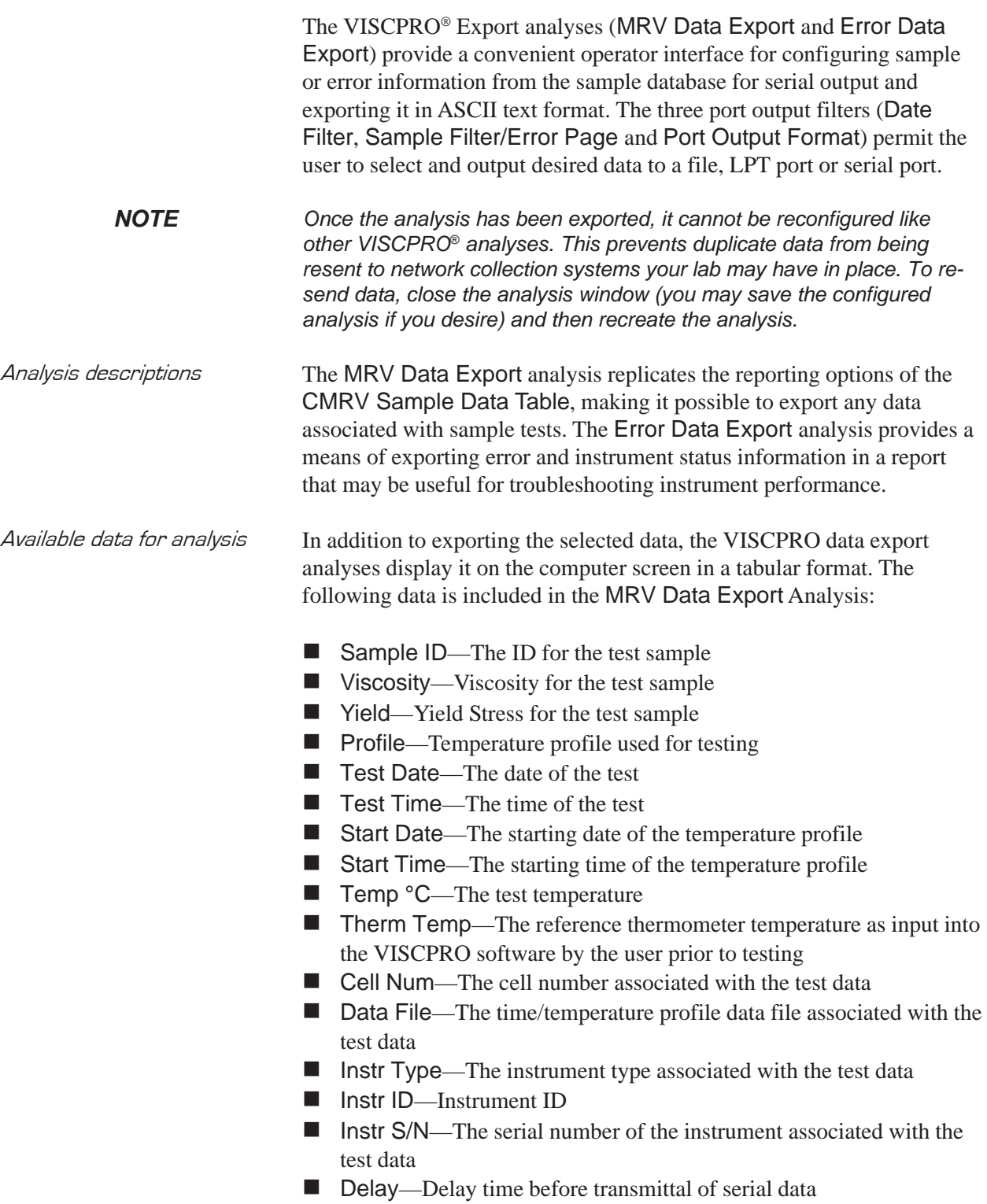

**EXPORT ANALYSES** 

- Smpl Type—the type of sample
- Visc Time—Time required for viscosity test completion
- Visc Rev.—Number of revolutions during viscosity test
- Cell Const—Cell constants associated with the test
- Mass—Test weight (in grams)
- Cal Temp—Cell calibration temperature
- Cal Visc—Viscosity of calibration standard
- Mass Inc.—Mass increment (in grams)
- Total Mass—Total mass recorded for yield stress measurement
- **E** Space—Inserts a space in the report
- CR—Carriage Return (returns to the beginning of the line)
- LF—Line Feed (starts a new line in the report)

The following data is included in the Error Data Export analysis:

- **Exercise** Error—Displays text associated with the error
- Source—Identifies the source of the error (machine, software, etc.)
- Instr. ID—Identifies the specific instrument associated with the error
- Technician—Technician name (the individual logged in at the time the test was completed)
- Tray Index—Identifies the Sample Tray number (always "1" for the CMRV instrument)
- **E** Smpl Index—Indicates the position of the sample in the numeric test sequence (Sample Table position)
- Bulb—Not Applicable for CMRV instrument
- Sample ID—Sample identification information
- Date—Date the sample was measured
- **Time—Time** the sample was measured
- Delay—Delay time before transmittal of serial data
- ASCIII Code—An ASCII character as defined by its byte code
- **E** Space—Inserts a space in the report
- CR—Carriage Return (returns to the beginning of the line)
- LF—Line Feed (starts a new line in the report)

#### Configuring the Port Export analyses

- 1. Select Analyses from the VISCPRO® menu options.
- 2. Select View Analysis from the Analyses menu options
- 3. Double-click Data Export Package from the list of available analysis types.

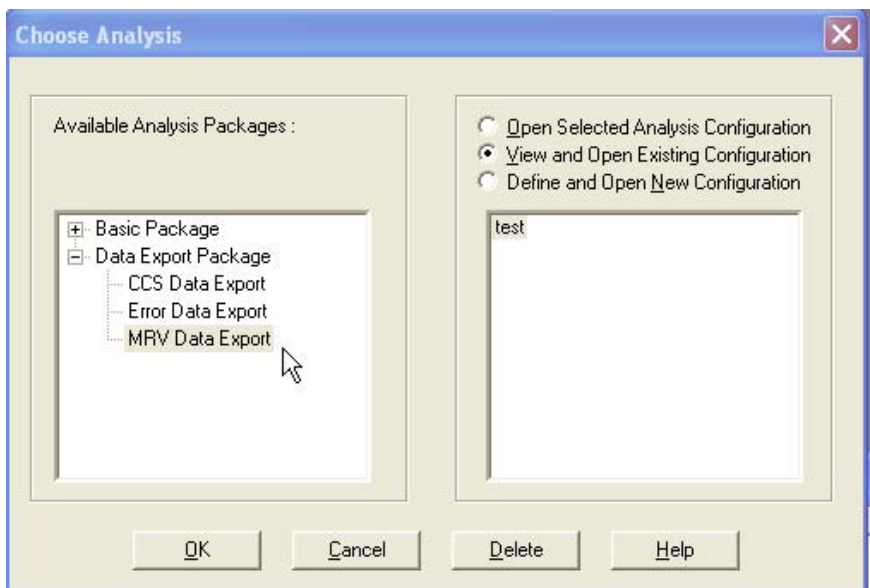

Choosing an analysis

- 4. Select the desired Data Export analysis option. The CMRV Ports Output Configuration window will open.
- 5. Click the Define and Open New Configuration radio button  $\left| \right\rangle$  to define a new analysis configuration.
- *NOTE If you have already configured and saved an analysis, its name will appear in the list box on the right side of the window. If you click on an existing configuration and click* OK*, the analysis will be performed using the selected configuration settings. It will not be necessary to complete the remaining steps in this procedure.*
	- 6. Click OK. The ASCII Ports Output Configuration window will appear.

The ASCII Ports Output Configuration window consists of three tabbed pages:

[Date Filter] Error Page | Port Output Format |

- **Date Filter**—allows you to select date/time parameters for the analysis (see Chapter 13 for additional details).
- -**Sample Filter/Error Page**—allows you to select which temperature profiles/errors/technicians/instruments will be included in the analysis (see Chapter 13 for additional details).
- **Port Output Format**—allows you to select the output port(s), what sample data will appear in the output analyses, and how the data will be displayed/sent.
- 7. Click on the tab corresponding to the filter you wish to set and complete configuration options per the following instructions:

98

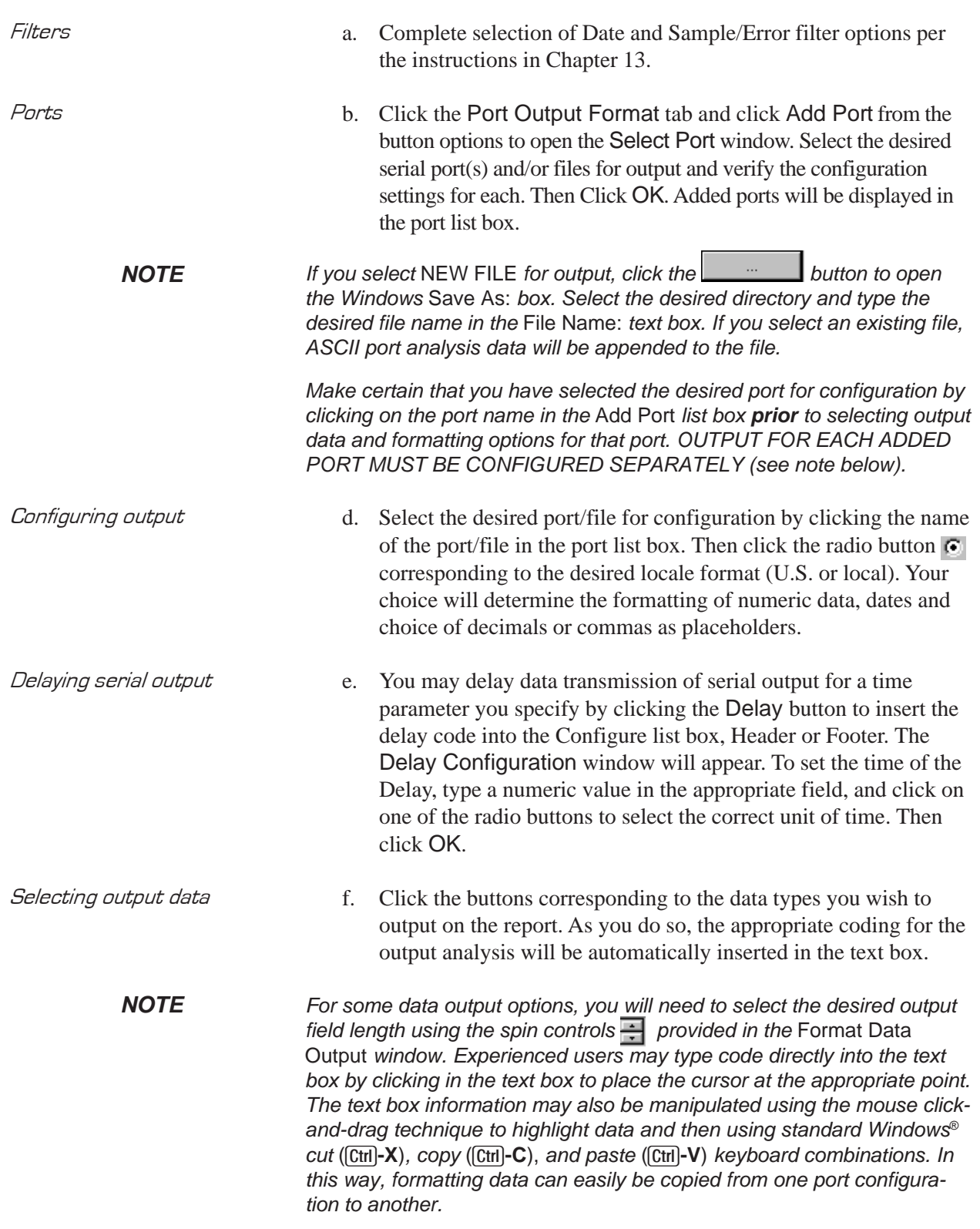

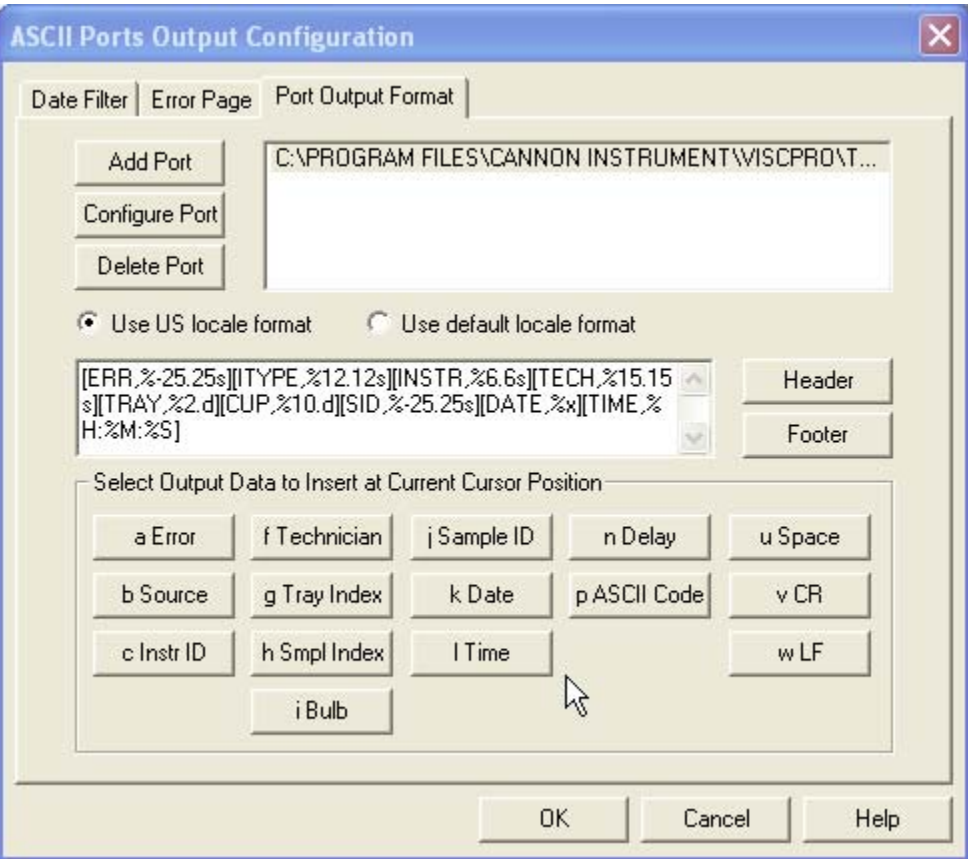

The Port Output tab

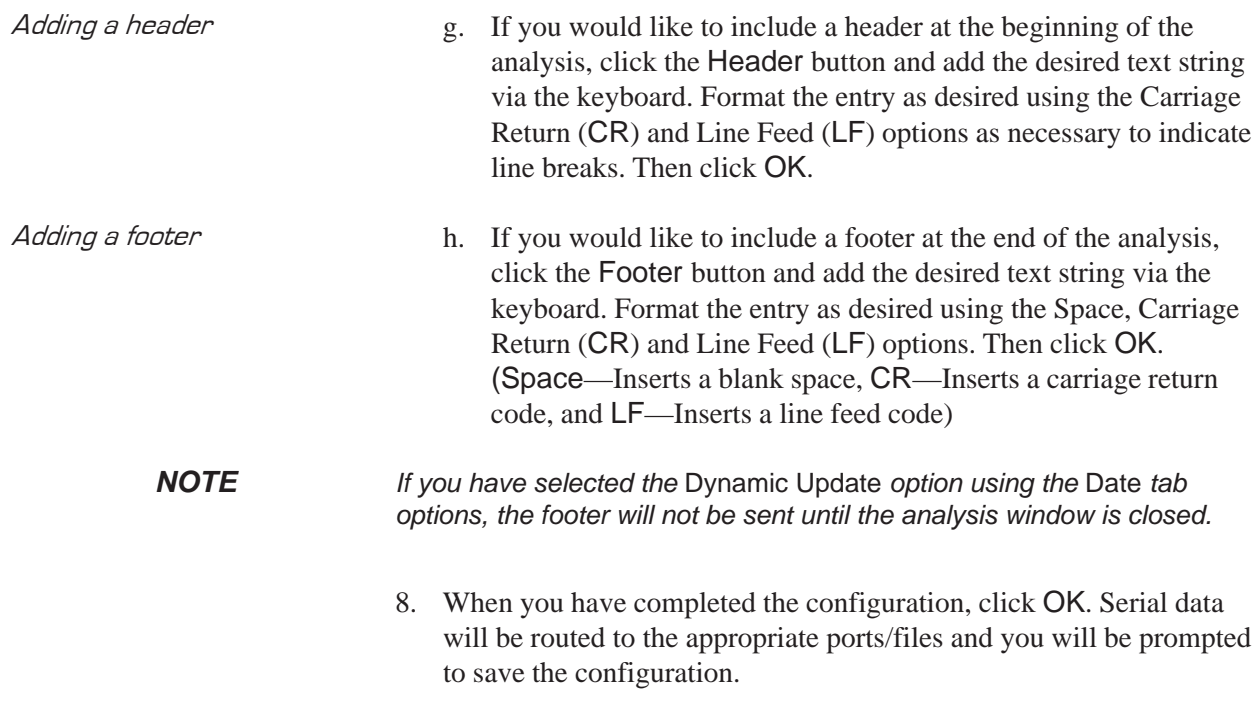

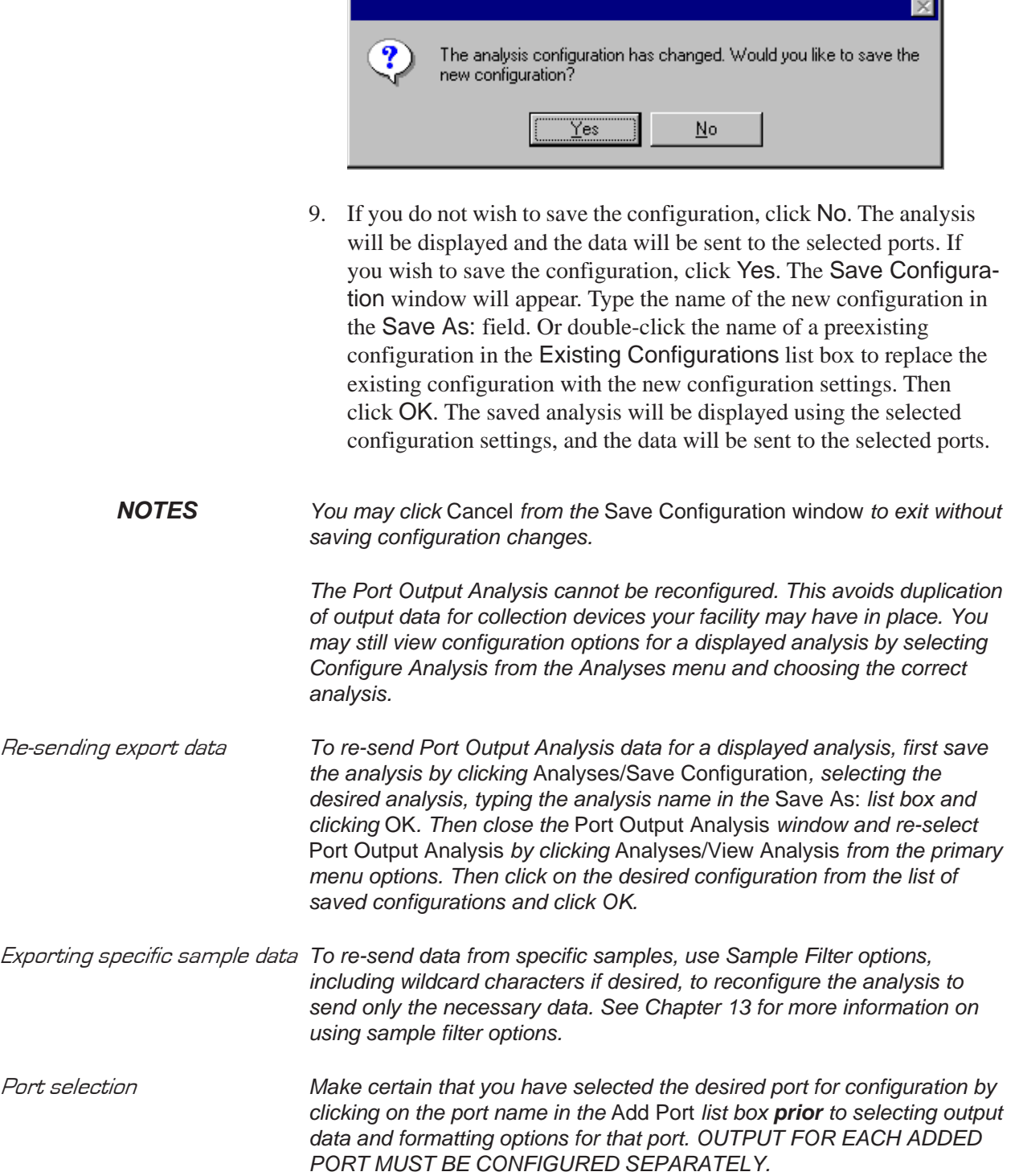
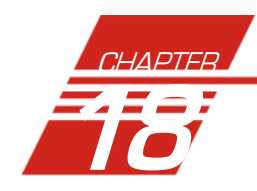

# **USING THE DATABASE** MANAGER

The Database Manager is a separate software program which is automatically installed in the same directory as your VISCPRO® software. The Database Manager provides options for managing the VISCPRO® database, including functions for:

- archiving old data
- importing archived data to the working database
- changing the database directory
- repairing/compacting the database

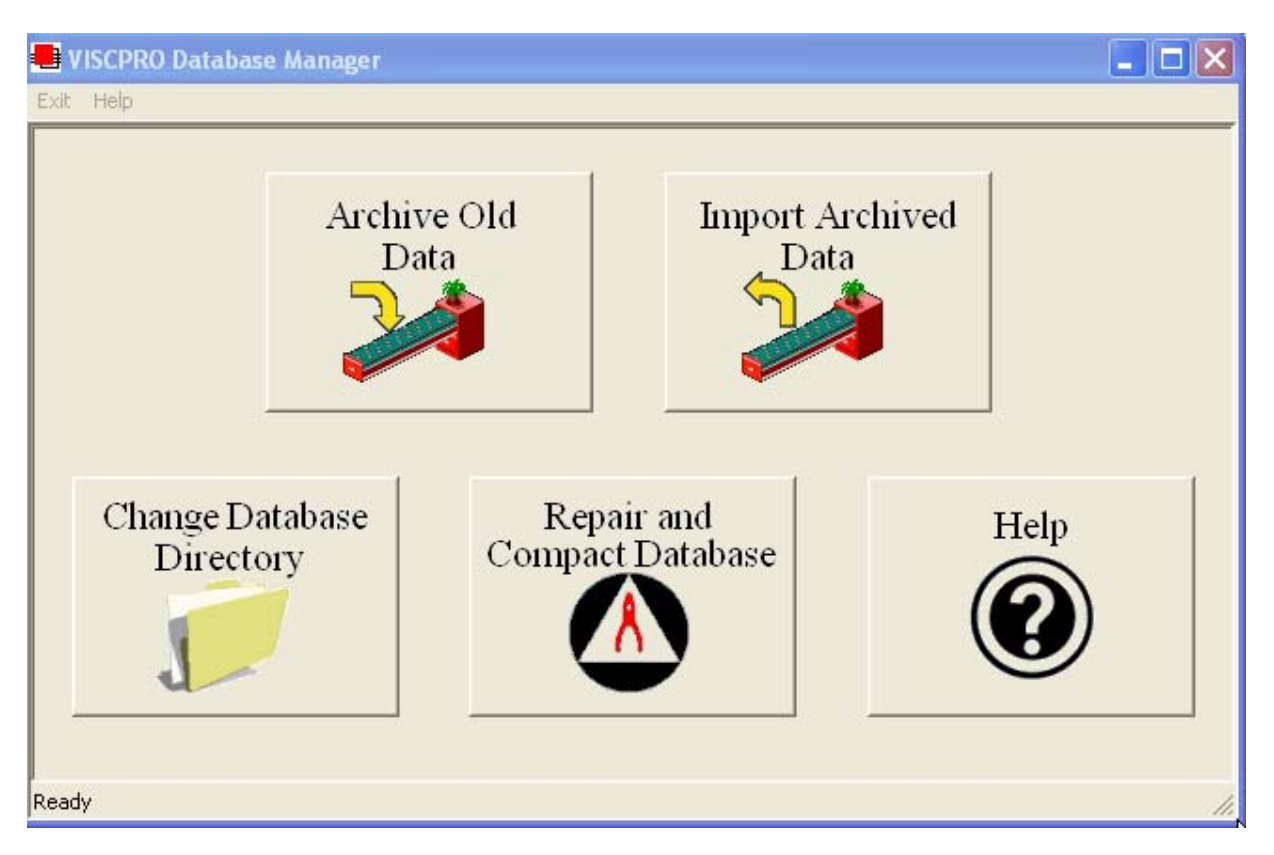

The Database Manager interface

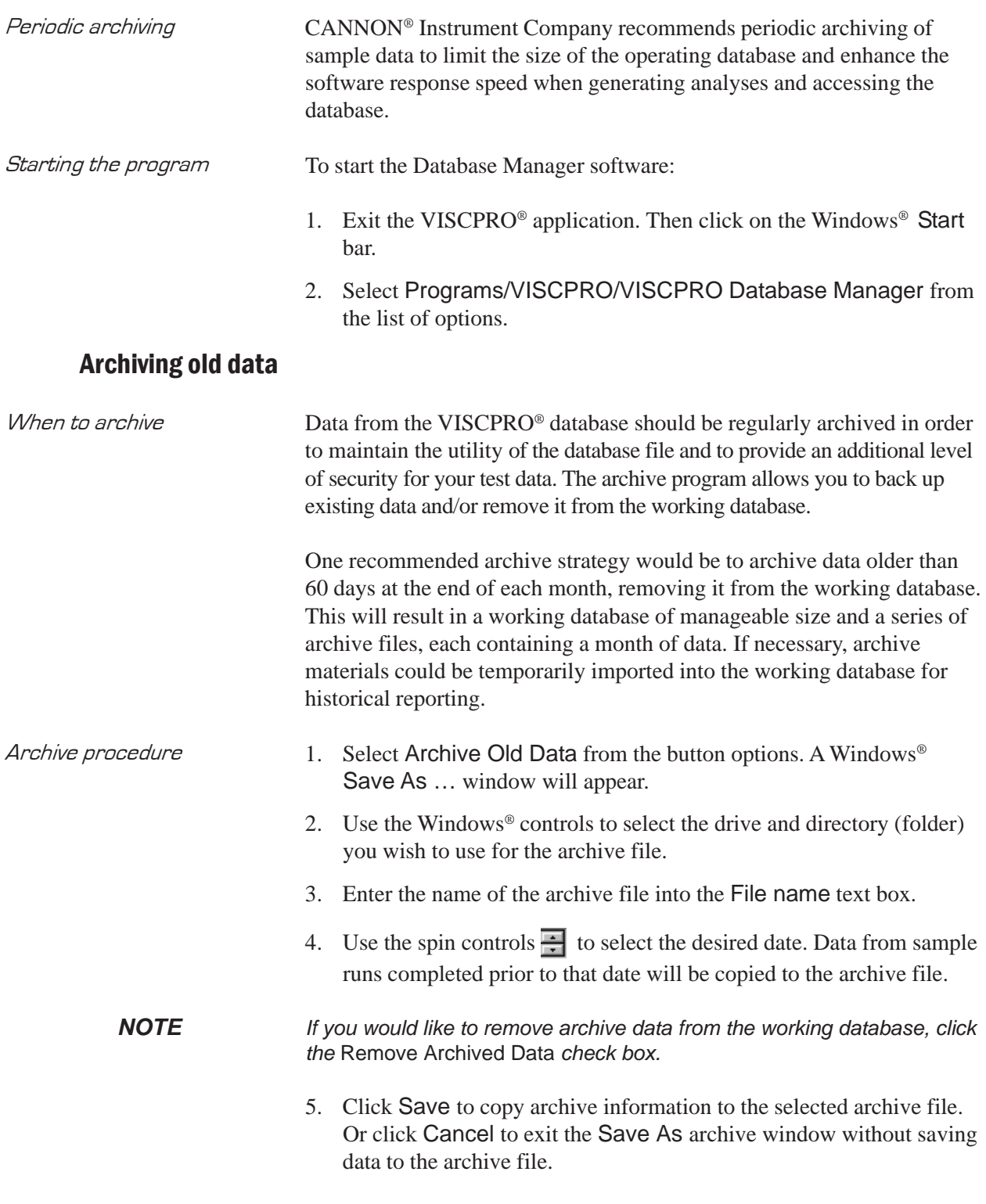

#### Changing the database directory

Changing the database location can facilitate its use by multiple networked computers. As the database grows, it may be desirable to relocate it to a different directory or hard drive. The Change Database Directory option does not physically transfer the database files from one

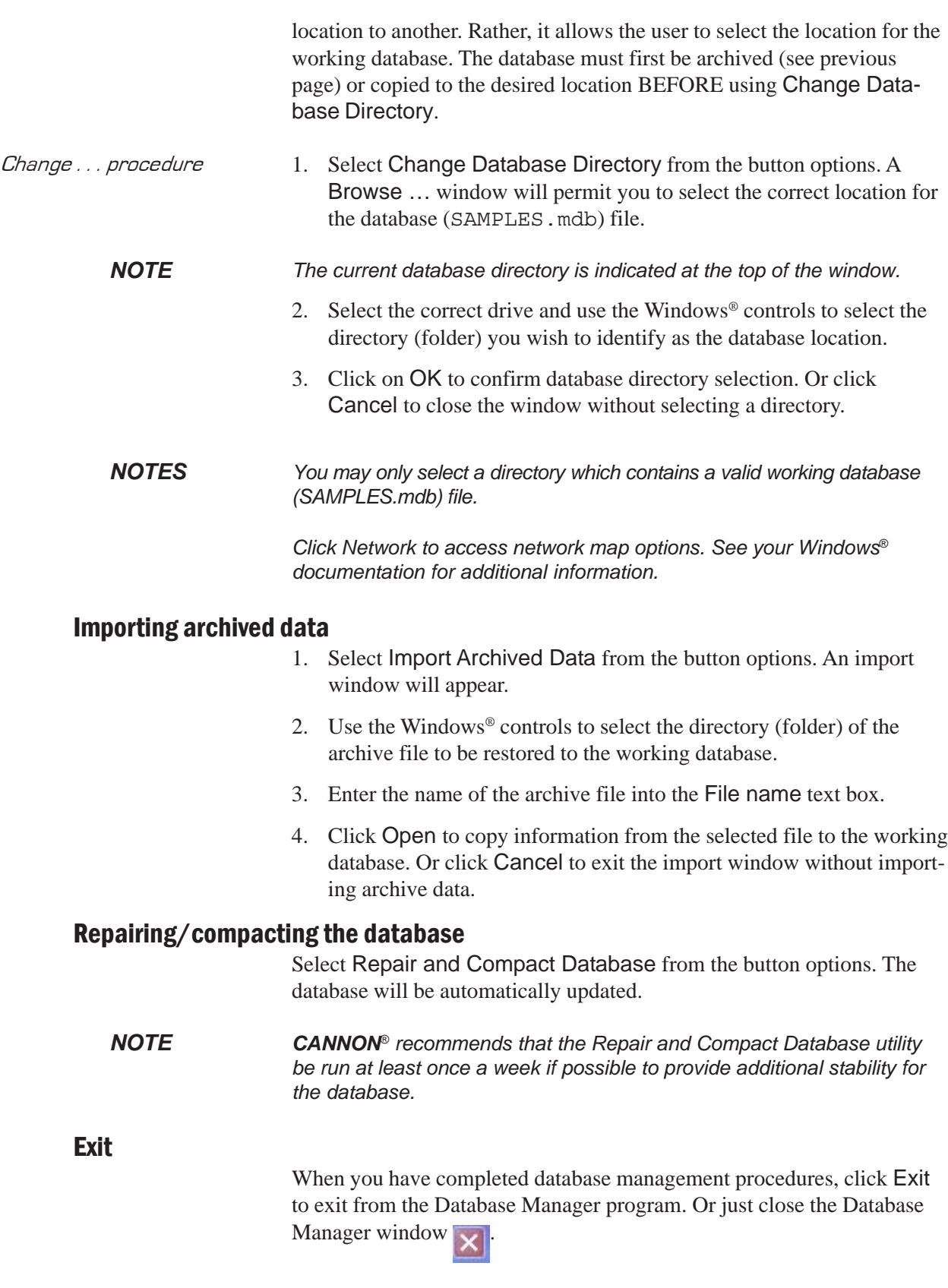

This page intentionally left blank.

# 19 WARRANTY/RETURN INFORMATION

# Products limited warranty

In addition to other manufacturers' warrantees, *CANNON*® Instrument Company ("the Company") warrants all products (other than reagents and chemicals) delivered to and retained by their original purchasers to be free from defect in material and workmanship for one year from the date of the Company's invoice to the purchaser. For a period of one year from the date of such invoice, the Company will correct, either by repair or replacement at the Company's sole election, any defect in material or workmanship (not including defects due to misuse, abuse, abnormal conditions or operation, accident or acts of God, or to service or modification of the product without prior authorization of the Company) without charge for parts and labor. The determination of whether any product has been subject to misuse or abuse will be made solely by the Company.

The Company shall not be liable for any special, incidental, or consequential damages, or any damage to plant, personnel, equipment or products, directly or indirectly resulting from the use or misuse of any product. Representations and warranties made by any person, including dealers and representatives of the Company, which are inconsistent, in conflict with, or in excess of the terms of this warranty shall not be binding upon the Company unless placed in writing and approved by an officer of the Company.

# Reagent and chemical warranty

*CANNON*® Instrument Company ("the Company") warrants all reagents and chemicals sold by the Company and delivered to and retained by their original purchasers to conform to the weight, specifications and standards stated on the package. The Company will, at its sole option, either replace or refund the price (net of freight, handling charges and taxes), of any reagent or chemical sold by the Company which does not conform to such weight, specifications and standards upon the prompt return of the unused portion. Except for replacement or refund of the net price, the Company shall not be liable for any damages occurring as a consequence of the failure of any reagent or chemical sold by the Company to conform to the weight, specifications and standards stated on the package.

Procedure

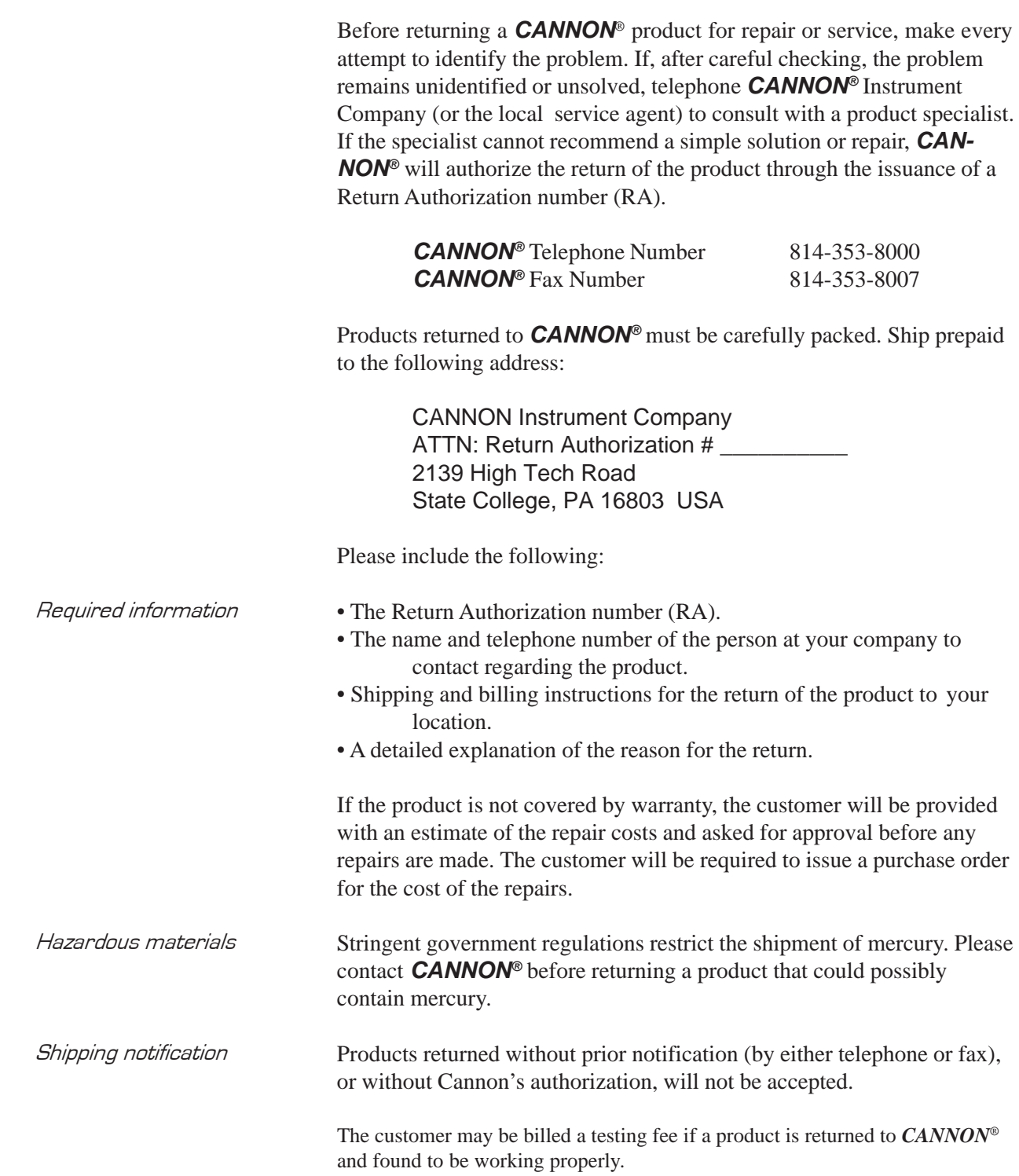

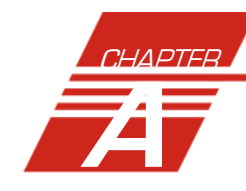

# A APPENDIX A *—* TROUBLESHOOTING

#### Instrument status window not updating

- Check serial cable connections.
- If the status field in the Instrument View window indicates the CMRV is idle, then give the command to initiate the desired operation.
- If the temperature control lights on the controller are lit or blinking, close the Instrument Status window and reopen it.
- - If temperature control lights on the controller are not lit or blinking, you may have a controller problem. Restart the instrument and try again.

#### The CMRV-4 is not heating properly

- Check to make sure the thermistor is seated securely in the CMRV-4 block.
- - Make sure CMRV PUMP and HEATER connections are correct and secure.

#### The Yield and Viscosity lights on the CMRV front panel are blinking rapidly.

- Power down the controller for at least four seconds and then switch the controller back on. If the lights continue to flash, there is an internal problem with the controller.

#### CMRV cooling/temperature control problems

- - Check to make sure the thermistor is seated securely in the CMRV-4 block.
- Make sure CMRV PUMP and HEATER connections are correct and secure.
- Check the Air/Water Heat Exchanger power connections
- Make sure the Air/Water Heat Exchanger power is on.
- Make sure the DC Power lamp on the exchanger is lit. If it is not, check to see if the Coolant Flow LED on the exchanger is lit in synchronization with the Cooling LED on the CMRV controller.
- If the Coolant Flow LED on the exchanger is lit in synchronization with the Cooling LED on the CMRV controller, check the tubing connections between the exchanger and the CMRV chassis and make certain that the DC power cable is correctly connected to the CMRV chassis (see Chapter 4). If cable connections are OK, there may be a problem with the relay in the Air/Water Heat Exchanger.
- - If the Coolant Flow LED on the exchanger is NOT lit in synchronization with the Cooling LED on the CMRV controller, check the tubing connections between the Air/Water Heat Exchanger and the CMRV.

- Check the level of the water/antifreeze mixture in the exchanger reservoir and add more mixture if necessary**.** Also check for pinched hoses or obstructions in the hoses/connectors. If necessary, detach the hoses per manual instructions, remove any obstructions, and reconnect the hoses. If these steps do not solve the problem, the relay in the controller or the Air/Water Heat Exchanger may be defective.

#### Yield stress or viscosity test results inconsistent.

- -Check for damaged rotor tips or rotor pins and replace if necessary.
- - Make sure that the block thermometer reading is identical to temperature probe indications on the CMRV computer screen. If there is a significant difference, recalibrate the temperature probe and the cells and run the sample again.
- Check for condensation/crystallization of water vapor on rotors/cells due to excessive humidity.
- - Check for inadequate cleaning of rotors/cells, especially with PAO oils.
- *NOTE You must recalibrate all viscometric cells following a temperature probe calibration to ensure accurate calibration constants for each cell.*

#### Test icons "greyed out"--unable to initiate viscosity tests

- - The serial port may be locked. Wait for the previous test to time out (about six minutes) and see if the icons become active again.
- The profile may not be completed. Verify that the Remaining Time for the profile is 0:00.
- - The instrument may not be communicating with the computer. Log into VISCPRO as a Manager and click Service/MRV/Monitor to open the MRV monitor. If the data window is updated regularly with new data, then communication is being maintained.

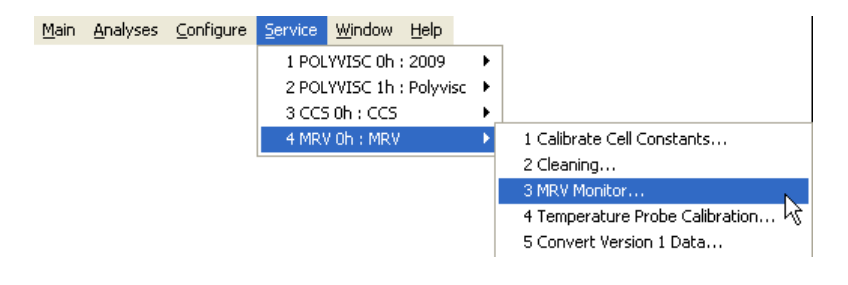

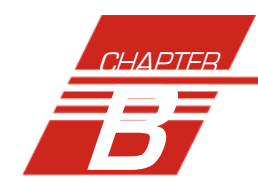

# B APPENDIX B *—* REPLACEMENT PARTS LIST

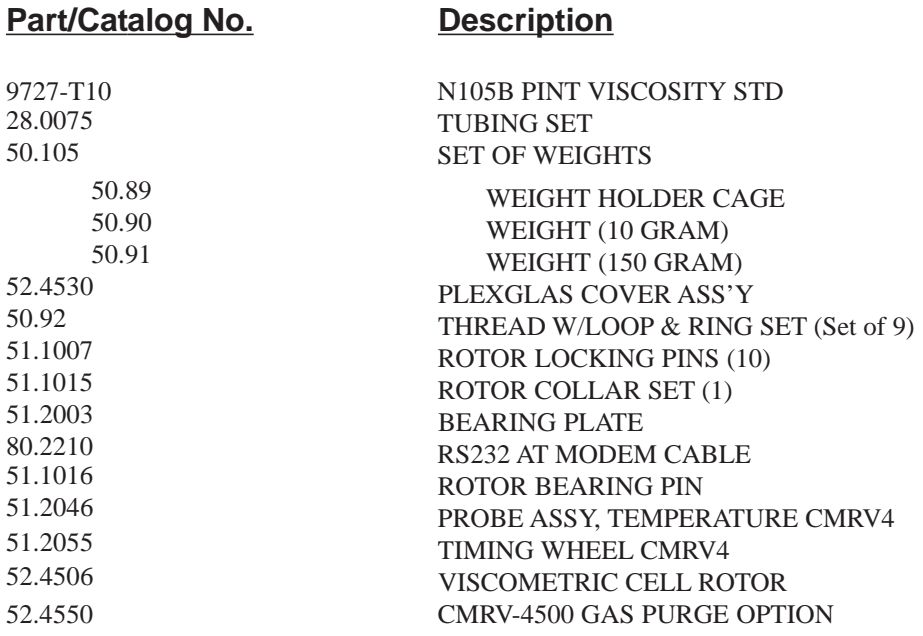

*NOTE All replacement parts should be purchased through an authorized representative of CANNON® Instrument Company.*

This page intentionally left blank.

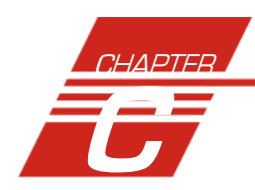

C APPENDIX C *—* THERMOMETRY

# Kinematic viscosity and temperature

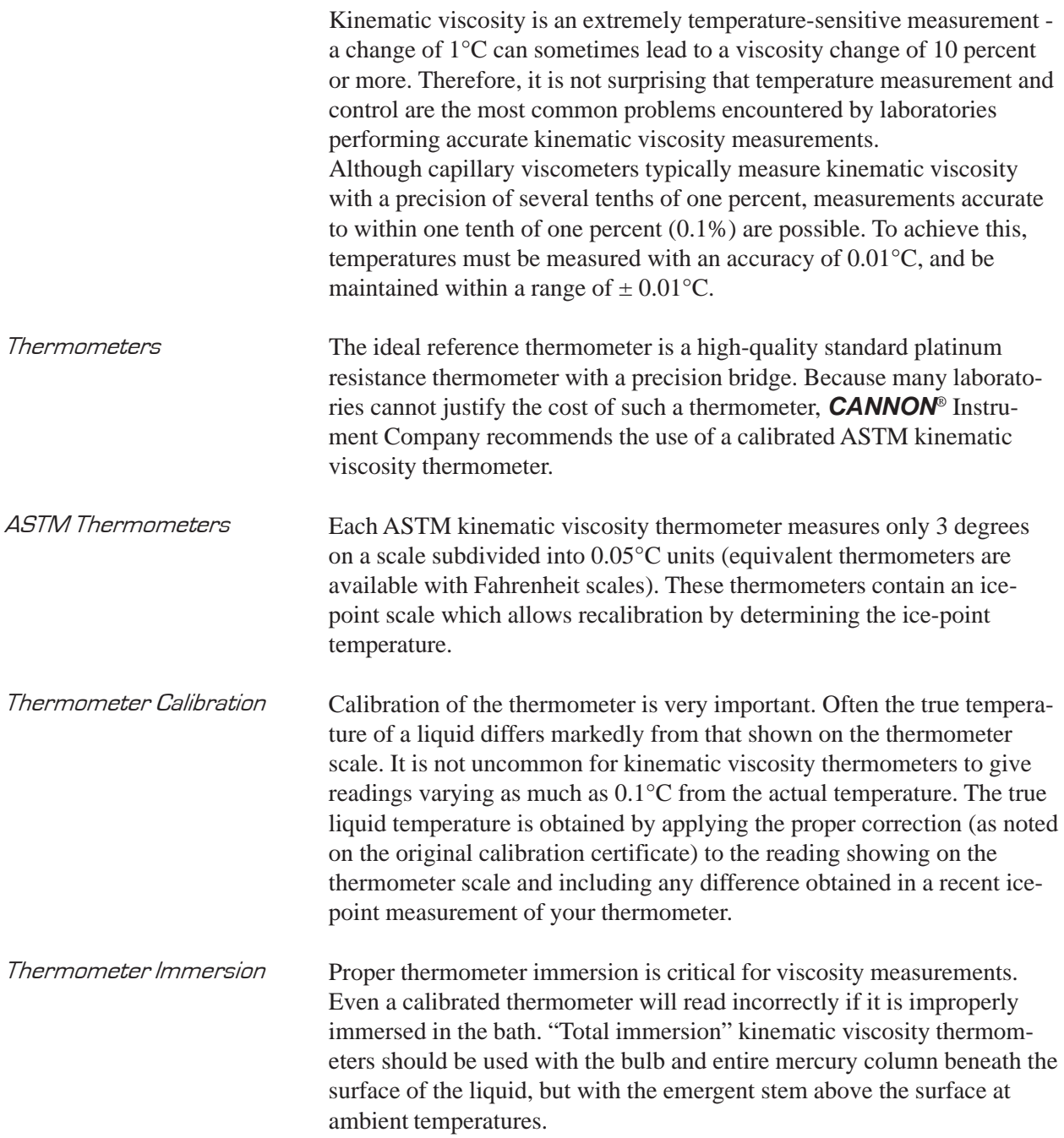

*NOTE Different thermometers have different installation requirements. Refer to the information included with the thermometer in use for specific installation instructions.* 

# ASTM thermometer tables

The following tables show the ASTM thermometers available from *CANNON®* Instrument Company:

# **ASTM CENTIGRADE THERMOMETERS**

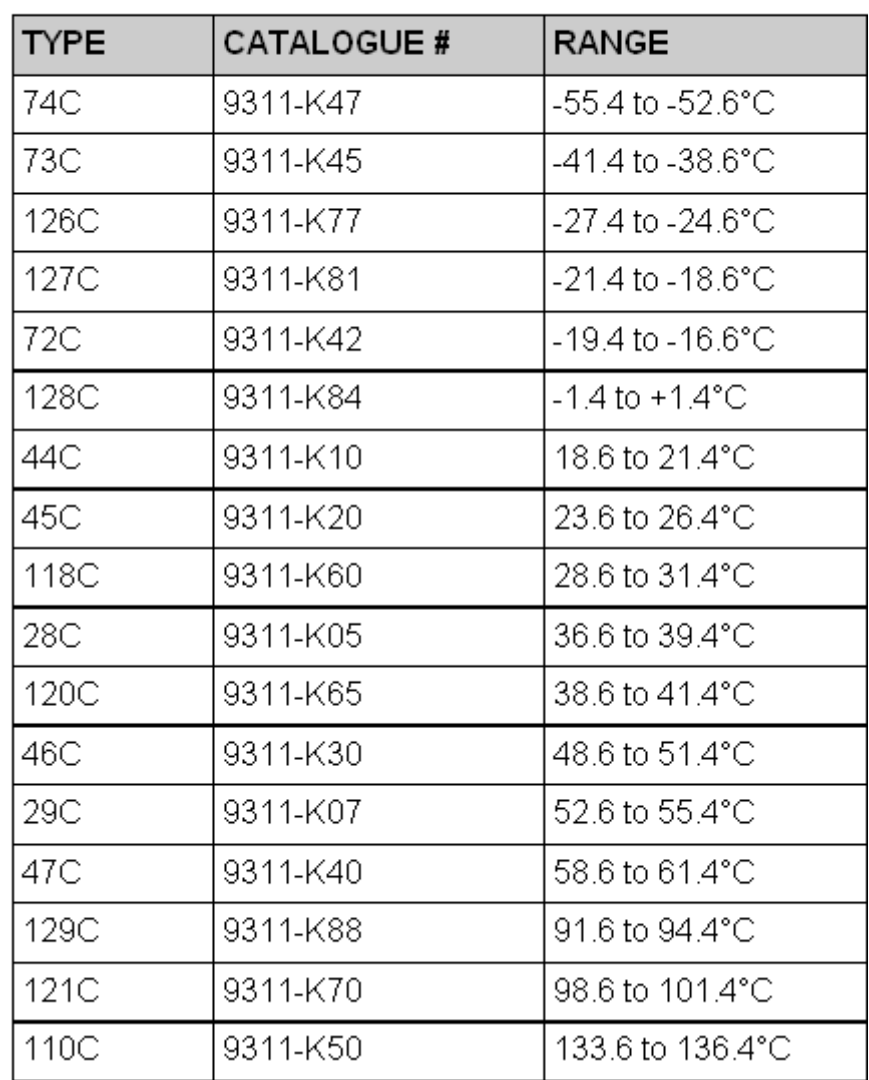

# **ASTM FAHRENHEIT THERMOMETERS**

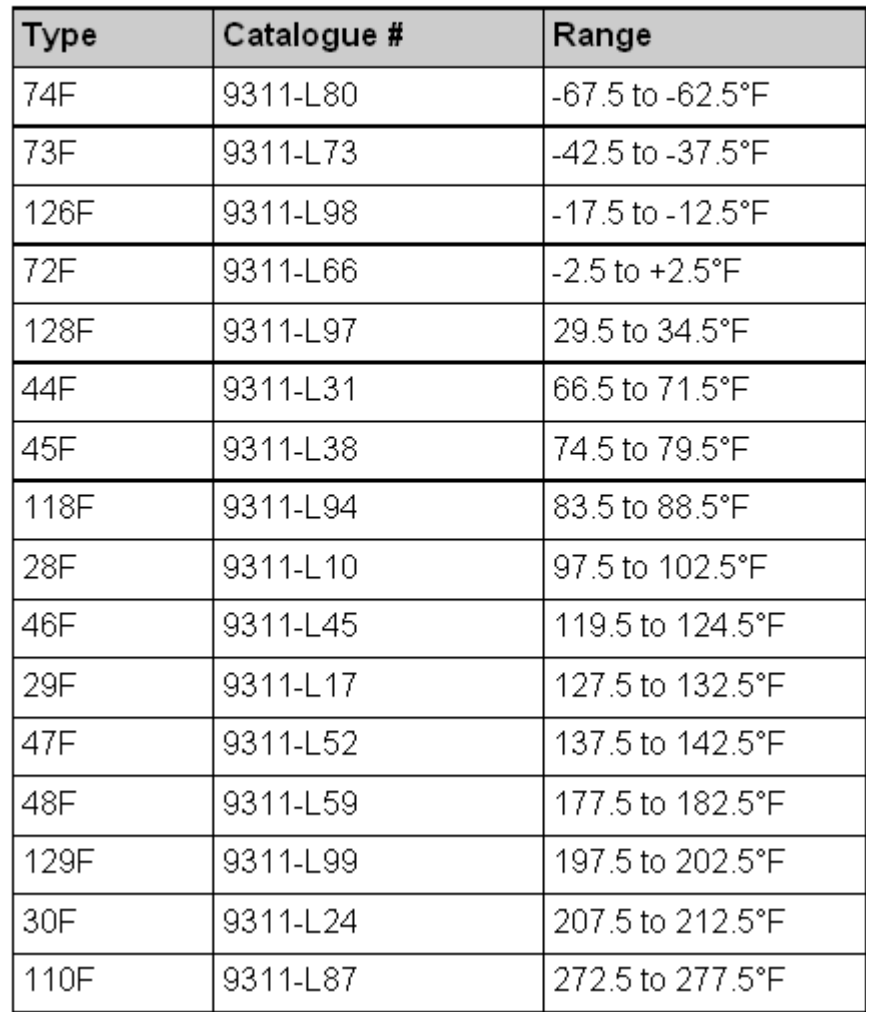

*NOTE International shipments may be subject to special shipping regulations.*

# ASTM D 445 — Checking the ice point

Frequency To achieve an accuracy of  $\pm$  0.02°C for calibrated kinematic viscosity thermometers, a check at the ice point must be made. New thermometers should be checked monthly for the first six months, then once every six months.

Method The following text outlines procedures for checking the ice point of a thermometer. The text is adapted from:

1994 Annual Book of ASTM Standards, Volume 05.01, Method E77

ASTM Method E77 contains a detailed procedure for the measurement of ice points. The instructions listed here are specifically designed for the mercury-in-glass "kinematic viscosity" thermometers described in Table 2, and may not apply to other thermometers.

The ice point reading of kinematic viscosity thermometers should be taken eight minutes after it has reached the test temperature. The measurement should be expressed to the nearest  $0.01^{\circ}$ C or  $0.02^{\circ}$ F.

Use clear pieces of ice, preferably made from distilled water. Do not use any cloudy portions. Rinse the ice with distilled water and crush or shave it into small pieces. Do not touch the ice with bare skin, or any chemical contaminants.

Fill the Dewar vessel with the crushed ice and add enough distilled (and preferably precooled) water to form a slush. Do not float the ice.

Place the thermometer into the slush, packing the ice gently around the stem. Make sure the thermometer is deep enough such that the slush covers the 0°C (32°F) graduation. As the ice melts drain some of the water and add more crushed ice. Avoid thermometer contact with the sides of the Dewar vessel.

After the thermometer has been in the slush mixture for 3 minutes, raise the thermometer a few millimeters and tap the stem gently. Observe any changes in the temperature reading. Repeat this procedure at 1 minute intervals until temperature readings agree within one tenth of division. Alternatively, some of the ice may clump around the stem above the ice point, forming a deep narrow channel which enables the observation of the temperature reading while kept below the level of the ice. If this is the case, observations can be made as described above, without raising the thermometer.

Record and compare successive readings. If they are higher or lower than the readings from a previous calibration, readings at all other temperatures should be correspondingly increased or decreased.

# NBS Monograph150: Joining separated mercury columns

The following text outlines procedures for joining separated mercury columns in thermometers. The text is adapted from:

#### **NBS MONOGRAPH 150 Liquid-In-Glass Thermometry Wise, Jacquelyn A.**

NOTE Many inquiries are received concerning separated mercury column which occur especially during shipment. Since no means of avoiding such occurrences has yet been found, some directions for joining mercury may be helpful and are described below.

(A) The bulb of the thermometer may be cooled in a solution of common salt, ice, and water (or other cooling agent) to bring the mercury down slowly into the bulb. If the salt solution does not provide sufficient cooling, carbon dioxide snow (dry ice) may be used. Since the temperature of dry ice is approximately -78°C (-108°F), and mercury freezes at approximately -40 $\rm{^{\circ}C}$  (-40 $\rm{^{\circ}F}$ ), the mercury will solidify. Cool only the bulb and never the stem or mercury column. Moderate tapping of the bulb on a rubber stopper or similar soft spongy object, or the application of centrifugal force, by swinging the thermometer in a short arc (i.e. use of centrifugal force), usually serves to unite the mercury in the bulb. Care must be taken to warm the top of the bulb first, so pressures in the bulb due to expanding mercury may be relieved.

(B) If there is a contraction chamber above the bulb or an expansion chamber at the top of the thermometer, the mercury can sometimes be united by warming the bulb until the column reaches the separated portions in either enlargement. Great care is necessary to avoid filling the expansion chamber completely with mercury, which might produce pressures large enough to burst the bulb. (The expansion chamber should never be more than 2/3 full). Joining the mercury is more readily accomplished if the quantity in either cavity has been shattered into droplets by tapping the thermometer laterally against the hand.

> This procedure should not be used it if requires the thermometer to be heated above 260°C (500°F) and the bulb should never be heated in an open flame.

 $\langle C \rangle$  As a last resort, especially for thermometers having no expansion chambers, small separated portions of the column can sometimes be dispersed if mercury is warmed into droplets tiny enough to leave space for the gas to by-pass. The thermometer is heated, and the droplets are collected by the rising mercury column.

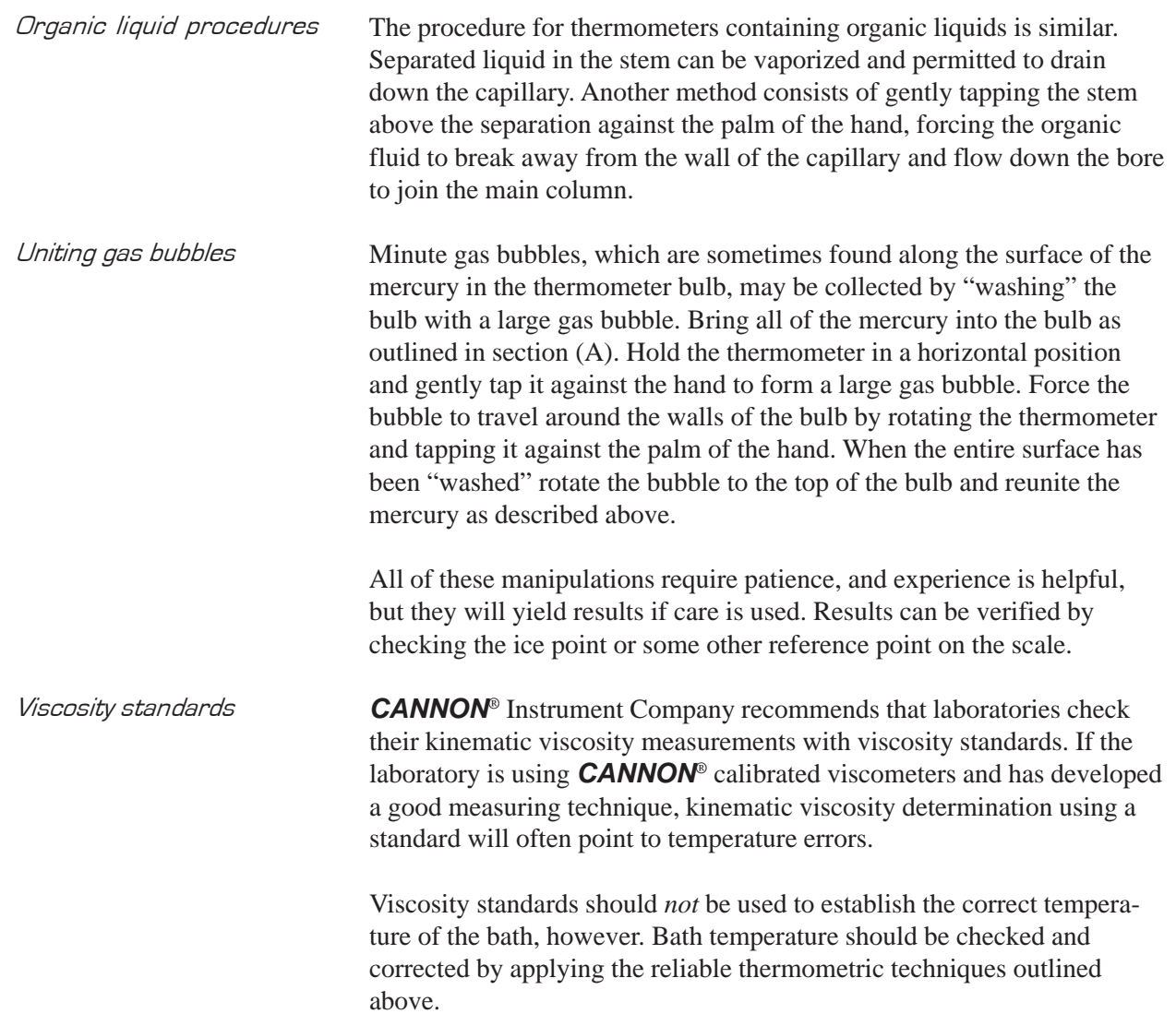

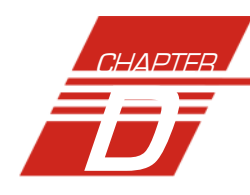

# D APPENDIX D *—* MULTI-UNIT CONFIGURATION

# Introduction

The CMRV 4000 Series instrument have been designed to permit multiunit configurations of up to four CMRV units. Configuration is accomplished via a "daisy-chain" technique using RS-485 connections.

A multi-unit interface kit containing all required items for multi-unit configuration is available from *CANNON*® (Catalogue # 9728-R40 for 120V units;

#9728-R45 for 240V units).

Placement of multiple units The practical

"hands-on" realities of viscosity and yield stress testing suggest orientation of CMRV units in close proximity with the computer controlling

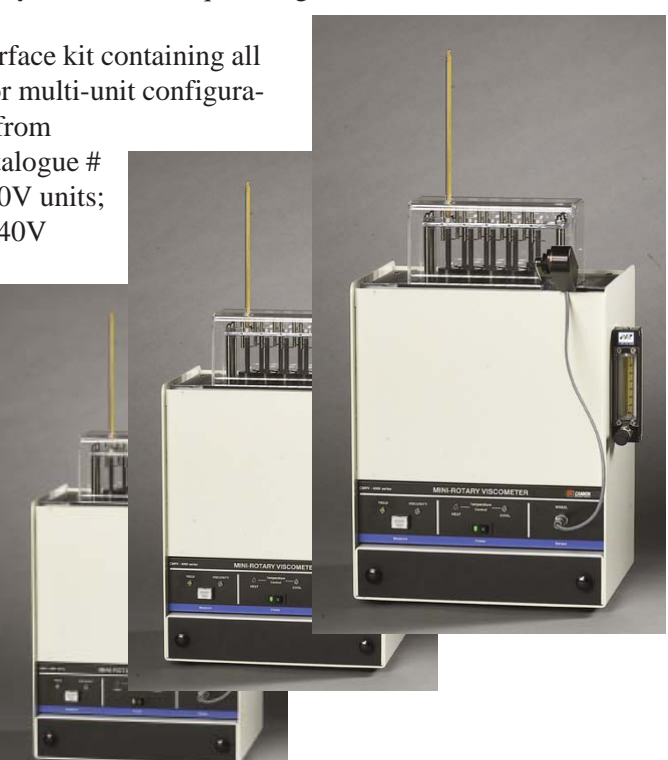

the testing. Appropriate cables (8' lengths) are provided with the interface kit for this purpose.

# **Procedure**

Using the interface kit provided by *CANNON*®, complete the multi-unit configuration as follows:

- 1. Make sure the power is switched off to the computer and all instruments to be configured.
- 2. Locate the RS-232 to RS-485 converter provided with the interface kit.
- 3. Plug the converter's RS-232 25-pin connector into the COM port you selected for multi-unit configuration during installation of the CMRV software. If you are using COM 1, a DB-25 to 9-pin adaptor may be required.
- 4. Select a CMRV unit as the first in the "daisy chain" and attach the three wires from the converter to the **ABG** connection marked IN on the RS-485 port on the back of the first CMRV chassis as follows (see diagram):

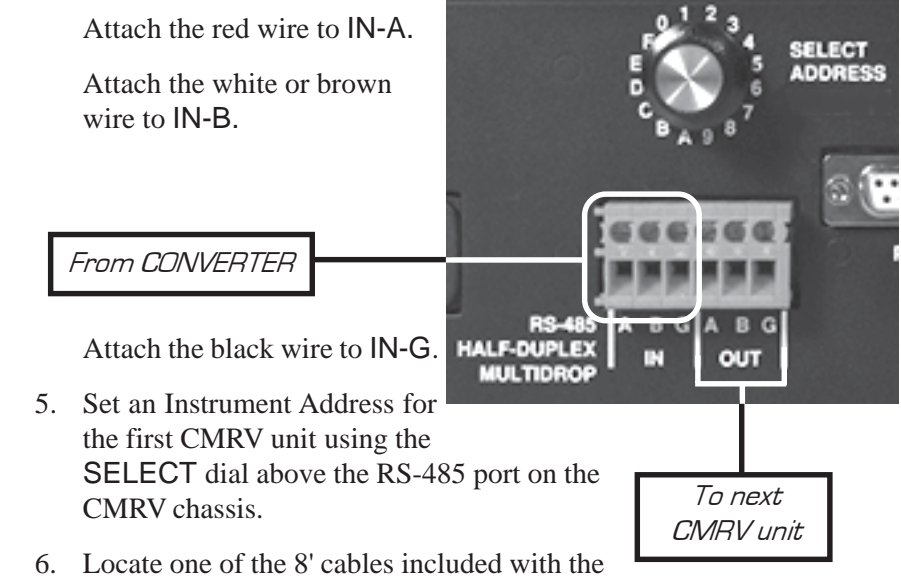

- interface kit.
- 7. Connect one end of the cable to the RS-485 port on the first CMRV unit as follows:

Attach the red wire to OUT-A, the white/brown wire to OUT-B, and the black wire to OUT-G.

- 8. Connect the other end of the cable to the second CMRV chassis by attaching the red wire to IN-A, the white/brown wire to IN-B, and the black wire to IN-G.
- 9. Set an Instrument Address for the second CMRV unit using the SELECT dial above the RS-485 port on the CMRV chassis. *The address must be different than that of the first CMRV.*
- 10. To daisy-chain additional CMRV units (up to a total of four), use additional lengths of cable provided with the interface kit and continue in the manner described in steps 6-9. *Make sure to select a unique instrument address for each CMRV added to the chain.*

#### *NOTE Each additional CMRV should be connected to the previous CMRV in the daisy-chain.*

11. When all CMRV units have been connected, plug the converter power supply into an appropriate electrical outlet to complete your installation. Check serial connections by running a cleaning cycle on all instruments per manual instructions.

RS-485 connections on the CMRV chassis

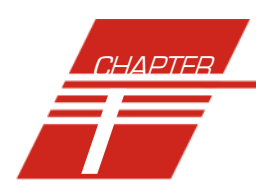

# **INDEX**

#### A

Advanced settings changing 85 Air/Water Heat Exchanger 11, 29 adding water/antifreeze mixture 12 Analyses 46 Analysis types 47 creating 71 deleting 76 menu options for 47 printing 76 printing selected data from 77 reconfiguring 75 resizing table columns for 76 saving 76 sorting data in 73 using the date filter for 73 using the report filter for 75 using the sample filter for 74 viewing 47 wildcard filter options for 75 antifreeze mixture 16 Apparent viscosity 1, 55 ASTM Method D 3829 56, 57 ASTM Method D 4684 55 Available Instruments 42

# B

Borderline pumping temperature 56

# C

Calibration 35, 52 of temperature probe 33 of viscometric cells 38 Calibration constant 35 incorrect values for 39 Cell calibration 36 Centipoise (cP) 35 Choose Analysis 47 Cleaning 29 procedure for 29 Components 5 Computer cable 14 Configuration Selection window 42, 43 Configure 49

#### C (continued)

Coolant 12 Cooling profile 79 creating 80 deleting points 83 editing points 83 limitations of 84 viewing 84 CR coding in analyses 99 Crossbar 8

#### D

D 3829 55, 56 D 4684 55 Database Manager 101 archiving old data with 102 changing the database location 102 importing archived data 103 repairing/compacting the database 103 starting 102 Date filter 89 Define and Open New Configuration 48 Deleting configurations 43 Directory for data default 19 DOWNLOAD button 15

# E

Error log analysis 91 Export analysis configuring 96 Exporting data 69 archived 64, 90 temperature/time 69

# F

Firmware updates 15 Footer adding to analysis 99

#### G

General configuration 49, 50 Graph cooling profile 63 printing 64

# H

Header adding to analysis 99 Heater 14, 31 HELP software 41

### I

Ice point 29 Instrument settings 49 Instrument Settings window 24 Instrument View window 21

## L

LF coding in analyses 99 Locking pins 8

#### M

Mains power 6 Mercury column 11 Millipascal second (mPa•s) 35 MRV Report filter 89

## N

N105B 36, 39 N400B 36

# O

Open Selected Analysis Configuration 48

# P

Password changing 26, 45 Plexiglas cover 37, 60, 65 Point Editor 79 Poll all 38, 61 Poll for Instruments 44 Printing cooling profile 84 cooling profile graph 64 data 69 Probe (temperature) 33 Profile Designer 1, 79 Pulley-wheel 1, 5, 14 Pulley-wheel assembly 8, 14, 65 sensor wire connections for 15 Pump 13

#### R

Refrigeration 9, 13 Replacement parts 109

## R (continued)

Restore Instrument Configuration 42, 43, 51 Restore Sample Information 43, 52 Restore software options 43 Rotor description 7 inserting 32, 36 locking pins 8 winding 59 Rotor shaft 36, 60 Rotors 29 RS-232 14

#### S

S/N: 24 SAE J300 1, 57 Sample Data Table 22 Sample filter 89 sample-run graph 63 starting 61 Sample-run out of tolerance 83 Save Instrument 44 Security adding a user 26, 45 deleting a user 27, 46 initial setup 26, 45 levels 25, 44 Updating user information 26, 45 Security options 25, 44 logging in 23 Serial connections 14 Serial output formatting analysis for 97 Slide track 8 Software 41 installation 19 Standard ASCII Port Output analysis adding a footer to 99 adding a header to 99 delaying serial output for 98 START TEST button 39, 66, 67

#### T

TEMP PROBE 13 Temperature 31, 79 adjusting at end of profile 63 Thermometer 9, 11 removing calibrated 33 Thread 8 winding 36, 60 Time 79 Tolerance 79

### T (continued)

TP-1 2, 55 Tubing connections 12

## V

View Analysis 47 View and Open Existing Configuration 48 View Instrument 42, 51 window options for 43 Viscometric cells 32 Viscosity 35, 65 viewing data from test 65 Viscosity measurements 67 VISCPRO® software 41 installing 19

#### W

Weights 9 adding 66 Winding rotors 36 Window options 48

# Y

Yield stress 1, 55, 56, 65 measuring 65

This page intentionally left blank.

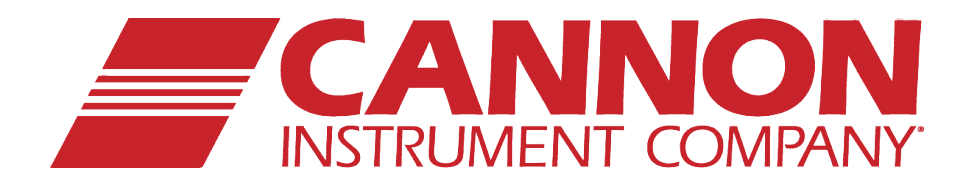

# **CANNON INSTRUMENT COMPANY®**

2139 High Tech Road | State College, PA 16803 | USA 800-676-6232 | 814-343-8000 | Fax: 814-353-8007 sales@cannoninstrument.com | **www.cannoninstrument.com**